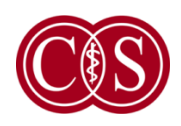

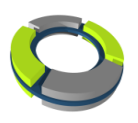

# **Cedars-Sinai Cardiac Suite**

# **Gebruikershandleiding**

**CSI, QGS + QPS, QBS, MoCo en AutoRecon** 

**Versie 2017 Rev. C**

Dit document en de hierin beschreven technologie zijn het eigendom van Cedars-Sinai Medical Center en mogen niet worden gereproduceerd, gedistribueerd of gebruikt zonder toestemming van een bevoegd functionaris van het bedrijf. Dit is een niet-gepubliceerd werk dat wordt beschermd door handelsgeheim en auteursrecht.

Copyright © 2019 Cedars-Sinai Medical Center

#### **Verklaring inzake garantie en auteursrecht**

Cedars-Sinai Medical Center heeft ervoor gezorgd dat dit document nauwkeurig is. Cedars-Sinai Medical Center aanvaardt echter geen aansprakelijkheid voor fouten of omissies en behoudt zich het recht voor om zonder verdere kennisgeving wijzigingen aan te brengen aan alle producten hierin ter verbetering van de betrouwbaarheid, werking of het ontwerp. Cedars-Sinai Medical Center verstrekt deze handleiding zonder enige garantie, hetzij impliciet of expliciet, waaronder, maar niet beperkt tot, de impliciete garanties van verkoopbaarheid en geschiktheid voor een bepaald doel. Cedars-Sinai Medical Center kan op elk moment verbeteringen of wijzigingen in het/de product(en) en/of programma('s) aanbrengen die in deze handleiding worden beschreven.

Dit document bevat bedrijfseigen informatie die beschermd is door auteursrecht. Alle rechten zijn voorbehouden. Geen enkel deel van deze handleiding mag worden gefotokopieerd, gereproduceerd of vertaald in een andere taal zonder schriftelijke toestemming van Cedars-Sinai Medical Center.

Cedars-Sinai Medical Center behoudt zich het recht voor om deze publicatie te herzien en van tijd tot tijd wijzigingen aan de inhoud aan te brengen zonder dat Cedars-Sinai Medical Center verplicht is om kennisgeving te doen van deze herziening of wijziging.

Copyright © 2019 Cedars-Sinai Medical Center Artificial Intelligence in Medicine (AIM) Program 8700 Beverly Blvd Los Angeles, CA 90048, USA Eigendom van Cedars-Sinai Medical Center

#### **Verklaring inzake apparaat op recept**

Let op: Krachtens de federale wet mag dit apparaat uitsluitend door of op voorschrift van een arts (of een daartoe bevoegde zorgverlener) worden verkocht.

#### **Disclaimer**

Noch Cedars-Sinai Medical Center, zijn moedermaatschappij, noch enige van haar wereldwijde gelieerde ondernemingen zal in enige mate aansprakelijk of verplicht zijn met betrekking tot lichamelijk letsel en/of materiële schade door het gebruik van het systeem/de software als dit niet in strikte naleving is van de instructies en veiligheidsmaatregelen vervat in de relevante bedieningshandleidingen en in alle bijvoegsels ervan, in alle productlabels en volgens alle voorwaarden van garantie en verkoop van het systeem, of als enige wijziging die niet is geautoriseerd door Cedars-Sinai Medical Center werd aangebracht aan de software die het systeem bestuurt.

#### **Handelsmerken**

Cedars-Sinai, QGS en QPS zijn handelsmerken van Cedars-Sinai Medical Center.

Adobe, het Adobe-logo, Acrobat, het Acrobat-logo en PostScript zijn handelsmerken van Adobe Systems Incorporated of haar dochterondernemingen en kunnen in bepaalde jurisdicties zijn geregistreerd.

UNIX® is een gedeponeerd handelsmerk van The Open Group.

Linux is een handelsmerk van Linus Torvalds en kan in bepaalde jurisdicties zijn gedeponeerd.

Microsoft en Windows zijn gedeponeerde handelsmerken of handelsmerken van Microsoft Corporation in de Verenigde Staten en/of andere landen.

Andere merk- of productnamen zijn handelsmerken of gedeponeerde handelsmerken van hun respectieve houders.

# $C$ <sub>0123</sub>

**CE-merk** Cedars-Sinai Cardiac Suite is CE-gemarkeerd volgens de Richtlijn medische hulpmiddelen 93/42/EEG.

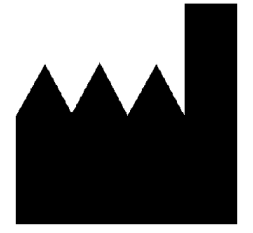

**Cedars-Sinai Medical Center : AIM Program 8700 Beverly Blvd NT LL A047 Los Angeles, CA 90048 VS Tel: +1 (844) 276-2246 E-mail: support@csaim.com**

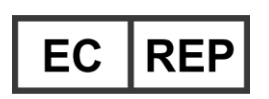

**MediMark® Europe Sarl 11, rue Emile Zola – BP 2332, 38033 Grenoble Cedex 2, FRANKRIJK Tel: +33 (0) 4 76 17 19 82 Fax: +33 (0) 4 76 17 19 82 E-mail: info@medimark-europe.com**

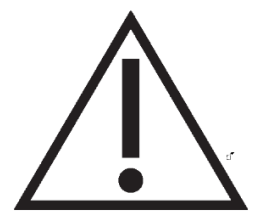

#### **Verklaring inzake apparaat op recept**

Let op: Krachtens de federale wet van de Verenigde Staten mag dit apparaat uitsluitend door of op voorschrift van een arts (of een daartoe bevoegde zorgverlener) worden verkocht.

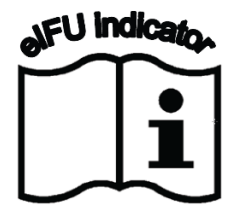

Informatie betreffende ondersteuning voor gebruikers

Neem voor vragen inzake service of ondersteuning contact op met de klantenondersteuningslijn van uw leverancier.

#### **WAARSCHUWING**

Installeer geen softwaretoepassingen die niet direct zijn goedgekeurd door de verkoper van uw werkstation. De garantie en ondersteuning voor het systeem is alleen zoals geconfigureerd en geleverd. Raadpleeg de documentatie van de verkoper voor gedetailleerde systeemvereisten.

De installatie van Cedars-Sinai Cardiac Suite op werkstations van de verkoper mag alleen worden uitgevoerd door een bevoegd servicemonteur of applicatiespecialist.

# Inhoudsopgave

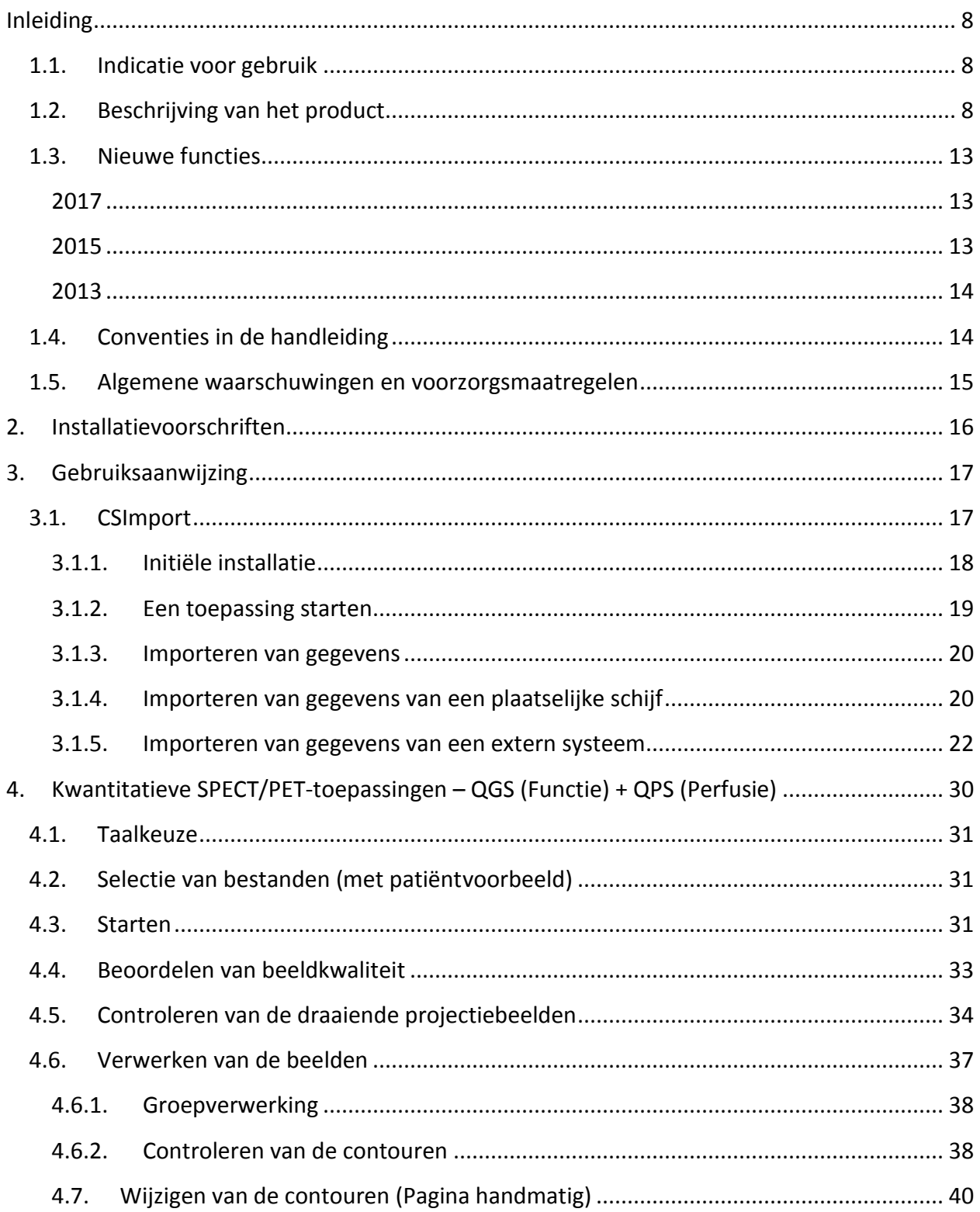

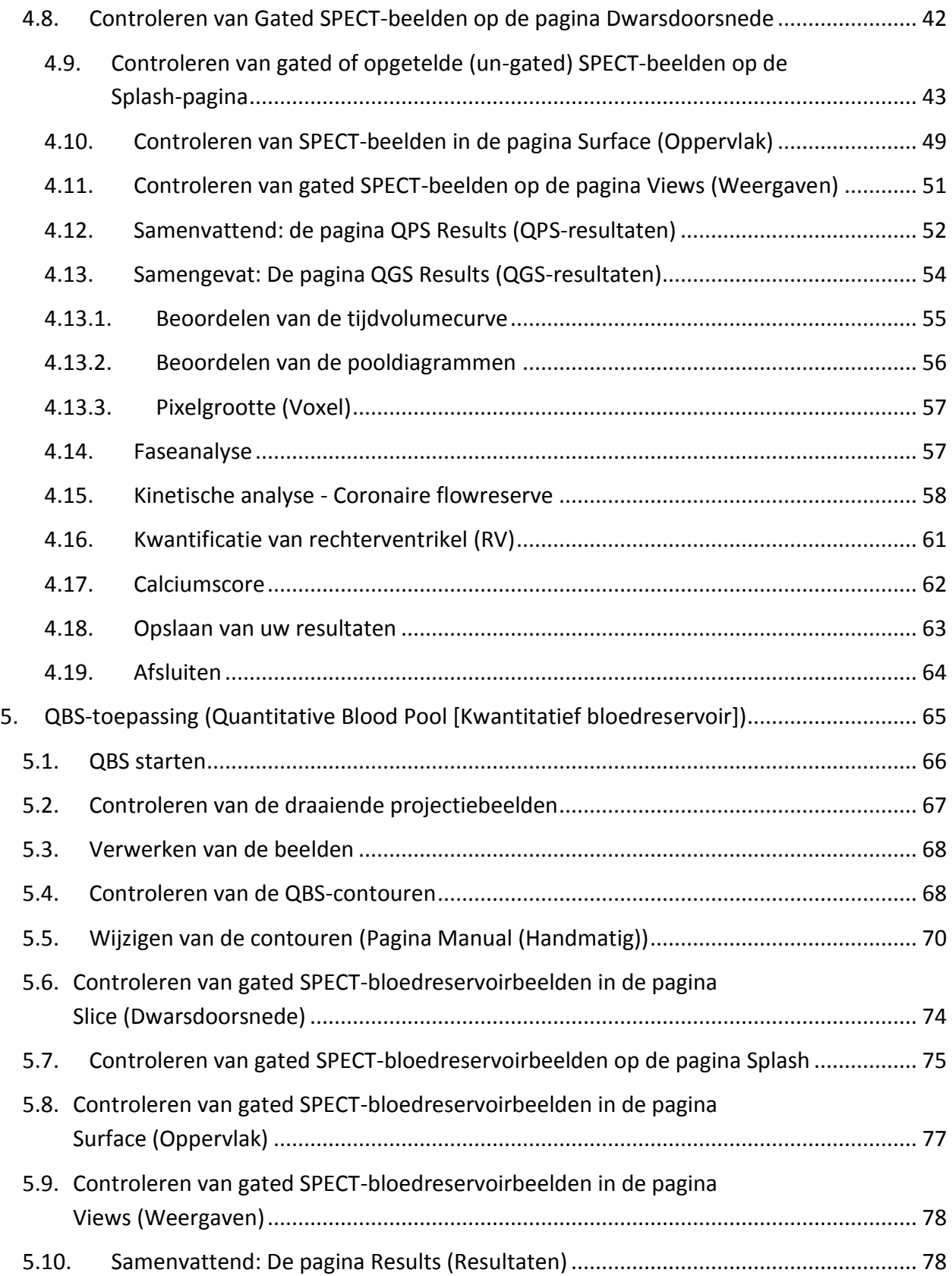

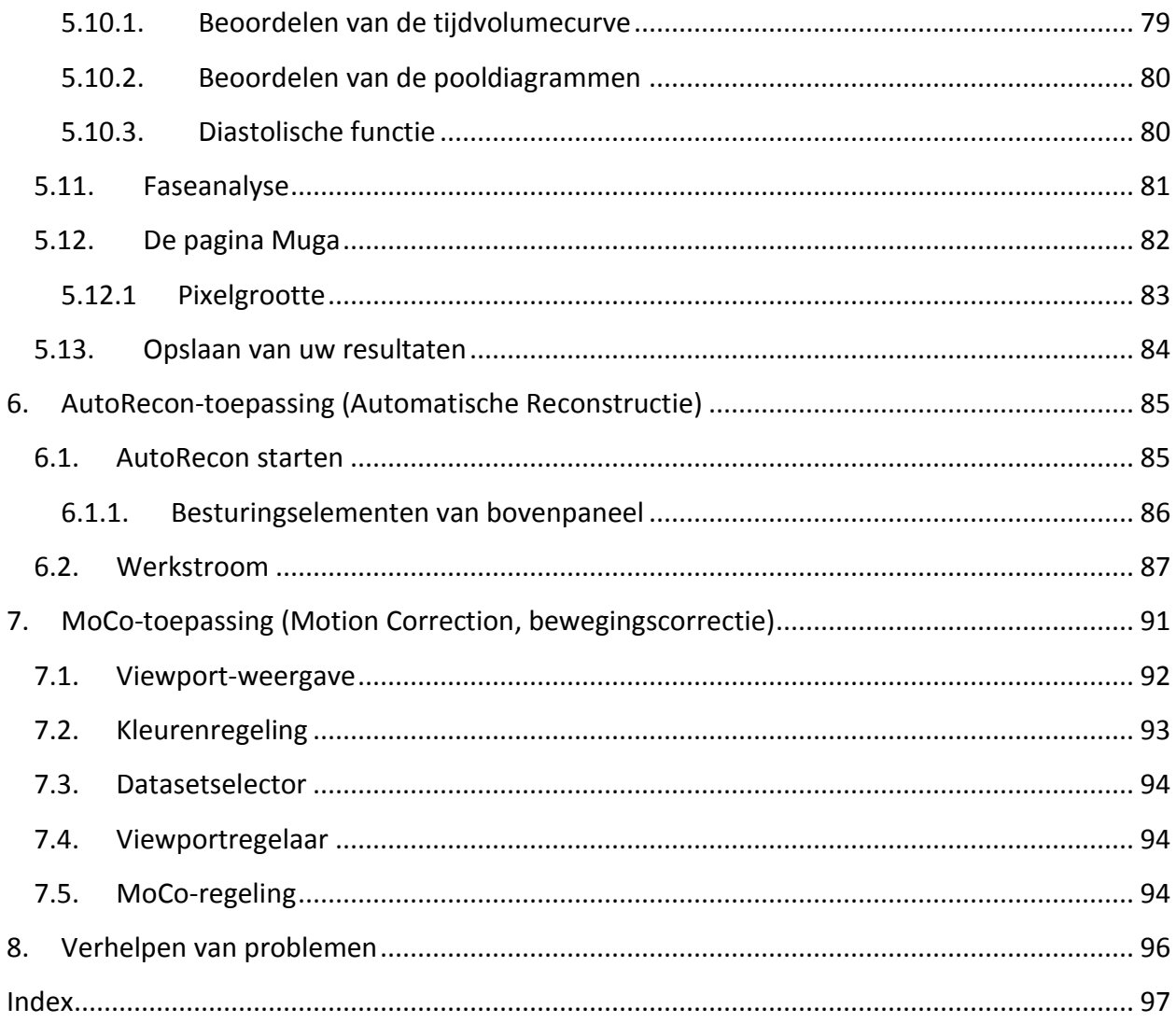

### <span id="page-7-0"></span>**Inleiding**

#### <span id="page-7-1"></span>**1.1. Indicatie voor gebruik**

De Cedars-Sinai Medical Center (CSMC) Cardiac Suite van toepassingen is bedoeld om een automatische weergave, controle en bepaling van medische beelden en bestanden voor Nuclear Medicine Cardiology (Nucleaire Geneeskunde Cardiologie) mogelijk te maken. De CSMC Cardiac Suite kan worden gebruikt op vele locaties waaronder het ziekenhuis, de kliniek, dokterspraktijk of op externe locaties. De geleverde resultaten moeten worden gecontroleerd door bevoegde zorgverleners (bv. radiologen, cardiologen of artsen in algemene nucleaire geneeskunde) die opgeleid zijn in het gebruik van medische beeldvormingsapparaten.

#### <span id="page-7-2"></span>**1.2. Beschrijving van het product**

De Cedars-Sinai Cardiac Suite is een autonome software-oplossing voor verwerking en controle van Cardiac SPECT- en PET-beeldvorming. Minimale systeemvereisten voor de Cedars-Sinai Cardiac Suite (niet-viewer) omvatten een computer met minstens 2 GB RAM, 200 MB harde schijfruimte voor software-installatie, een schermresolutie van minstens 1024x768 met 16-bit kleur, een netwerkadapter, een muis (of andere aanwijzer; trackpad, trackball, etc.) en een van de ondersteunde besturingssystemen. CSMC Cardiac Suite werkt op camera-afhankelijke gereconstrueerde SPECT- en/of PET-beeldbestanden en Cardiac CTA-beeldbestanden.

De CSMC Cardiac Suite zal worden verkocht als een uitvoerig programmapakket dat QGS+QPS (Quantitative Gated SPECT + Quantitative Perfusion SPECT [Kwantitatieve Gated SPECT + Kwantitatieve Perfusie SPECT]) omvat in een enkele toepassing (ook bekend als AutoQUANT) en CSImport-toepassingen. Dit maakt automatische verwerking en controle van kwantitatieve en kwalitatieve informatie gegenereerd door nucleaire geneeskundeonderzoeken mogelijk. Op de markt verkrijgbare opties zijn Quantitative Blood Pool SPECT (QBS), QARG (voor rapporteringsdoelen), Fusion (SPECT/CT/CTA en/of PET/CT/CTA), AutoRecon, Motion Correction (MOCO), en QPET. QPET omvat ook kwantificatie van levensvatbaarheid en twee aanvullende databases (rubidium en ammonia) voor het verwerken van PET-onderzoeken.

QGS+QPS is een toepassing die zowel Quantitative Perfusion SPECT (QPS) als Quantitative Gated SPECT (QGS) in een gewone toepassing combineert. Quantitative Perfusion SPECT (QPS) is een toepassing bedoeld voor extractie en analyse van LV (linkerventrikel) en RV (rechterventrikel). QPS biedt een hulpmiddel om perfusie Cardiac SPECT- en PET-bestanden te controleren en kwantificeren om de locatie, oriëntatie en anatomische omvang van het linkerventrikel van het hart te bepalen, 3D-contourkaarten van het hart te construeren en het hartvolume te berekenen. Artsen gebruiken deze informatie om de anatomische en fysiologische functionaliteit van het hart te beoordelen, en om de aanwezigheid van myocarddefecten via uitgebreide beeldvormingsmodaliteiten te analyseren. Stress-Rest Registration is een directe methode voor het detecteren van wijzigingen tussen stress- en rustbeelden. Het is een praktisch en volledig

automatisch algoritme voor kwantificatie van door stress opgewekte wijzigingen van gekoppelde stress- en rustscans, en maakt geen gebruik van protocolspecifieke databases.

Buikligging/rugligging-kwantificatie maakt kwantificatie mogelijk van perfusie op beelden in buikligging, evenals gecombineerde kwantificatie van buikligging/rugligging-bestanden door heuristische regels toe te passen, waardoor beeldartefacten automatisch worden geëlimineerd gebaseerd op de relatieve defectlocaties op beelden in buik- en rugligging. De vormindexparameter definieert 3D-geometrie van het linkerventrikel (LV) afgeleid van LV-contouren in eindsystolische en einddiastolische fasen. QPS omvat een algoritme voor de kwantificatie van myocardperfusie met gebruik van normale limieten gecreëerd uit onderzoeken van uitsluitend normale patiënten met lage waarschijnlijkheid. Het algoritme werd gevalideerd in een grote groep patiënten die equivalente diagnostische prestatie toonden ondanks het gebruik van vereenvoudigde normale limieten. De volgende databases worden geleverd (voor mannen en vrouwen): Prone Stress MIBI, Rest MIBI, Rest MIBI AC (Attenuation Corrected), Rest Thallium, Stress MIBI, Stress MIBI AC, Stress Thallium. Optioneel aangeboden databases van normale limieten zijn Rubidium voor PET, Ammonia voor PET. QPS biedt de mogelijkheid voor door de gebruiker gegenereerde bestanden van normale limieten met gebruik van de vereenvoudigde methode. QPS omvat ook een variabele, Total Perfusion Deficit (TPD), die omvang- en ernstwaarden voor defecten combineert. De nieuwe kwaliteitscontrole (QC) detecteert automatisch kwantitatieve segmentatiestoringen. In geval van falen wordt een ander algoritme toegepast. Quantitative Gated SPECT (QGS) is een toepassing bedoeld voor extractie en analyse van het LV (linkerventrikel) en RV (rechterventrikel). QGS biedt een hulpmiddel om de functie Cardiac SPECT- en PET-bestanden te controleren en kwantificeren om de locatie, oriëntatie en anatomische omvang van het linkerventrikel van het hart te bepalen, 3D-contourkaarten van het hart te construeren en het hartvolume te berekenen (voor de linkerventrikelwand). Artsen gebruiken deze informatie om de anatomische en fysiologische functionaliteit van het hart te beoordelen, en om de aanwezigheid van myocarddefecten via uitgebreide beeldvormingsmodaliteiten te analyseren. Een nieuwe fasepagina in de QGS-pagina geeft toegang tot fase-informatie voor geselecteerde bestanden. Een nieuwe techniek voor het creëren van cardiale 'motion-frozen' perfusie of levensvatbaarheidsbeelden, door ECG-gated beelden te vervormen naar de einddiastolische positie, werd toegevoegd. Dergelijke 'motionfrozen' perfusie- en levensvatbaarheidsbeelden hebben een betere resolutie en contrast door het wazige effect veroorzaakt door hartbeweging te verwijderen. De nieuwe kwaliteitscontrole (QC) detecteert automatisch kwantitatieve segmentatiestoringen. In geval van falen wordt een ander algoritme toegepast. QGS+QPS kan ook TID (Transiënte Ischemische Dilatie) en LHR (Long/hart ratio of Long/hartslagen) genereren en weergeven. Een nieuw groepverwerkingsalgoritme werd toegevoegd waarmee gelijktijdig geometrie van het linkerventrikel voor alle beschikbare bestanden kan worden opgelost. Het stelt de algoritmen in staat om in regio's waar de structuur niet definitief kan worden bepaald voor een of meer datasets, beslissingen te nemen die gebruik maken van alle beschikbare informatie en geen willekeurige inconsistenties introduceren tussen onderzoeken.

Quantitative Blood Pool SPECT (QBS, Kwantitatieve Bloedreservoir SPECT) is een optionele toepassing. QBS is een interactieve autonome softwaretoepassing voor de automatische segmentatie en kwantificatie van gated short axis blood pool (rode bloedcellen, RBC) SPECT. De toepassing kan worden gebruikt voor automatische generatie van endocardiale oppervlakken van het linker- en rechterventrikel en klepvlakken van driedimensionale (3D) beelden van gated short axis blood pool, automatische berekening van volumes van linker- en rechterventrikel en ejectiefracties, berekening en weergave van pooldiagrammen die wandbeweging en parametrische waarden weergeven (FFH-amplitude en -fase), tweedimensionale (2D) beeldweergave met gebruik van standaard American College of Cardiology (ACC) cardiale SPECT-conventies, en 3Dbeeldweergave. Het biedt ook de volgende functionaliteiten: Mogelijkheid om op verschillende manieren iso-oppervlakken te combineren van de data met de berekende endocardiale oppervlakken (endocardiale randen weergegeven als wireframes, gearceerde oppervlakken, beide of parametrisch), mogelijkheid om parametrische waarden in kaart te brengen (First Fourier Harmonic [FFH]-amplitude en -fase) op de oppervlakken, mogelijkheid om parametrische beelden weer te geven (FFH-amplitude en -fase) voor gated planaire, gated ruwe projecties en gated korteasbeelden, mogelijkheid om cine-loops weer te geven van de originele beelden, mogelijkheid om op tellingen gebaseerde kwantitatieve waarden te genereren met gebruik van de automatisch en halfautomatisch berekende oppervlakken als ROl's en door de gebruiker te selecteren drempels, mogelijkheid om fasehistogrammen voor FFH-fasebeelden te genereren en weer te geven, en de gemiddelde en standaarddeviatie van de pieken weer te geven overeenstemmend met atriale en ventriculaire voxels. Na ventriculaire segmentatie wordt ook een fasehistogram voor elk ventrikel berekend en weergegeven, en de mogelijkheid om genormaliseerde beelden weer te geven voor alle gated beelden (d.w.z. beelden die geen lagere telling door aritmie vertonen). Bovendien ondersteunt QBS handmatige identificatie van de linkerventrikelregio (LV) om deze af te zonderen van de rechterventrikel (RV) in gevallen waar het automatische algoritme mislukt of ontoereikende resultaten oplevert, mogelijkheid om de vulsnelheden van tussengevoegde tijdvolumecurves te genereren, en de mogelijkheid om oppervlakken te draaien, in te zoomen en te filmen.

Een nucleair beeldfusiepakket is verkrijgbaar als een optie voor QGS+QPS voor zowel SPECT/CT- als PET/CT-hybridetoepassingen. De fusie-optie omvat een pagina waarmee gesegmenteerde en gelabelde coronaire vaten kunnen worden weergegeven met PET 3D-data. De functionaliteit omvat orthogonale vlakken met gebruik van alpha blending, roving window en gesynchroniseerde cursor. Het stelt gebruikers in staat om kwaliteitscontrole uit te voeren van SPECT/CT/CTA- of PET/CT/CTAuitlijning, en heeft generische multimodaliteit-fusiecapaciteiten. Deze functie geeft gefuseerde beelden in een visueel formaat weer. Ook inbegrepen voor PET-analyse is de Hibernating Myocardium Assessment (mismatch en vitaliteit). Deze module maakt kwantitatieve beoordeling van 'hibernerend myocard' mogelijk door kwantificatie van wijzigingen tussen PET perfusie- en levensvatbaarheidsbeelden in hypo-geperfuseerd gebied. Scar- en mismatch-parameters worden gerapporteerd als een percentage van het linkerventrikel en worden weergegeven in polaire

coördinaten of een 3D-oppervlakweergave. Een nieuw registratie-algoritme werd toegevoegd dat automatisch SPECT/PET bij CTA/CT-bestanden registreert.

Quantitative PET (QPET, Kwantitatieve PET) is een optionele module die automatische segmentatie, kwantificatie en analyse van statische en gated myocardperfusie-PET toevoegt, met ondersteuning voor zowel korte as als transversale bestanden. De QPET-module omvat dynamische PETcapaciteiten, zoals berekening van absolute bloedstroom in het myocard.

CSImport is een toepassing ontworpen om bestanden te importeren van verschillende bronnen, ze op te slaan in een plaatselijke beelddatabase en een aantal toepassingen te starten die deze data gebruiken voor verwerking. CSI biedt ook verschillende hulpmiddelen voor databeheer en omvat een DICOM Store Service Class Provider (SCP)-service waarmee DICOM-compliante systemen beelden naar uw pc versturen voor verwerking en controle.

AutoRecon is een eenfasige toepassing voor automatische reconstructie en heroriëntatie van ruwe tomografische data (ruwe projecties), met de nadruk op hartbeelden. De toepassing biedt een keuze aan filter- en reconstructie-opties (waaronder iteratieve reconstructie) en automatische heroriëntatie (>95%). AutoRecon biedt verscheidene automatische verwerkingsmodules voor single-photon emission computed tomography (SPECT)-onderzoeken. Hoewel dit voornamelijk is ontworpen voor hartgegevens, kunnen vele functionaliteiten worden toegepast op andere soorten SPECT-onderzoeken. AutoRecon biedt automatische heroriëntatie van driedimensionale, transaxiale myocardperfusie SPECT-beelden. AutoRecon bestaat uit vier modules: Reconstructie, heroriëntatie, beweging en filteren. Elke module heeft gekoppelde pagina's die data en bedieningselementen weergeven die nodig zijn om de specifieke taak uit te voeren waarvoor de pagina werd ontworpen. Het program kan interactief worden gebruikt op een of meer bestanden of in batch-modus om data te verwerken zonder verdere tussenkomst van de gebruiker. Als overeenstemmende rust- en stressbestanden zijn voorzien, werkt AutoRecon automatisch in dubbele modus.

MoCo (Motion Correction [Bewegingscorrectie]) is een optionele toepassing voor de automatische en handmatige correctie van SPECT-acquisitiebewegingsartefacten. Patroonvergelijking- en segmentatiealgoritmen worden samen gebruikt om bewegingsfouten te beperken over de set van verworven projecties. De resulterende bewegingsgecorrigeerde projecties worden daarna aan de gebruiker gepresenteerd voor validatie of modificatie.

ARG/QARG (Cedars-Sinai rapportage) is een hulpmiddel dat uitgebreide nucleaire cardiale rapporten produceert. QARG omvat hulpprogramma's voor gegevensverzameling, controle van gegevensconsistentie, genereren van rapporten, zoekprogramma's en verscheidene administratieve hulpmiddelen. Tijdens het verzamelen van gegevens worden gebruikers automatisch gevraagd om mogelijke inconsistenties op te lossen. Na verwerving van de gegevens worden de rapporten gegenereerd. Rapporten bevatten niet alleen afgeleide waarden, maar leveren ook duidelijke zinnen om naar de verwijzende arts te sturen. QARG voegt gegevens samen van alle drie de bronnen om één enkel uitgebreid rapport te produceren.

CSView (Cedars-Sinai viewer) is een toepassing ontworpen als een generieke medische beeldviewer, met de nadruk op onderzoeken in planaire Nucleaire Geneeskunde (NG). CSView omvat aanpasbare schermlayouts, beeldmanipulatiebesturing, aanpassing van helderheid/contrast, kleurschalen, zoomen en schuiven, rotatie en spiegelen. CSView bevat ook een hulpmiddel voor het uitvoeren van flood uniformiteitsanalyse.

De verstrekte resultaten moeten worden gecontroleerd door bevoegde medische professionals (bijv. radiologen, cardiologen of algemene nucleaire artsen) die zijn opgeleid in het gebruik van medische beeldvormingsapparaten.

#### <span id="page-12-0"></span>**1.3. Nieuwe functies**

Er zijn vele nieuwe functies in deze versie van CSMC Cardiac Suite. Hierna volgen enkele van de meest belangrijke.

#### <span id="page-12-1"></span>**2017**

- QGS+QPS, QPET, QBS
	- o Kwantificatie van **coronaire calciumscore**.
	- o Kwantificatie van **SPECT CFR/MBF**.
	- o **Bewegingscorrectie voor dynamische PET/SPECT-gegevenssets** gebruikt voor CFR/MBF kwantificatie.
	- o Kwantificatie van **planaire blood pool (Muga)** scan.
	- o **3D Iteratief algoritme** voor het verwerken van beelden van verlaagde tellingen.
	- o **Ruwe projectie (MIPS)** voor PET.
	- o **LV-telling** berekend van omlijnd myocardium.
	- o **Bijgewerkte Splash**-pagina.
- Cedars Report
	- o **Vereenvoudigd rapportagehulpmiddel** voor het aanmaken van compliante en gestructureerde rapporten.

#### <span id="page-12-2"></span>**2015**

- QGS+QPS, QPET, QBS
	- o Kwantificatie van **Rechterventrikel (RV)** voor gated gegevenssets is nu beschikbaar in QGS+QPS.
	- o Met de nieuwe pagina **'Quality' (Kwaliteit)** voor QGS+QPS en QBS kunnen gebruikers gemakkelijk de integriteit van gegevenssets controleren en gemakkelijk acquisitiefouten vinden.
	- o Met de nieuwe **Smart Defect Editor** voor QGS+QPS kunnen gebruikers defecten bewerken op perfusiepooldiagrammen.
	- o Met de nieuwe functie **Fast Dataset Selector** voor QGS+QPS kunnen gebruikers gemakkelijk schakelen tussen verschillende gegevenssetcombinaties en lay-outs.
	- o Met de nieuwe **Color Scale Manager** voor QGS+QPS, QPET en QBS kunnen gebruikers kleurenschaalpaletbestanden importeren/exporteren.
	- o Het algoritme **Faseanalyse** werd gewijzigd voor QGS+QPS om verschillen in basale tellingen uit te sluiten die overeenkomen met de eigenlijke myocardiale verdikking, maar worden veroorzaakt door klepvlakbeweging tussen diastole en systole.
	- o Optie voor **groepverwerking/reproduceerbaarheid** voor QGS+QPS en QPET, waarmee gelijktijdig geometrie van het linkerventrikel voor alle beschikbare gegevenssets kan worden opgelost.
- QARG
	- o **HL7-ondersteuning vo**or gestructureerde rapporten gegeneerd met de Automated Report Generator (ARG).
- o **Advanced Distribution Server** geeft meerdere opties voor het verdelen van afgewerkte rapporten.
- o **MIBG**-rapportering wordt nu ondersteund.

#### <span id="page-13-0"></span>**2013**

- CSImport werd volledig gereviseerd met verbeterde gebruikers-interface en prestatie. Enkele van de nieuwe functies zijn:
	- o Ondersteuning voor SQL-database-backend.
	- o Op gebruiker en centrum gerichte toegangscontrole, vergelijkbaar met QARG.
	- o Gebruikerspecifieke opties voor privé of publiek opslaan van gegevens.
	- o Verbeterd taakbeheersysteem.
	- o Hulpprogramma voor beheer van verwijderde items voor recuperatie van verwijderde items.
	- o Verbeterde logging voor bewerkingen zoals importeren, vervangen, verwijderen, enz.
	- o Opties voor in overeenstemming brengen of koppelen van onderzoeken.
	- o Geavanceerde filteropties met opties zoals patiëntpositie (buik-/rugligging/...), gating (statisch/gated/dynamisch), patiënttoestand (rust/stress/...), enz.
- QARG bevat een aanzienlijk aantal verbeteringen en nieuwe functies. Enkele van de nieuwe functies zijn:
	- o Ondersteuning voor bloedreservoironderzoeken (waaronder ingebouwde ondersteuning voor QBS), pyrofosfaatonderzoeken en CTA-onderzoeken.
	- o Geavanceerde machine voor aangewezen gebruikscriteria gebaseerd op ASNC-richtlijnen.
	- o Automatische opties voor genereren van gedetailleerde administratieve rapporten.
	- o Geavanceerde machine voor distributie van rapporten.
	- o Vereenvoudige gebruikersinterface en rapportsjablonen.
	- o Standaard, IAC (voorheen ICANL) compliante, rapportsjablonen van één pagina.
	- o Ondersteuning voor het openen van meerdere onderzoeken of rapporten.
- Multi-monitor (onbeperkt) weergavemodus voor QGS+QPS en QBS.

#### <span id="page-13-1"></span>**1.4. Conventies in de handleiding**

De volgende typografische conventies worden in de handleiding gevolgd:

• **Gebruikersinterface (UI)-elementen** (menu-items, knoppen, enz…) worden in **deze stijl** weergegeven (vetgedrukt, lichtgekleurd schreeftype). De paden naar menu-items en sub-items worden afgekort als **Menu > Item** of **Menu > Submenu > Item**.

Op vergelijkbare manier kan naar een tabblad **Tab** (Tabblad) in een dialoogvenster geopend door een menuoptie **Option** (Optie) worden verwezen als **Menu > Option > Tab** (Menu > Optie > Tabblad).

- **Gebruikersinvoer**, waaronder enkele toetsen zoals sneltoetsen, wordt weergegeven met deze stijl (vetgedrukt, heldergekleurd schreefloos type).
- **Code of informatie gevonden in configuratiebestanden** wordt weergegeven met **deze stijl** (vetgedrukt, gekleurd vaste-breedte type).
- **Andere belangrijke items**, zoals referenties naar andere delen, worden weergegeven met *deze stijl* (vetgedrukt, cursief, gekleurd schreefloos type).

De volgende symbolen worden ook gebruikt om aandacht te vestigen op bepaalde informatie:

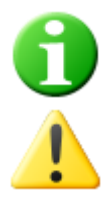

*Informatie*. De opmerking beschrijft iets dat het gedrag van de toepassing kan beïnvloeden, maar vormt geen inherent risico.

*Voorzichtig*. Neem deze informatie aandachtig door. Misbruik van een functie kan leiden tot ongewenste gevolgen en mogelijk verlies van gegevens.

#### <span id="page-14-0"></span>**1.5. Algemene waarschuwingen en voorzorgsmaatregelen**

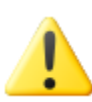

De software is ontworpen om gegevens te beheren en te analyseren die gevoelige patiëntinformatie bevatten. Leef alle HIPAA-normen na bij het beveiligen van alle patiëntgegevens en geef alleen toegang aan bevoegde gebruikers. Het is aanbevolen om wachtwoordbeveiliging in te stellen wanneer dit beschikbaar is in het programma of apparaat waarop de software is geïnstalleerd.

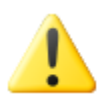

Het programma is ontworpen om automatisch gegevens te verwerken en kwantificatieresultaten te genereren, het is niet bedoeld voor een autonome diagnose. Een beoordeling van de resultaten door een bevoegd arts is vereist.

Hoewel elke inspanning werd gedaan om de nauwkeurigheid van de informatie in deze handleiding te garanderen, is het mogelijk dat u nu en dan lichte verschillen opmerkt tussen de schermopnames en de eigenlijke software.

### <span id="page-15-0"></span>**2. Installatievoorschriften**

In dit deel wordt een overzicht gegeven van de installatievoorschriften en er wordt aangenomen dat u bekend bent met verschillende concepten zoals het gebruik van een cd en het installeren van programma's. Lees voor meer gedetailleerde instructies (waaronder schermafbeeldingen) het deel Installatie in de CSI-referentiehandleiding.

U hebt het volgende nodig:

- Een computer waarop een van de ondersteunde besturingssystemen (OS) van Microsoft Windows of Macintosch OS X wordt uitgevoerd.
- De installatie cd-rom of het installatiebestand (indien software elektronisch werd verkregen).

Doe het volgende:

- 1. Meld u aan op het systeem als een gebruiker met 'administratorbevoegdheden'.
- 2. Breng de cd-rom in of dubbelklik op **CSMC\_Setup.exe**.
- 3. Wacht tot de toepassing Automatisch afspelen start.
- 4. Wanneer het installatieprogramma start, gaat u door alle stappen en aanvaardt u de standaardwaarden of vinkt u de vakjes aan voor de specifieke aangekochte softwareopties.
- 5. Het installatieprogramma werkt automatisch de nodige registersleutels bij als u administratorbevoegdheden hebt.
- 6. Wanneer het installatieprogramma is voltooid, start u de computer zo nodig opnieuw op (zoals gesuggereerd door het installatieprogramma).
- 7. Dubbelklik op het pictogram 'CSImport' op uw bureaublad.
- 8. Stuur de systeem-id naar uw vertegenwoordiger voor CSMC-ondersteuning om een licentieregistratiesleutel te verkrijgen.
- 9. Voer de registratiesleutel in het licentiedialoogvenster in.
- 10. U bent klaar! De gegevensbrowser CSI start nu en brengt u naar het hoofdscherm van de gegevensbrowser.

## <span id="page-16-0"></span>**3. Gebruiksaanwijzing**

#### <span id="page-16-1"></span>**3.1. CSImport**

Cedars-Sinai Import (CSI) is voornamelijk een beelddatabase front-end die ook veel wordt gebruikt voor het starten van externe toepassingen. Het is ontworpen om de gebruiker bestanden te laten ophalen uit verschillende bronnen zoals de Philips Pegasys-, Jet Stream- en EBW-werkstations, FTPservers en DICOM Query/Retrieve-servers. CSI biedt ook verschillende hulpmiddelen voor databeheer en omvat een DICOM Store Service Class Provider (SCP)-service waarmee DICOMcompliante systemen beelden naar uw pc versturen voor verwerking en controle. Details van de DICOM-interactie treft u aan in de DICOM-conformiteitsverklaring.

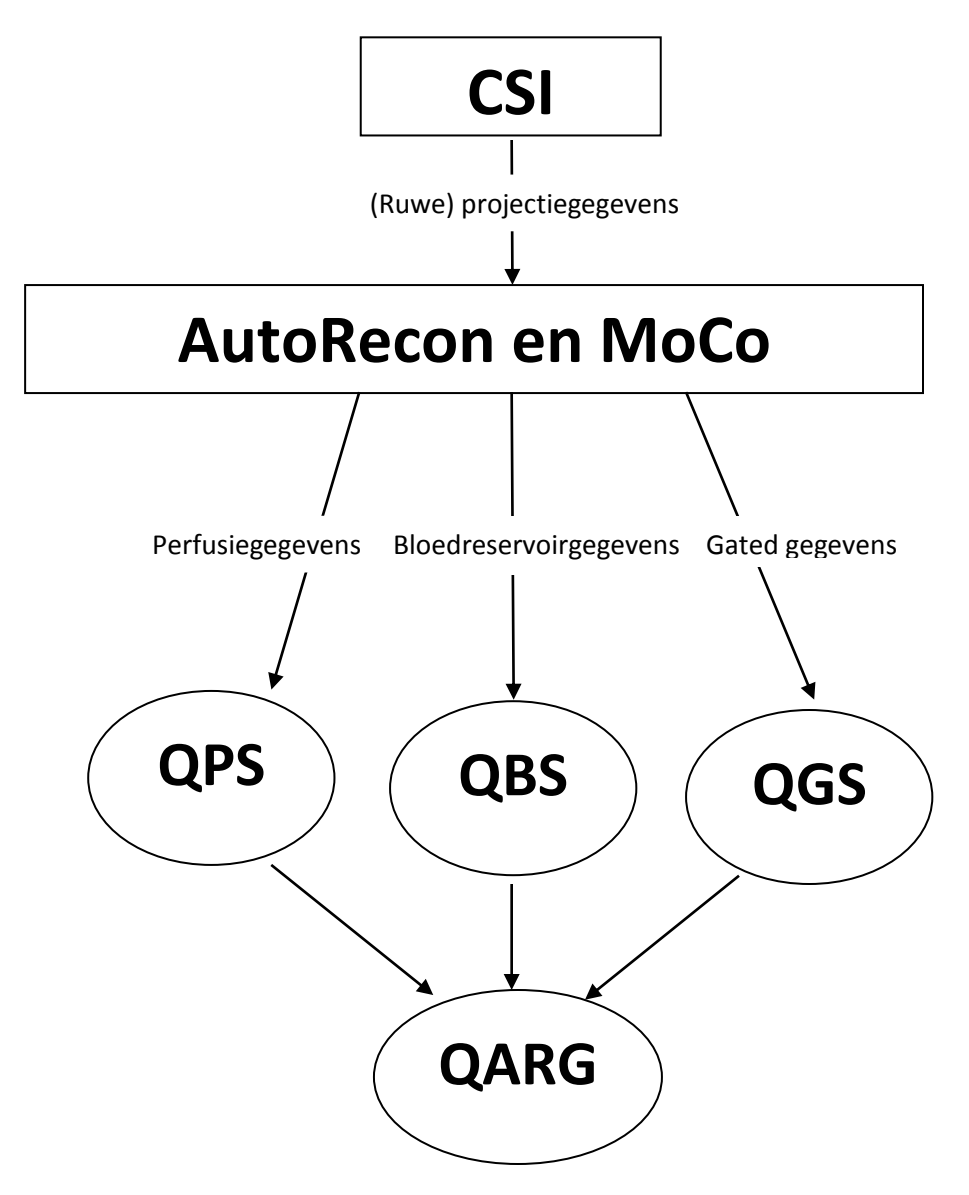

#### <span id="page-17-0"></span>**3.1.1. Initiële installatie**

CSImport controleert gegevenstoegankelijkheid via gebruikersreferenties. Het is mogelijk dat de beeldendatabase is ingesteld als autonome of centrale server. Wanneer CSI voor de eerste keer wordt uitgevoerd, stelt het u in staat het systeemtype te selecteren dat gewenst is.

#### **STANDALONE (AUTONOOM)** is de

standaardselectie tenzij u meerdere computers heeft waarop dezelfde versie van CSImport wordt uitgevoerd en u een verbinding wenst te maken met een op SQL-server gebaseerde CSImport/ARGdatabase.

## Nadat **STANDALONE (AUTONOME)-** of **CENTRAL**

**SERVER (CENTRALE SERVER)**-database is geselecteerd, dient u een gebruikersaccount voor de systeembeheerder in te stellen. De logingebruikersnaam voor het account van de beheerder is *admin*. Voer de wachtwoordinformatie in dit venster in en klik op **Next** (Volgende).

De laatste stap is de configuratie van de informatie van de eerste gebruiker. Selecteer het gewenste gebruikerstype en vul de informatie in dit venster in alvorens te klikken op **Volgende**.

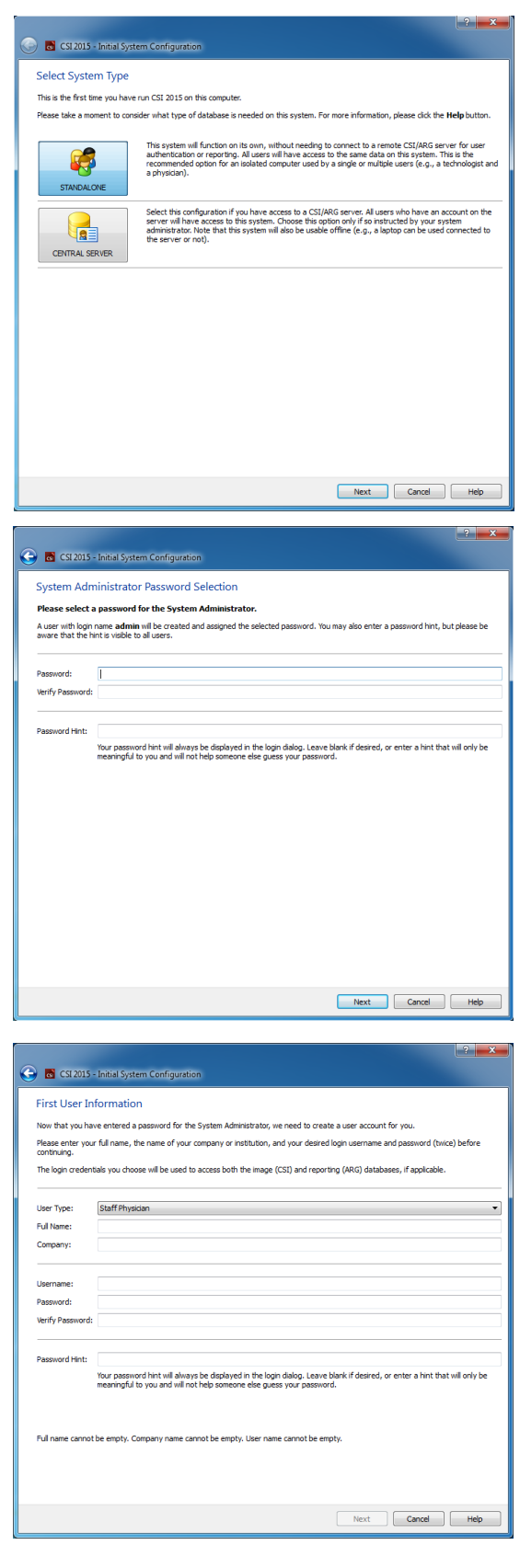

Een definitief bevestigingsvenster geeft aan dat het initiële configuratieproces is beëindigd. Controleer of de informatie juist is en klik op **Finish** (Voltooien)**.** Om wijzigingen aan te brengen in de informatie klikt u op de pijl terug in de linkerbovenhoek van het bevestigingsvenster.

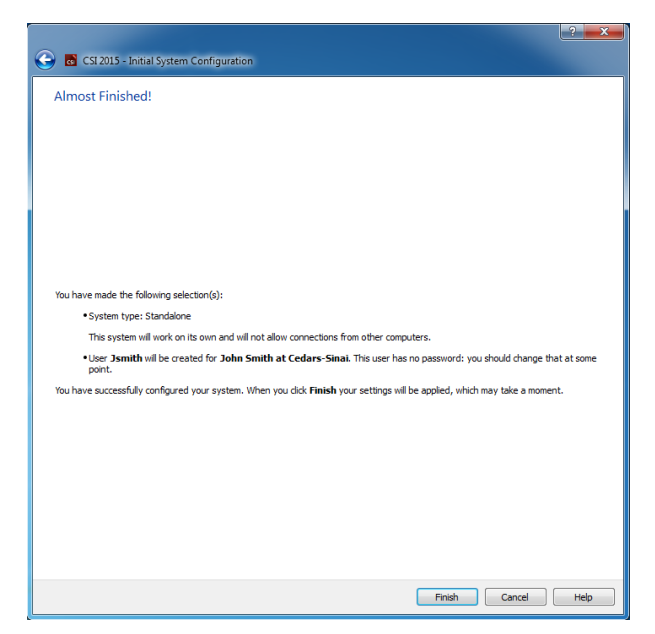

#### <span id="page-18-0"></span>**3.1.2. Een toepassing starten**

U kunt een of meer mappen selecteren met DICOM-reeksen, onderzoeken of patiënten of andere soorten gegevensorganisatie (bv. een map die onderzoeken bevat voor meerdere patiënten die aan dezelfde ziekte lijden) en de toepassing starten met alle bestanden in de geselecteerde mappen door te klikken op de werkbalkknop voor deze toepassing (bv. QGS+QPS, QBS, Arecon, enz.).

Als u een toepassing hebt gestart, kunt u nog steeds terugkeren naar de gegevensbrowser en een andere toepassing starten, hetzij voor dezelfde gegevens of voor een andere selectie.

Selectie van gegevens volgt dezelfde conventies als Windows Explorer: door te klikken op een item wordt het geselecteerd, het klikken op een ander item selecteert dit item in plaats van de vorige selectie, en toetsen zoals Shift en Ctrl kunnen worden gebruikt met de muis om respectievelijk de selectie uit te breiden of te wijzigen.

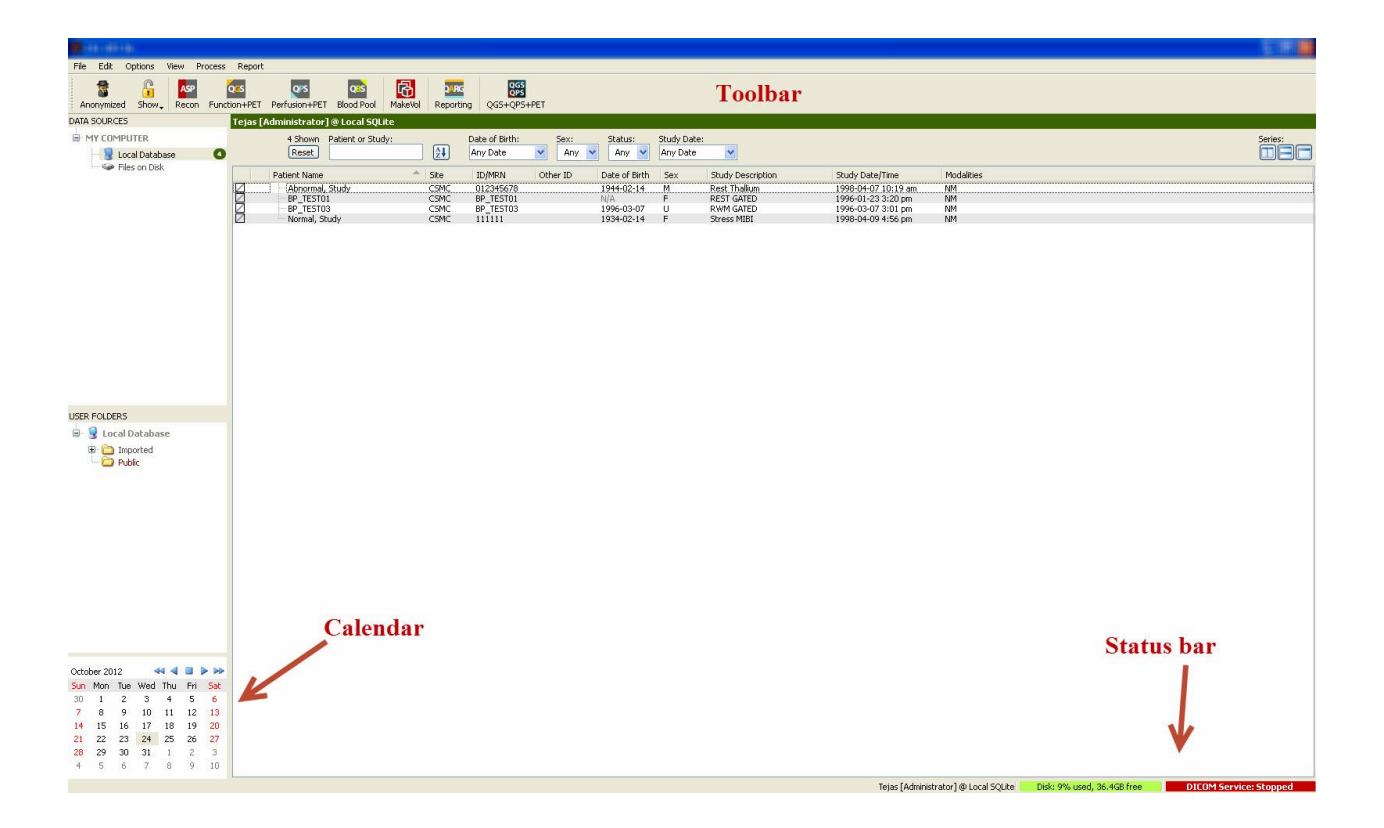

#### <span id="page-19-0"></span>**3.1.3. Importeren van gegevens**

Er zijn meerdere opties voor het importeren van beelden afhankelijk van de locatie van de gegevens. Voor dit voorbeeld nemen we aan dat de gegevens zich op een plaatselijk toegankelijke schijf bevinden (d.w.z. een plaatselijke harde schijf, toegewezen station van een andere computer, cd of dvd, draagbaar USB-station, enz.).

#### <span id="page-19-1"></span>**3.1.4. Importeren van gegevens van een plaatselijke schijf**

Deze optie moet worden gebruikt om gegevens te importeren die zich op een schijf bevinden die toegankelijk is via het bestandssysteem van de computer. Dit omvat gegevens die zich bevinden op:

- harde schijven;
- cd's of dvd's:
- flash-stations;
- externe schijven die toegankelijk zijn door middel van het toewijzen van een stationsletter aan een externe map.

De onderstaande afbeelding geeft een typische weergave weer wanneer een map is geopend en de inhoud ervan wordt weergegeven. U kunt door plaatselijke schijfbestanden bladeren door te klikken op **Files on Disk** (Bestanden op schijf) in het deel Gegevensbronnen en te navigeren naar de locatie van de bestanden met behulp van de weergave die lijkt op die van Windows Verkenner.

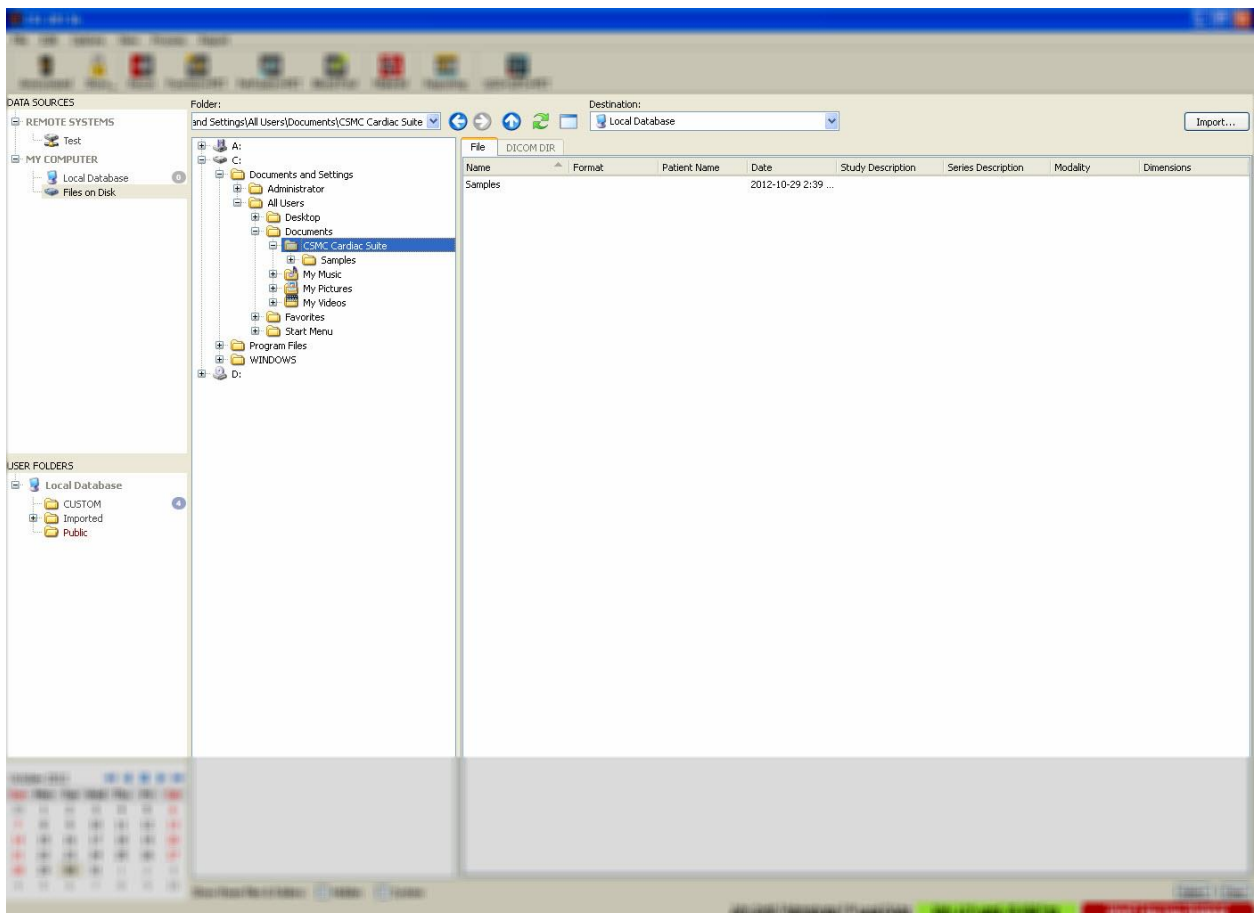

Let op het mapselectiebesturingselement links (een pad kan ook direct worden getypt in het tekstveld bovenaan). Rechts worden bestanden weergegeven die worden herkend als beelden.

Er wordt voldoende informatie voor elk bestand weergegeven om de aangewezen beelden te selecteren.

Er zijn twee manieren om bestanden te importeren: Door individuele bestanden te selecteren of door gehele mappen te importeren.

Om geselecteerde bestanden te importeren, klikt, klikt-sleept of control-klikt u op de bestanden. Selecteer de aangewezen importopties en klik daarna op **import** (importeren). Nadat het importproces voltooid is, navigeert u ofwel naar een andere map om meer bestanden te importeren of klik op de plaatselijke databaseoptie in Gegevensbronnen om terug te gaan naar de originele weergave.

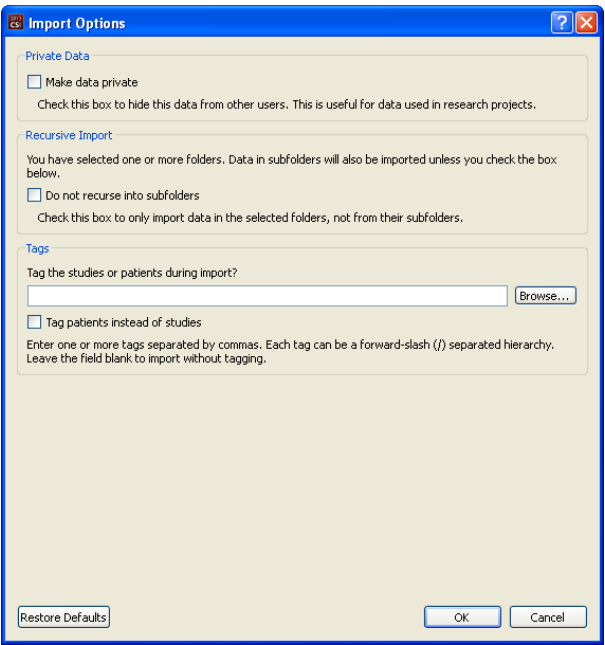

Om gehele mappen te importeren selecteert u de map en klikt u op importeren. Als **Do not recurse into sub-folders** (Niet recursen in submappen) is geselecteerd in het dialoogvenster Importopies, worden alleen bestanden in de geselecteerde mappen geïmporteerd. Als het niet geselecteerd is en de geselecteerde mappen submappen bevatten, worden alle bestanden in alle submappen ook geïmporteerd.

De volgende importopties zijn beschikbaar:

Maak gegevens privé – deze optie kan worden geselecteerd om de geïmporteerde gegevens te verbergen voor andere gebruikers.

Recursieve import – deze optie kan worden geselecteerd als alleen gegevens in de geselecteerde mappen, niet uit hun submappen, moeten worden geïmporteerd.

Tags – Opties om aangepaste tags toe te voegen aan de geïmporteerde gegevens op patiënt- of onderzoeksniveau.

#### <span id="page-21-0"></span>**3.1.5. Importeren van gegevens van een extern systeem**

De vier types ondersteunde externe systemen zijn:

- Philips (ADAC) Pegasys
- Philips (Marconi) Odyssey
- FTP-server
- DICOM Query/Retrieve server/Store-server

#### **Creëren van configuraties voor externe systemen**

Elk externe systeem moet in CSI worden geconfigureerd voor dat er contact kan worden opgenomen om gegevens te importeren/exporteren. DICOM Q/R-servers vereisen ook vaak configuratie op de server. Dit moet gewoonlijk worden uitgevoerd door de PACS-beheerder (voor fotoarchivering- en communicatiesystemen) of door technisch ondersteuningspersoneel (voor niet-PACS imaging werkstations zoals acquisitiesystemen).

Het begin van de procedure voor het creëren van een nieuwe configuratie voor een extern systeem is hetzelfde voor alle systeemtypes:

- Selecteer **Options > Manage Remote Systems…** (Opties > Externe systemen beheren...)
- Klik op **Add…** (Toevoegen) in het venster Externe computersystemen

De volgende stap is basisinformatie in te stellen voor het systeem in het venster Externe computersystemen:

- Selecteer het 'Externe computertype'
- Voer een 'Schermnaam' in die zal worden gebruikt in het programma om het systeem te identificeren
- Voer het IP-adres van het externe systeem in. Het is aanbevolen om IP-adressen te gebruiken in plaats van namen, tenzij het adres van het externe systeem waarschijnlijk zal veranderen door toewijzing van het dynamisch adres

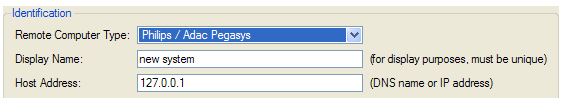

Nadat het externe computertype is ingesteld, wordt het onderste deel van het dialoogvenster bijgewerkt om de specifieke instellingen vereist door dit type systeem weer te geven.

In het algemeen is het volgende van toepassing:

• Voor Pegasys-systemen zijn geen wijzigingen vereist;

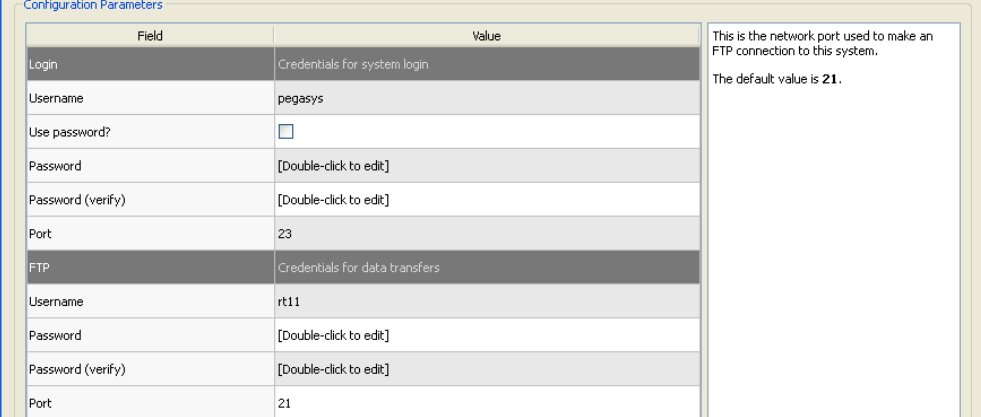

• Voor Odyssey-systemen moeten alleen de gegevensmappen worden bijgewerkt (gewoonlijk een of meer van de vorm '/imgX' waarbij 'X' een nummer is);

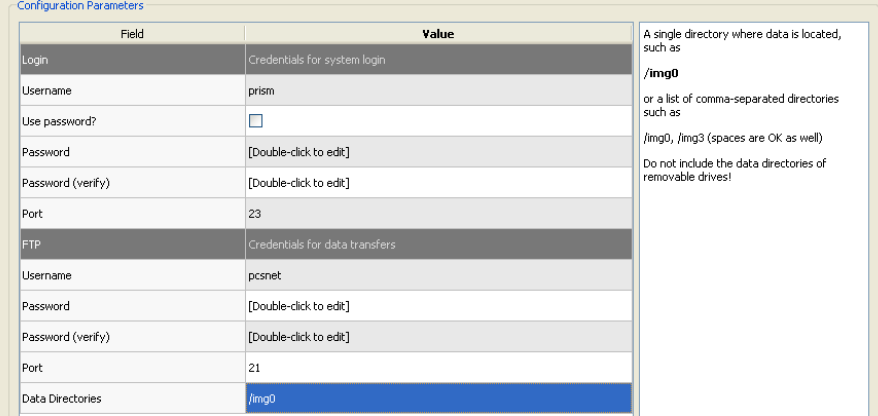

• Voor FTP-servers moet de aangewezen accountinformatie (gebruikersnaam en wachtwoord) worden ingevoerd. 'Poort' en 'Oorspronkelijke map' kunnen vaak hun standaardwaarden behouden.

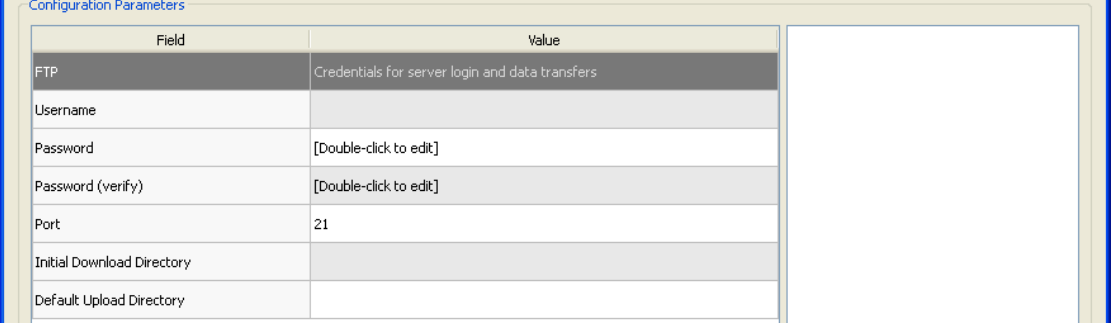

• Voor DICOM Query/Retrieve/Store-servers, moeten de AE-titels, het poortnummer en het query-rootniveau worden ingesteld op waarden zoals voorgeschreven door de beheerder van het externe systeem. Bij het instellen van het 'Leveranciertype' van het systeem kan CSI in sommige gevallen zichzelf beperken tot bewerkingen die werken voor deze systemen (niet alle DICOM-systemen bieden hetzelfde niveau van functionaliteit).

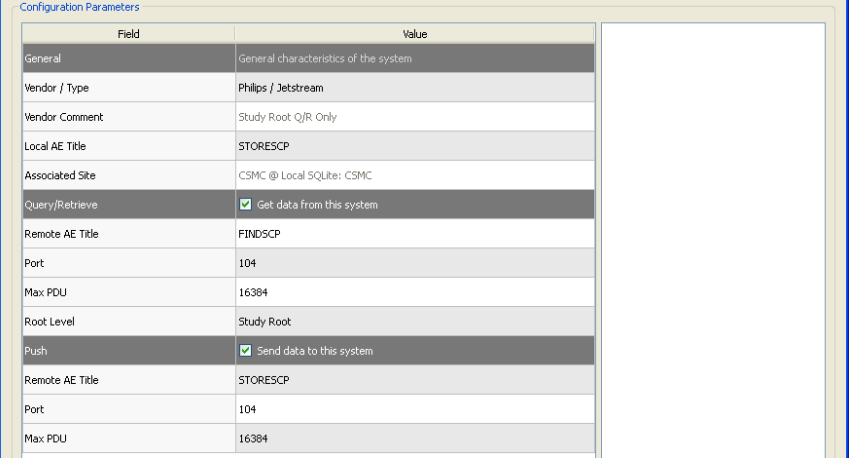

Standaardwaarden kunnen worden gereset door te klikken op **Reset** (Resetten) en basisconnectiviteitstests kunnen worden uitgevoerd door te klikken op **Test**.

Klik op **OK** om de instellingen te accepteren wanneer de informatie van de configuratie van het nieuwe externe systeem toereikend is. Het nieuwe systeem verschijnt in de externe computerlijst waar het kan worden gebruikt om gegevens op te halen.

#### *Philips Pegasys*

Om gegevens van een Pegasys-systeem te importeren klikt u op de naam van het systeem in de lijst van externe systemen. Hierdoor wordt het Pegasys-dialoogvenster weergegeven en start u de verbinding om de lijst van onderzoeken op te halen.

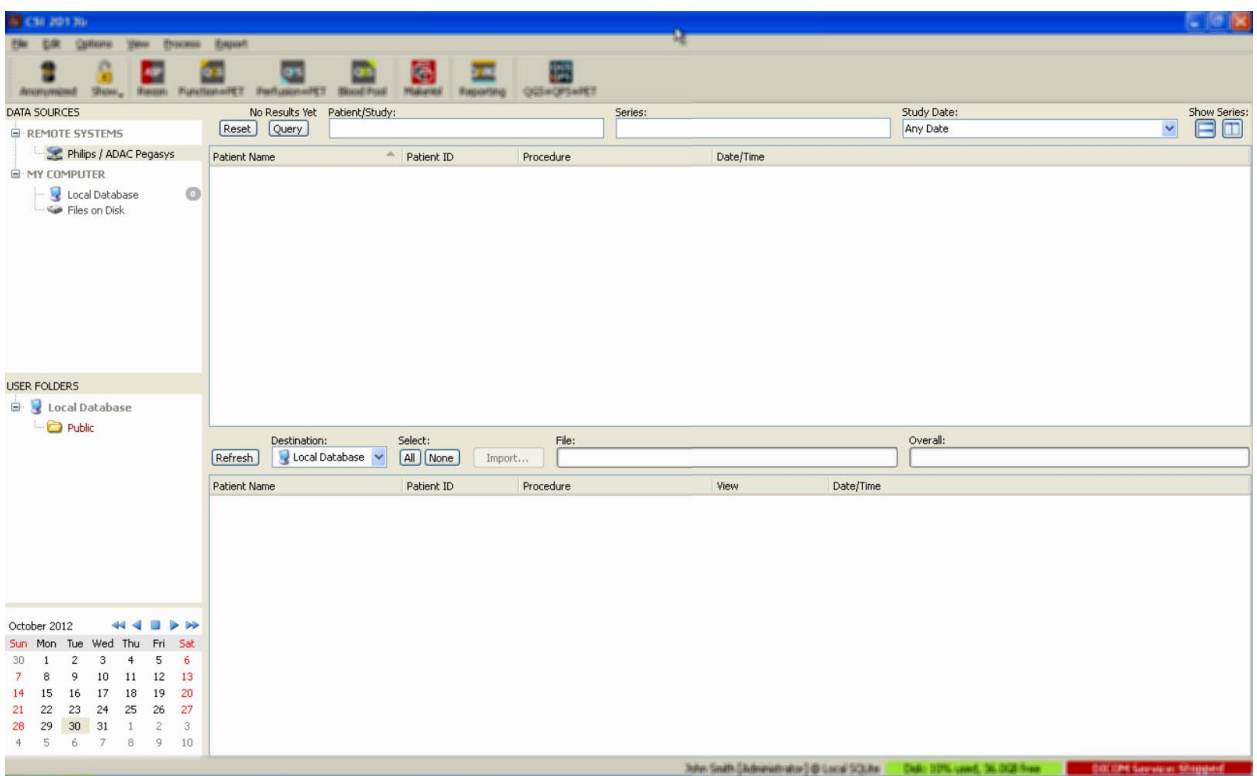

Om volledige onderzoeken te importeren selecteert u een of meer gewenste onderzoeken (klik, klik-sleep of control-klik in de lijst), stel de importopties in en klik op **Import…** (Importeren).

Wanneer u klaar bent met het importeren, selecteert u meer bestanden of keert u terug naar de pagina voor het selecteren van onderzoeken door te klikken op Plaatselijke database.

#### *Philips Odyssey*

De connectiviteit van Odyssey is zeer vergelijkbaar met de connectiviteit van Pegasys. Alleen de informatie wordt iets anders weergegeven en geeft de naamgevingsconventies en velden beschikbaar op Philips Odyssey systemen weer.

#### *FTP-server*

Het grootste nadeel van het gebruik van een FTP-server om gegevens op te halen, is dat beelden alleen kunnen worden geselecteerd per bestandsnaam, zonder toegevoegde informatie zoals patiëntnaam, beschrijving onderzoek, enz. Een typische bestandlijst wordt weergegeven in de onderstaande afbeelding.

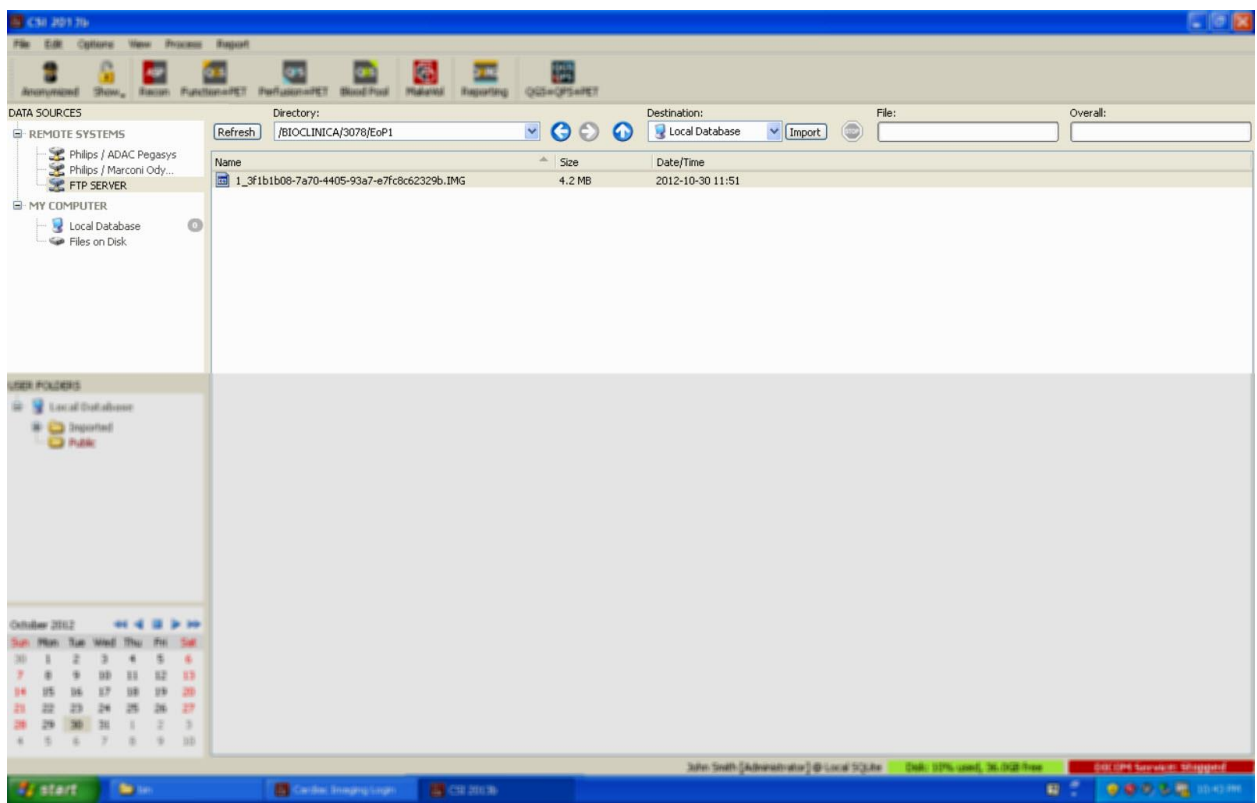

Om te navigeren naar een andere map, typt u ofwel het pad in het vak Map of dubbelklikt u op de mapnamen in de lijst (waaronder de speciale '<UP>'-map om te navigeren naar de bovenliggende map).

Alle bestanden zijn standaard geselecteerd. Gebruik control-klik om individuele items te verwijderen uit de selectie. Wanneer klaar klikt u op **Import** (Importeren) om de geselecteerde datasets te importeren.

#### *DICOM Query/Retrieve-server*

Voor het importeren van gegevens van een DICOM Q/R/S-server is meer configuratie vereist dan enig ander type extern systeem, maar het is de enige methode om toegang te verkrijgen tot PACS en andere DICOM-gebaseerde systemen. Nadat het systeem is geconfigureerd en er een verbinding is opgesteld, wordt het volgende dialoogvenster gepresenteerd:

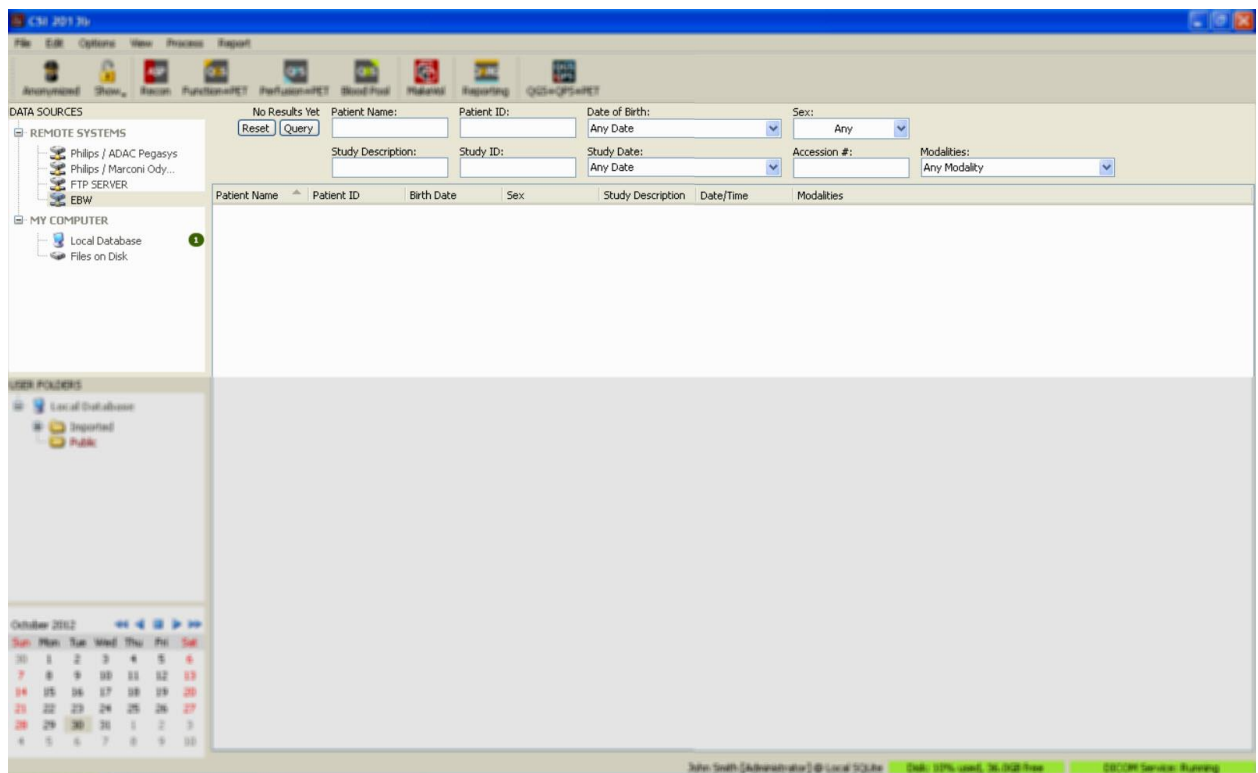

Omdat PACS-systemen vaak grote hoeveelheden gegevens opslaan, wordt geen query verstuurd naar de server tot **Query** is ingedrukt. Hierdoor kan een onderzoeksfilter worden geselecteerd om het aantal resultaten te beperken.

Raadpleeg de Referentiehandleiding voor een meer gedetailleerde uitleg van de andere capaciteiten van het DICOM-importdialoogvenster.

#### **Verzenden van DICOM-bestanden van een extern systeem**

Naast het ophalen van gegevens uit verschillende bronnen is het ook mogelijk om beelden te verzenden van andere DICOM-compliante systemen naar het systeem dat CSI uitvoert. CSI omvat een Windows-service 'Cedars-Sinai DICOM Store SCP' die luistert naar binnenkomende verbindingen. De meeste moderne beeldvormingsplatforms kunnen verbinding maken met deze service en beelden verzenden die dan plaatselijk worden opgeslagen op uw pc en in de plaatselijke beeldendatabase worden gebracht.

Om dit mechanisme te gebruiken moet u de DICOM Store SCP-service configureren met de aangewezen parameters. Het configuratiedialoogvenster dat hieronder wordt getoond, kan worden gestart via **Options > DICOM Networking** (Opties > DICOM-netwerken).

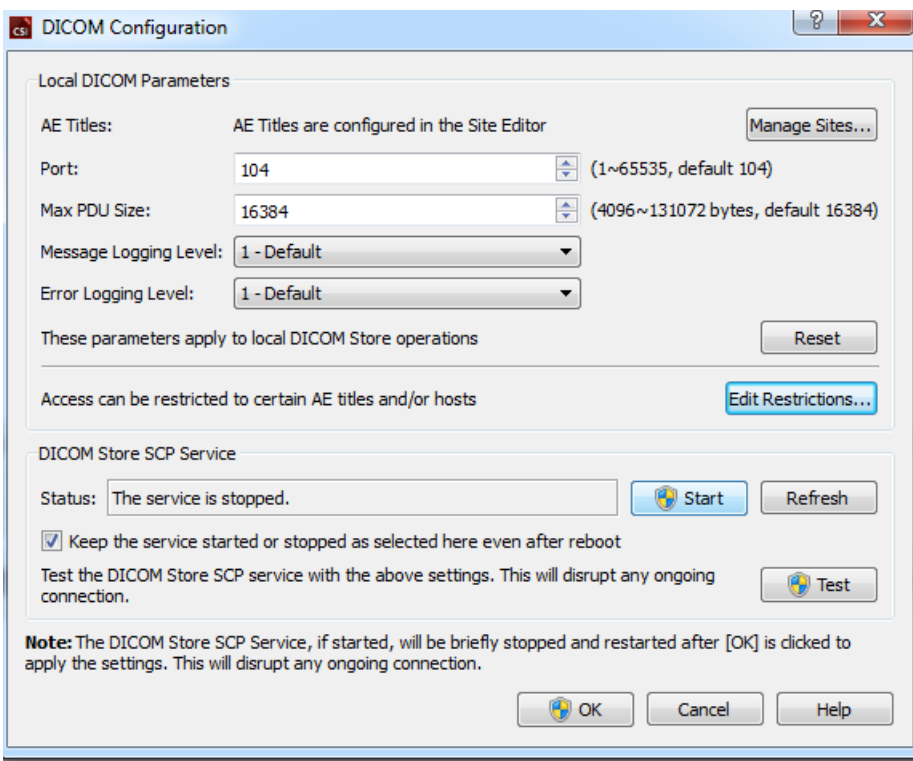

Volg deze stappen om de DICOM Store SCP te configureren:

- 1. Ga naar **Options > DICOM Networking** (Opties > DICOM-netwerken)
- 2. Kies de titel van een toepassingsentiteit (AE-titel) voor uw computer. AE-titels worden beheerd door de sitebeheerder en kunnen worden geopend door te klikken op **Manage Sites…** (Sites beheren).
- 3. Kies een poortnummer waarop bronsystemen contact opnemen met uw computer (standaard: 104).
- 4. Om toegang tot geselecteerde externe systemen te beperken klikt u op **Edit Restrictions…**  (Beperkingen bewerken) en voert u de informatie van de acceptabele AE-titel in. Het systeem aanvaardt standaard verbindingen van alle externe systemen.
- 5. Laat de rest van de opties ongewijzigd.
- 6. Klik op **Start** om de DICOM Store SCP service te starten.
- 7. Klik op **OK** om de wijzigingen toe te passen en de service opnieuw te starten.

U moet elk bronsysteem configureren met de aangewezen instellingen om gegevens te kunnen verzenden. Configuratie van de bronsystemen vereist gewoonlijk de volgende informatie:

- Het IP-adres van uw computer
- De AE-titel geselecteerd in stap 2 hierboven
- Het poortnummer geselecteerd in stap 3 hierboven

DICOM-systemen hebben gewoonlijk de mogelijkheid om enkele connectiviteitstests uit te voeren (vaak 'echo' genoemd in verband met het DICOM C-ECHO-bericht) om te controleren of de parameters goed zijn geconfigureerd. Deze tests moeten slagen als de DICOM Store SCP-service op uw systeem wordt uitgevoerd.

Gebruikers op de externe systemen kunnen daarna gegevens selecteren en naar uw pc verzenden. De gegevens moeten in de geselecteerde locatie verschijnen. Het kan noodzakelijk zijn om de lijst te vernieuwen en/of gegevensfilters te wijzigen om de gegevens te zien. Als u bijvoorbeeld hebt geselecteerd om alleen de onderzoeken van vandaag te bekijken en het onderzoek verzonden van het bronsysteem gisteren werd verworven, verschijnt dit niet in uw lijst totdat u de gegevensfilter verwijdert.

## <span id="page-29-0"></span>**4. Kwantitatieve SPECT/PET-toepassingen – QGS (Functie) + QPS (Perfusie)**

De werkstroom heeft opzettelijk geen modi. Zodoende wordt geen specifieke verwerkingssequentie opgelegd aan de gebruiker. Een typische sequentie kan als volgt worden uitgevoerd:

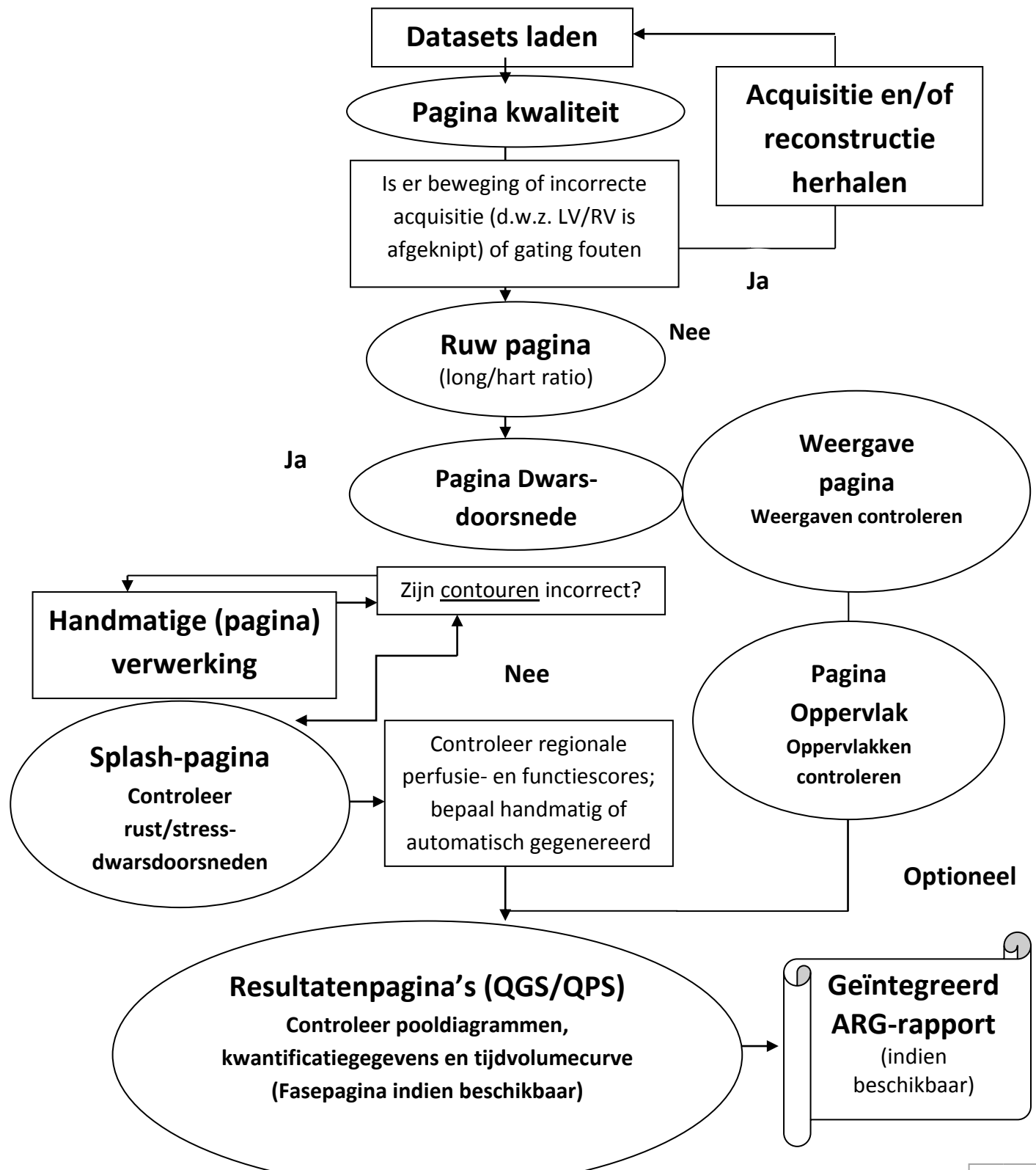

#### <span id="page-30-0"></span>**4.1. Taalkeuze**

CSMC Cardiac Suite ondersteunt lokalisatie van de gebruikersinterface. Sommige talen zijn mogelijk niet beschikbaar op alle platforms. Om een taal te selecteren opent u het dialoogvenster **Defaults**  (Standaardwaarden), klikt u op het tabblad **Language** (Taal) en selecteert u de gewenste taal in het vervolgkeuzemenu.

De nieuwe taalinstelling gaat van kracht wanneer het programma opnieuw wordt gestart. Let op dat deze instelling alle toepassingen van de CSMC Cardiac Suite beïnvloedt.

Indien u de taalinstelling wijzigt in CSMC Cardiac Suite, worden de taalinstellingen van het besturingssysteem of alle andere toepassingen die geen deel uitmaken van het pakket niet gewijzigd.

#### <span id="page-30-1"></span>**4.2. Selectie van bestanden (met patiëntvoorbeeld)**

QGS+QPS kan wereldwijde en regionale parameters van perfusie en functie kwantificeren met gebruik van een of meer gated of opgetelde korte-asbestanden. Voor analyse van perfusie worden gewoonlijk twee bestanden - stress/rust, stress/herdistributie, rust/herdistributie, enz. - gebruikt. Indien mogelijk is het ook raadzaam om de gerelateerde projectiebestanden te selecteren om de artefacten van de acquisitie zo vroeg mogelijk in de verwerkings-/analyseketen te kunnen beoordelen. Voor dit voorbeeld nemen we aan dat we de volgende bestanden voor het ABNORMALE ONDERZOEK van de patiënt hebben geselecteerd:

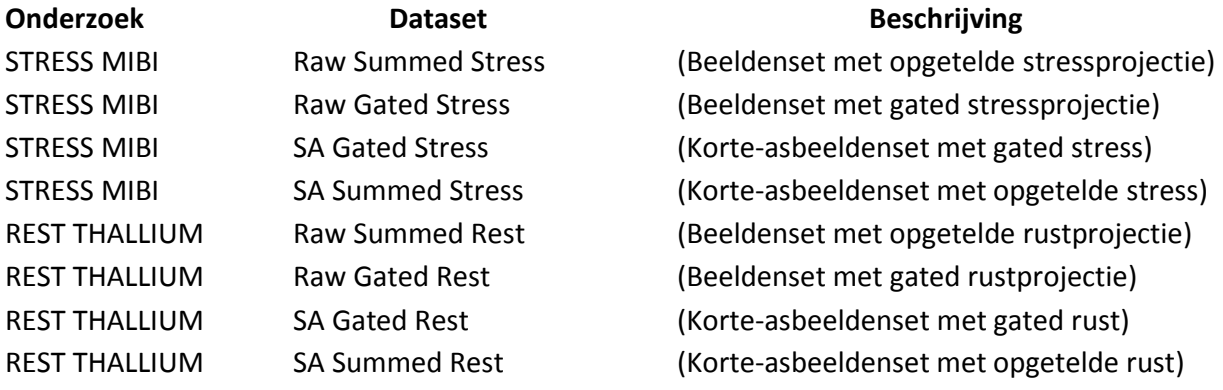

#### <span id="page-30-2"></span>**4.3. Starten**

Als QGS+QPS wordt gestart in zijn standaardconfiguratie, wordt het hoofdscherm weergegeven zoals hieronder afgebeeld met de pagina-indicator **Raw** (Ruw) en de **Label**-wisseltoets gemarkeerd. Een typisch projectiebeeld van de **Ruwe opgetelde stress**-dataset wordt weergegeven, met het nummer links dat de volgorde in de dataset aangeeft. Als u met de linkermuisknop klikt op **Label** wordt dit nummer in- en uitgeschakeld. Als u met de linkermuisknop klikt op en de verticale zwarte

streept helemaal rechts sleept in de schaal, wordt de schaal 'gesatureerd' en wordt het LV zichtbaar in gevallen waar sterke extra hartactiviteit bestaat.

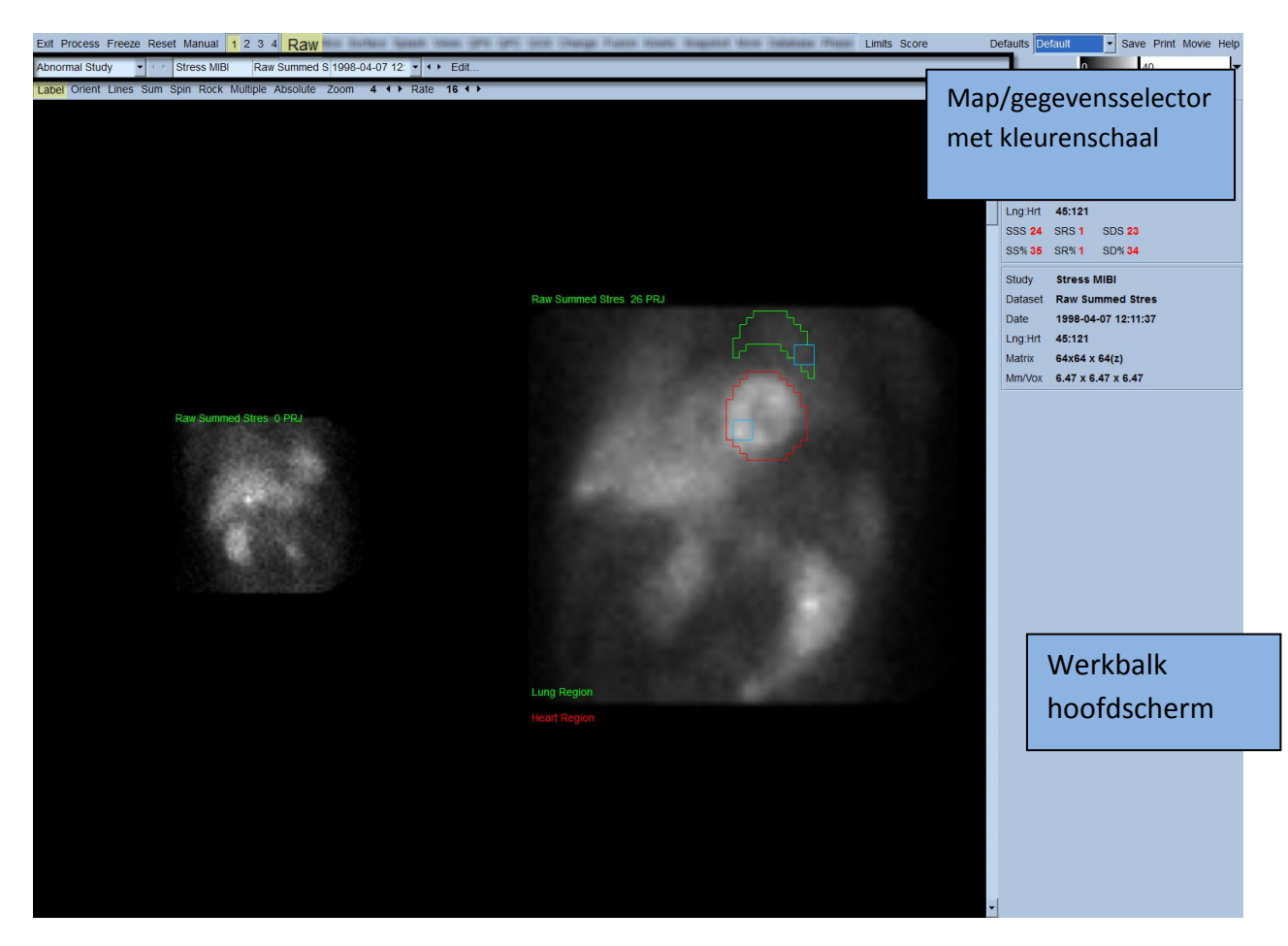

De naam van de Map (gewoonlijk een patiëntnaam) en die van het projectiebestand worden weergegeven in het horizontale deel dat ook de selector, de editor van het bestand, en de kleurenschaal bevat.

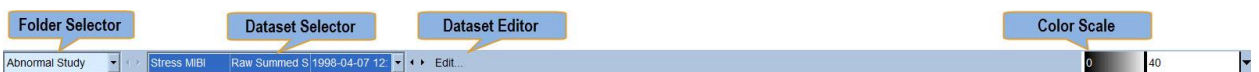

Als u met de linkermuisknop klikt op de datasetselector, verschijnt een vervolgkeuzemenu met alle geselecteerde datasets zoals hierna weergegeven, waaruit elke projectiedataset kan worden gekozen en weergegeven.

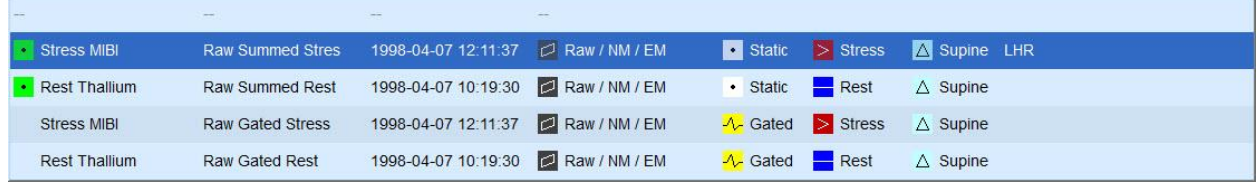

Tenslotte kunnen de twee projectiebestanden (of meer wanneer toepasselijk) naast elkaar worden weergegeven door met de linkermuisknop te klikken op **Multiple** (Meerdere) op de systeembalk van de pagina. Hoewel de kleurenschaal nog steeds werkt op beide beelden, is onder elk beeld ook een individuele kleurenschaal voorzien. Het aantal besturingselementen op de systeembalk van de pagina is specifiek voor de geselecteerde pagina op de werkbalk van het hoofdscherm.

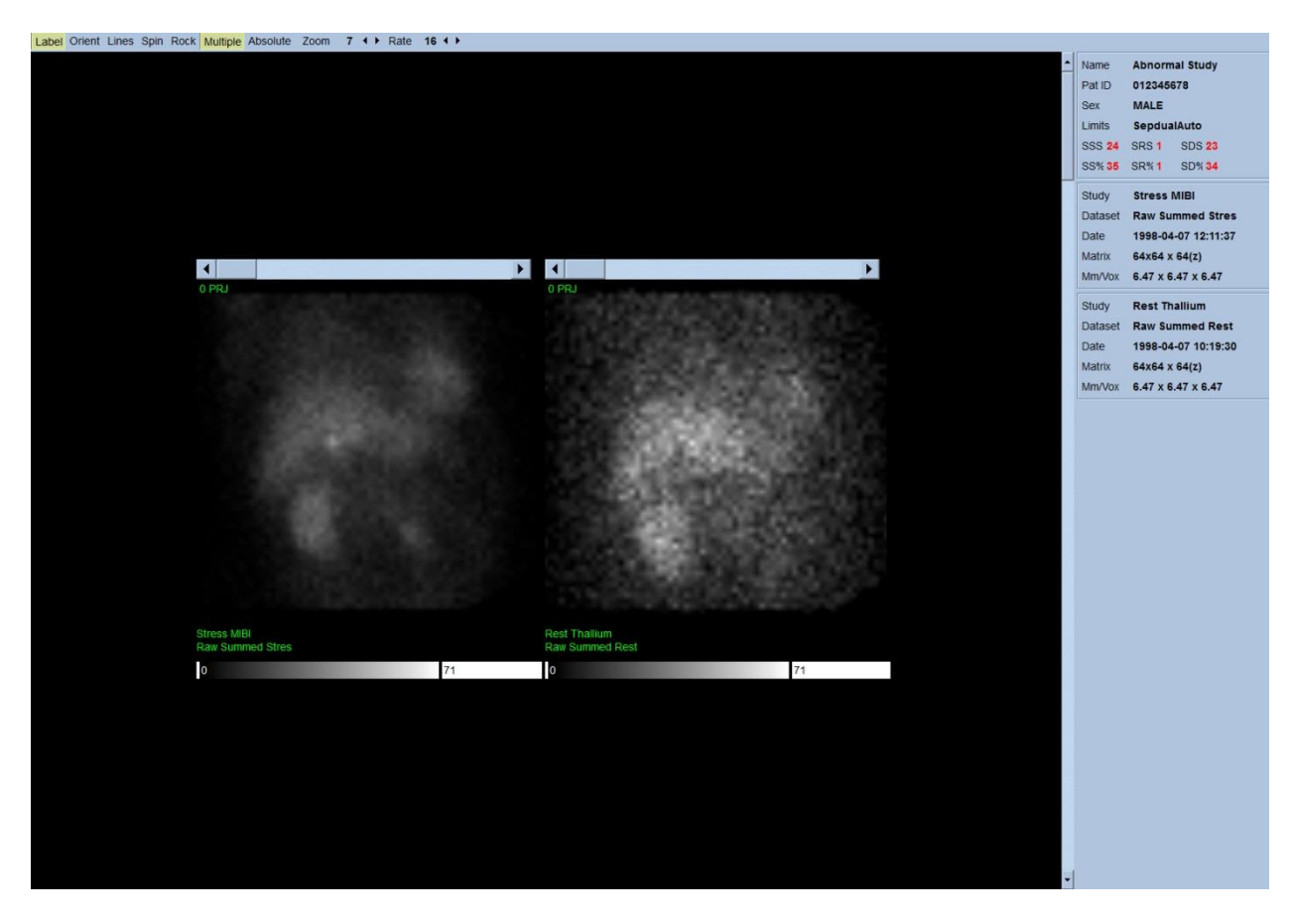

#### <span id="page-32-0"></span>**4.4. Beoordelen van beeldkwaliteit**

De kwaliteitspagina toont projectiebeelden en bevat verscheidene kwaliteitscontrolemiddelen om gebruikers te helpen mogelijke problemen te identificeren (bv. bewegingsartefacten, slechte teldichtheid, gating-fouten, enz.) om de algemene kwaliteit van het geladen onderzoek te beoordelen. De QC-informatie zal alleen beschikbaar zijn op de pagina **Quality (Kwaliteit)** als deze door de leverancier is opgenomen in de gegevenssetkoppen.

Naast de ruwe projectiebeelden, sinogrammen en linogrammen kan de kwaliteitspagina ook het volgende weergeven:

- 1. Gated tellingen per projectie
- 2. Opgetelde aantallen per gating interval
- 3. Geaccepteerde/geweigerde slagen
- 4. Nominale hartslag per projectie
- 5. Aanvullende informatie gemiddelde hartslag, camera, collimator, zoom, geaccepteerd/geweigerd slagpercentage en R-R-venster.

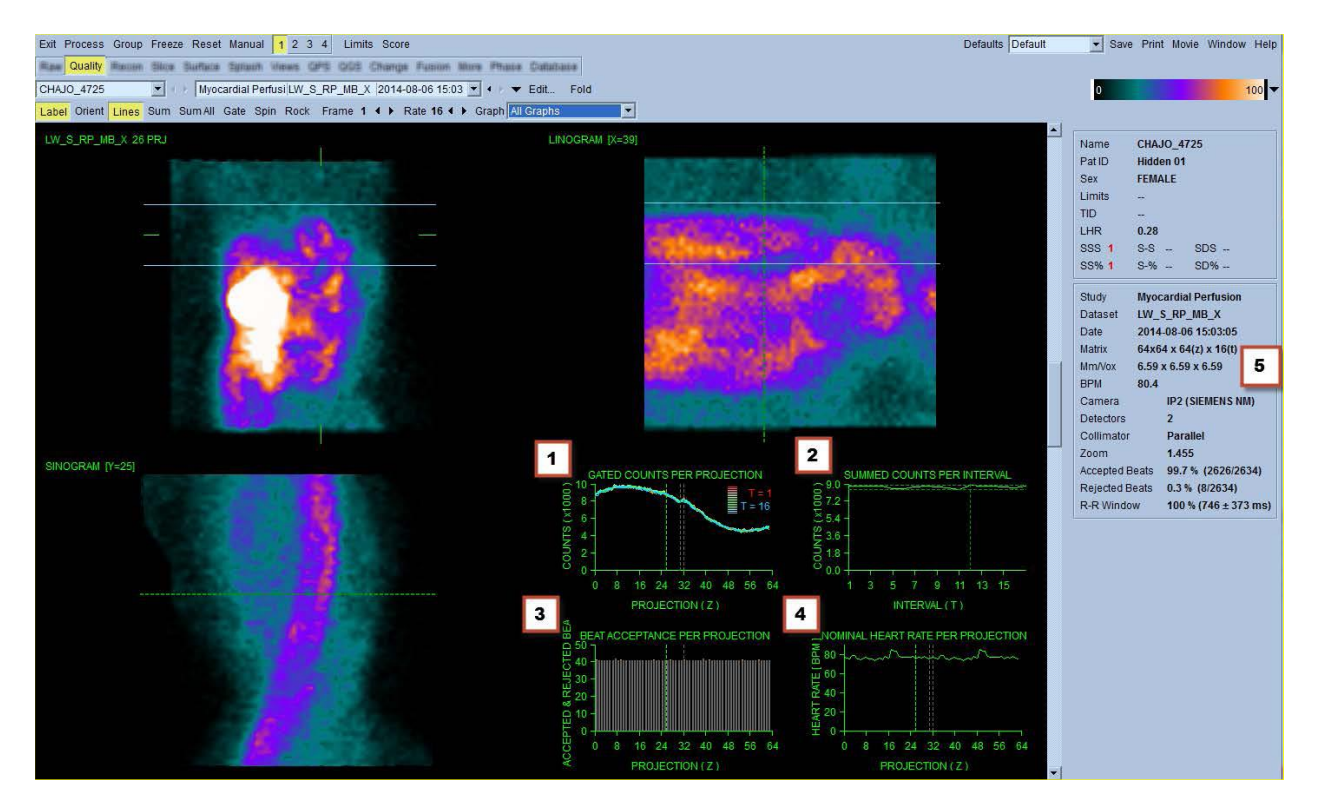

#### <span id="page-33-0"></span>**4.5. Controleren van de draaiende projectiebeelden**

Als u op de wisseltoets **Lines** (Lijnen) klikt, verschijnen twee horizontale lijnen die handmatig worden gepositioneerd zodat ze strak rond de LV zitten zoals hieronder afgebeeld. Een continue loop-filmweergave van de projectiebestanden kan vervolgens worden gestart door te klikken op **Spin** (Draaien) (0 tot 360 graden continue rotatie). Als u klikt op de wisseltoets **Rock** (Schommelen) naast de wisseltoets **Spin** (Draaien) wordt een andere film weergegeven (0 tot 180 graden en 180 tot 0 graden rotatie). De filmsnelheid kan worden aangepast door te klikken op de symbolen **◄ ►** aan de rechterzijde van het label **Rate** (Snelheid). Elke plotse beweging van de waargenomen grenzen van de LV naar of weg van de lijnen moet worden genoteerd, alsook een uniforme opwaartse afwijking (opwaarts kruipen van het hart, vaak geassocieerd met het retourneren van het diafragma naar zijn normale positie kort na lichaamsbeweging). Met dubbele detectorcamera's in de configuratie van 90 graden kan opwaarts kruipen een plotse 'sprong' veroorzaken in overeenstemming met het midden van het projectiebestand, alsook verkeerde uitlijning van de detector. Een grote beweging kan de kwantitatieve parameters beïnvloeden. Als dergelijke beweging wordt gedetecteerd, is het aangewezen om de acquisitie te herhalen.

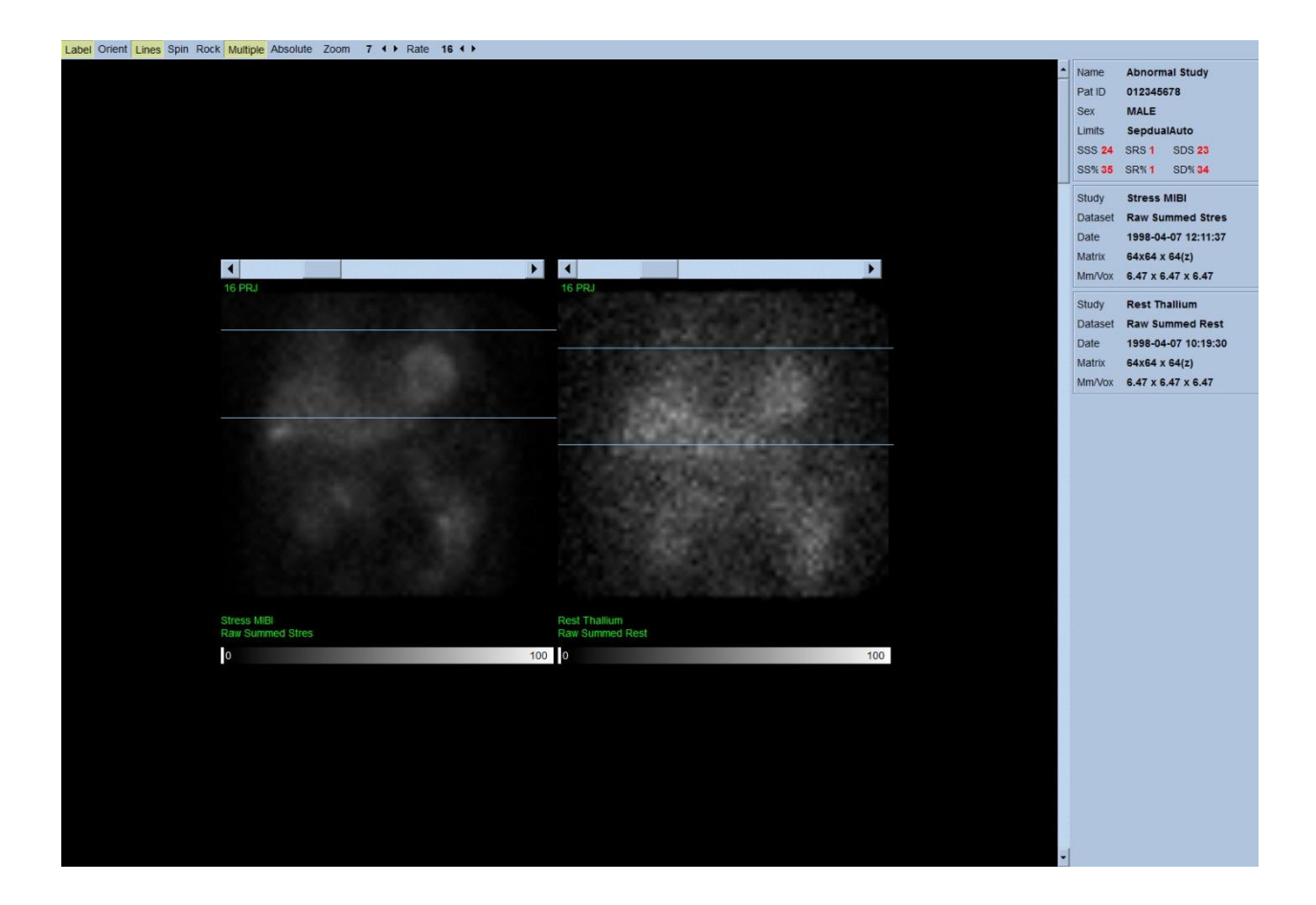

Naast beweging van de patiënt of het orgaan, kan flikkeren (plotse variaties in helderheid tussen aangrenzende projecties) worden beoordeeld door de film van de projecties te bekijken. Flikkeren is vaak een indicatie van gating-fouten, die worden weergegeven in de ungated projectiebeelden wanneer deze laatste worden gevormd door optelling van de gated projectiedatasets.

Om een 'filmbestand' te genereren klikt u op de knop **Movie** (Film) op de globale balk bovenaan rechts op de pagina om het dialoogvenster 'film' te doen verschijnen. Voer in de tabbladpagina **File**  (Bestand) een aangewezen pad en bestandsnaam in voor het nieuw gecreëerde filmbestand (AVI). Klik op **OK**.

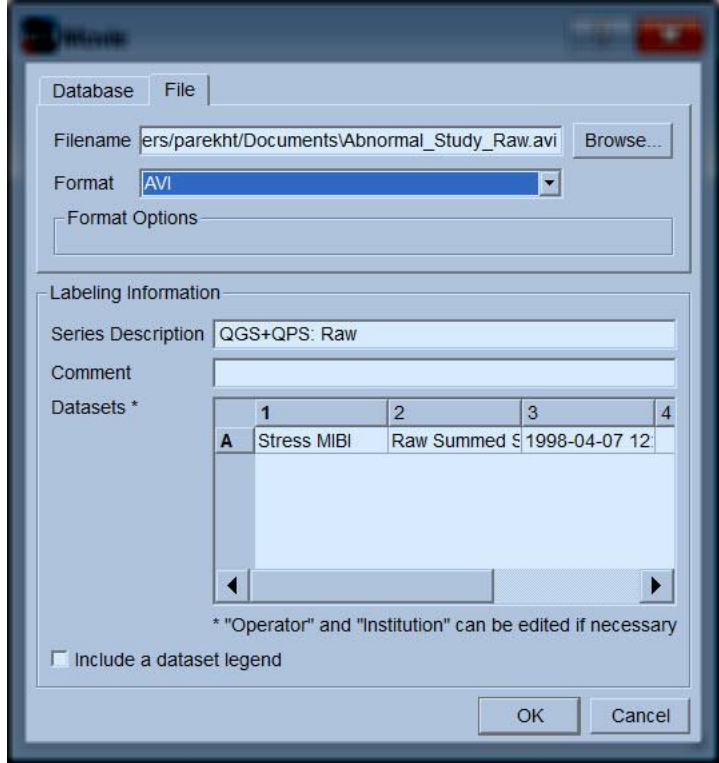
# **4.6. Verwerken van de beelden**

Als u klikt op de paginaindicator **Slice** (Dwarsdoorsnede), wordt deze gemarkeerd en wordt QGS+QPS naar de paginaweergave **Slice** (Dwarsdoorsnede) geavanceerd, zoals hieronder wordt weergegeven. Als gevolg hiervan worden het SA Stress Gated-bestand of het Short Axis (korte as, SA)-bestand automatisch geselecteerd en weergegeven. Vijf 2D-beelden of 'dwarsdoorsneden' worden gepresenteerd in standaard ACC-oriëntatie, d.w.z. vvan links naar rechts = apex naar basis voor drie korte-asbeelden (bovenste rij), met de onderste rij bestaande uit een horizontaal en een verticaal lange-asbeeld.

Als u klikt op de knop **Process** (Verwerken) worden de toepasselijke algoritmen automatisch toegepast op de gegevens, met segmentatie van het LV, berekening van de endocardiale en epicardiale 3D-oppervlakken, en het klepvlak en bepaling van alle globale en regionale hartparameters. Het snijpunt van de 3D-oppervlakken en het klepvlak in de 2Ddwarsdoorsnedevlakken worden weergegeven als 'contouren' over de vijf dwarsdoorsneden, die nu representatief zijn voor gelijk uit elkaar geplaatste (korte-asbeelden) of mid-ventrikulaire (langeasbeelden) delen van het LV.

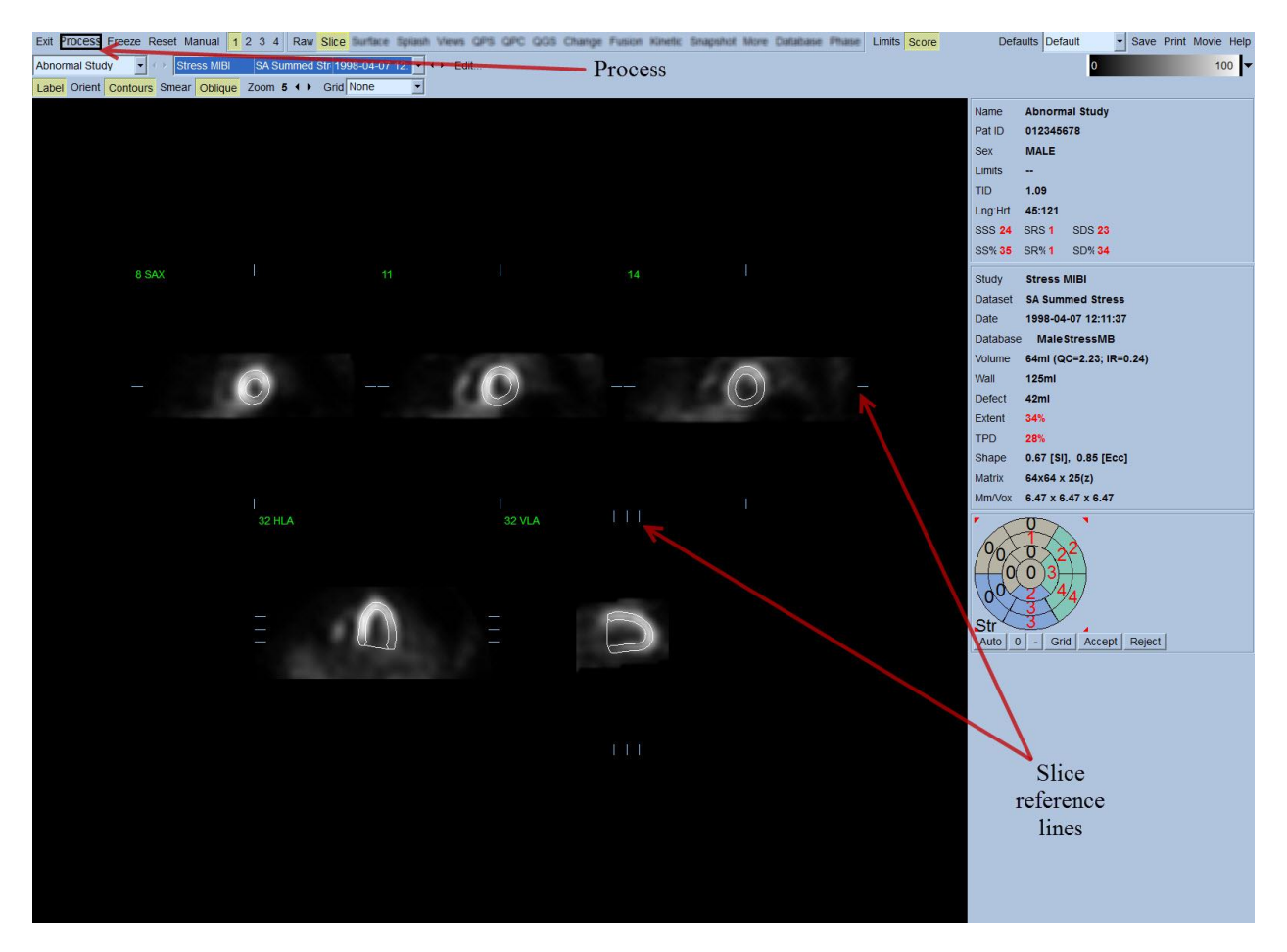

Bovendien moeten alle kwantitatieve parametervelden in het rechterdeel van het scherm nu gevuld zijn met numerieke waarden, naast de creatie van tijdvolume en vulcurves (voor gated korte-asdatasets). We zullen de kwantitatieve metingen later uitvoeriger onderzoeken en bespreken.

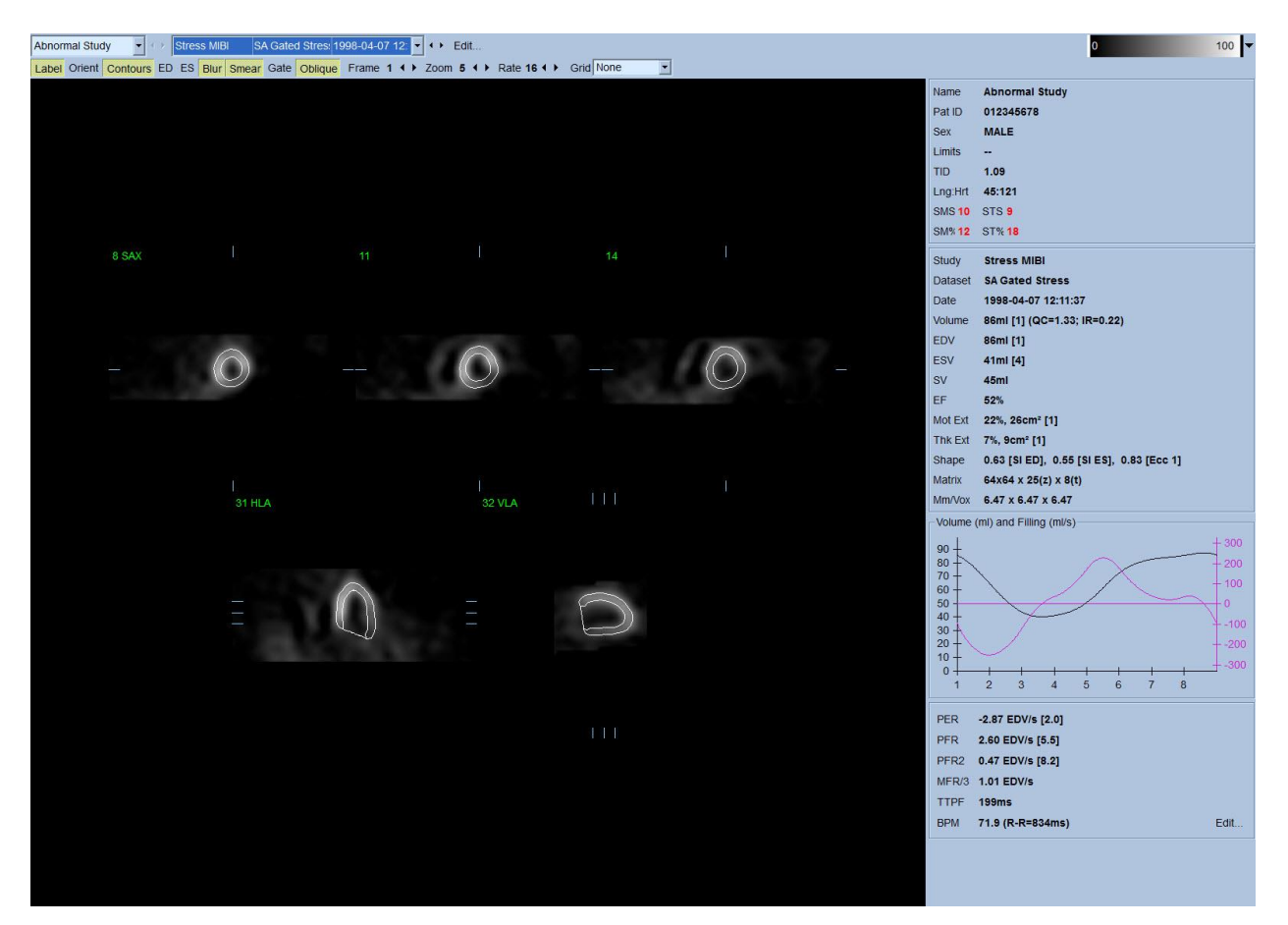

#### **4.6.1. Groepverwerking**

Groepverwerking maakt gelijktijdige oplossing van geometrie van het linkerventrikel voor alle beschikbare datasets mogelijk. Het stelt de algoritmen in staat om in regio's waar de structuur niet definitief kan worden bepaald voor een of meer datasets, beslissingen te nemen die gebruik maken van alle beschikbare informatie en geen willekeurige inconsistenties introduceren tussen onderzoeken. Wanneer **Group** (Groep) AAN is, worden datasets die behoren tot dezelfde patiënt als een 'paar' verwerkt (of, indien meer dan twee onderzoeken, als een 'groep').

#### **4.6.2. Controleren van de contouren**

De locatie van de vijf weergegeven dwarsdoorsneden kan interactief worden aangepast door hun corresponderende dwarsdoorsnedereferentielijnen in orthoginale weergaven te verplaatsen. Voor de meeste patiëntonderzoeken zal dit echter niet nodig zijn. Zowel de stress- als de rust korte-asdatasets kunnen worden gevisualiseerd door te klikken op de **2** (dubbele) knoppen wat ook de weergave in twee splitst zoals hieronder wordt afgebeeld. De stressbeelden worden weergegeven op de linkerhelft en de rustbeelden op de rechterhelft van het scherm.

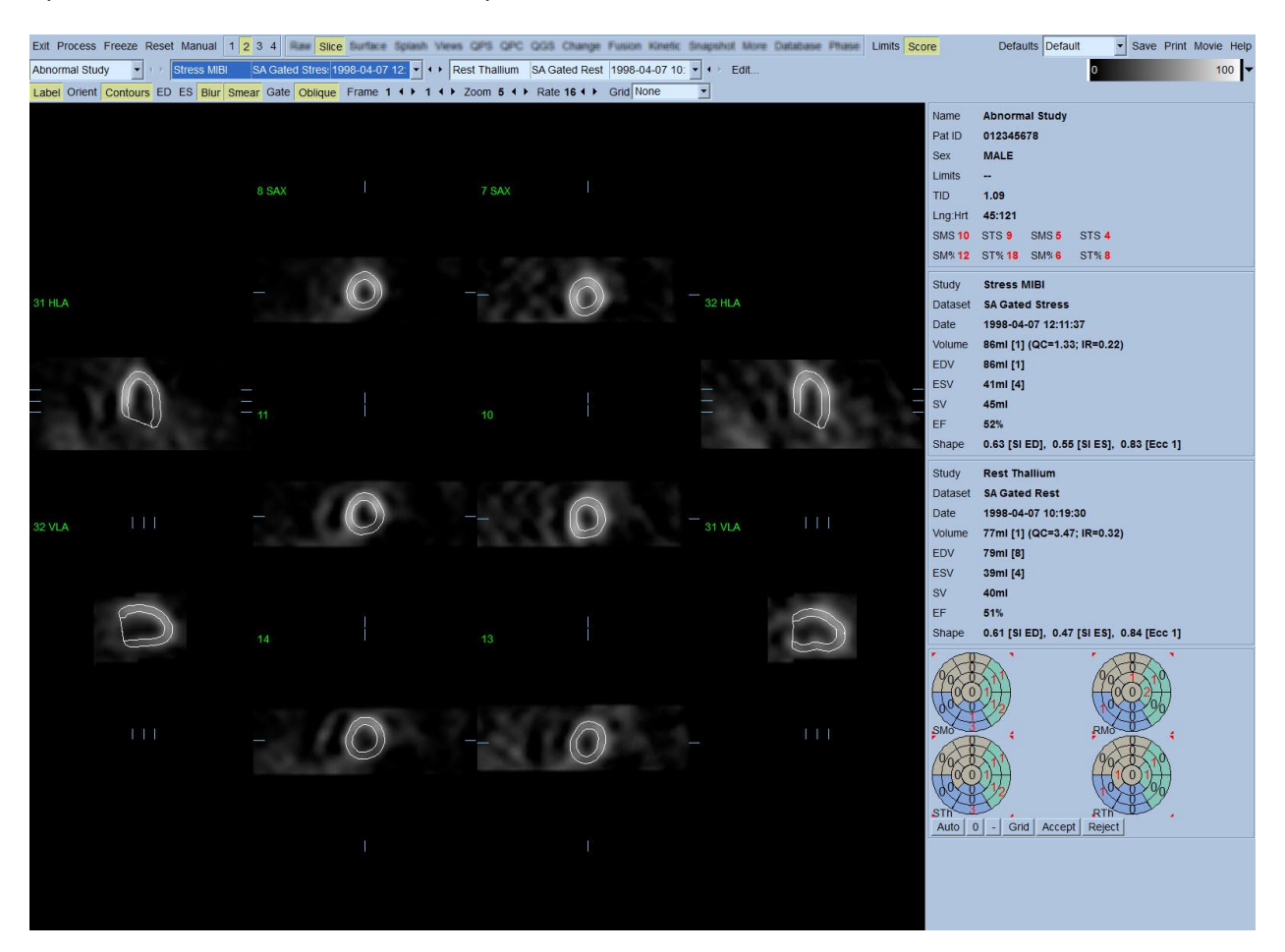

Een visuele controle op duidelijke onnauwkeurigheden op de manier dat de contouren het LV volgen, moet nu worden uitgevoerd. Hiervoor moet u wellicht de wisseltoets **Contours** (Contouren) in- en uitschakelen en mogelijk de beelden in beweging (film) zetten door te klikken op de wisseltoets **Gate**. De meeste onnauwkeurigheden worden veroorzaakt door de aanwezigheid van extra hartactiviteit en dat wordt onmiddellijk duidelijk in het scherm zoals hieronder wordt afgebeeld. Men verwacht voornamelijk de contouren gecentreerd te zien op een andere structuur dan het LV of de contouren 'weggetrokken' te zien van het LV om nauwgezet aangrenzende activiteit te volgen, vooral in de inferieure wandregio. Beide voorvallen zijn zeer infrequent (0-5% in de gepubliceerde literatuur) en kunnen gemakkelijk worden behandeld met de optie 'Manual' (Handmatig).

 LET OP: Als een faalkans van hoger dan 10% voortdurend optreedt, kan er een systematisch probleem zijn met de manier waarop de gegevens worden verworven, de positionering van de patiënt (te hoog/te laag) of andere fouten

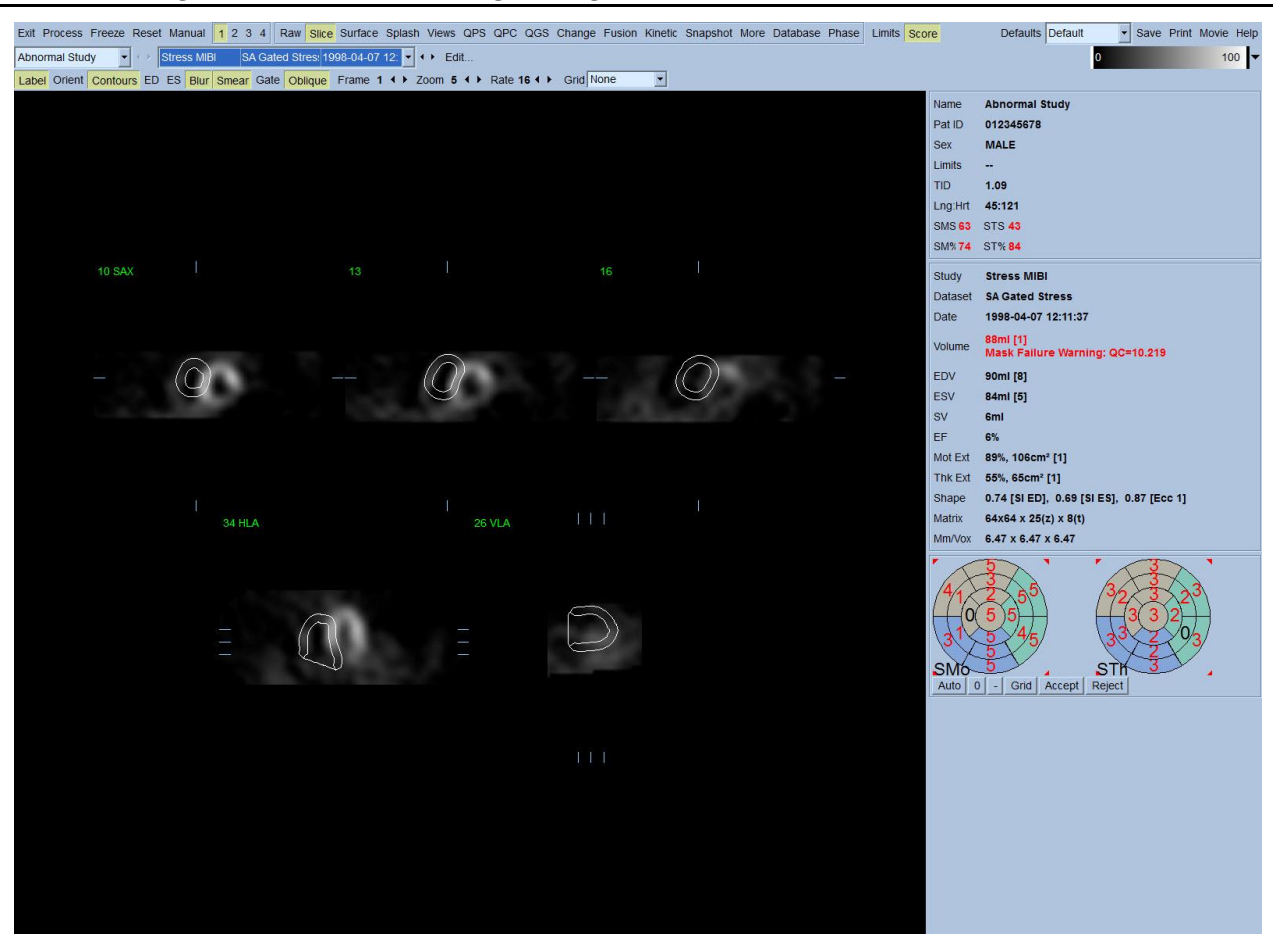

#### **4.7. Wijzigen van de contouren (Pagina handmatig)**

Wanneer u klikt op de wisseltoets **Manual** (Handmatig), verschijnt een gewijzigde versie van de pagina Slice (Dwarsdoorsnede) met maskerende graphics geprojecteerd op de dwarsdoorsneden. Het is mogelijk om de vorm en positie van de maskerende graphics te wijzigen door met de linkermuisknop te klikken op en de grepen van de maskerende graphics te slepen naar kleine vierkantjes die zijn geplaatst op verschillende punten op de hieronder afgebeelde maskerende graphics. Het masker moet worden gevormd en gepositioneerd zodat dit het LV omsluit en alle extra hartactiviteit uitsluit. Voor u dit doet is het raadzaam om de incorrecte contouren uit te schakelen door te klikken op de knop **Contours** (Contouren). Als u klikt op de wisseltoets **Mask**  (Masker) en klikt op de knop **Process** (Verwerken), wordt het automatische algoritme gedwongen om te werken op het deel van het 3D-beeld in het masker en worden nieuwe contouren plus nieuwe kwantitatieve metingen gegenereerd en weergegeven.

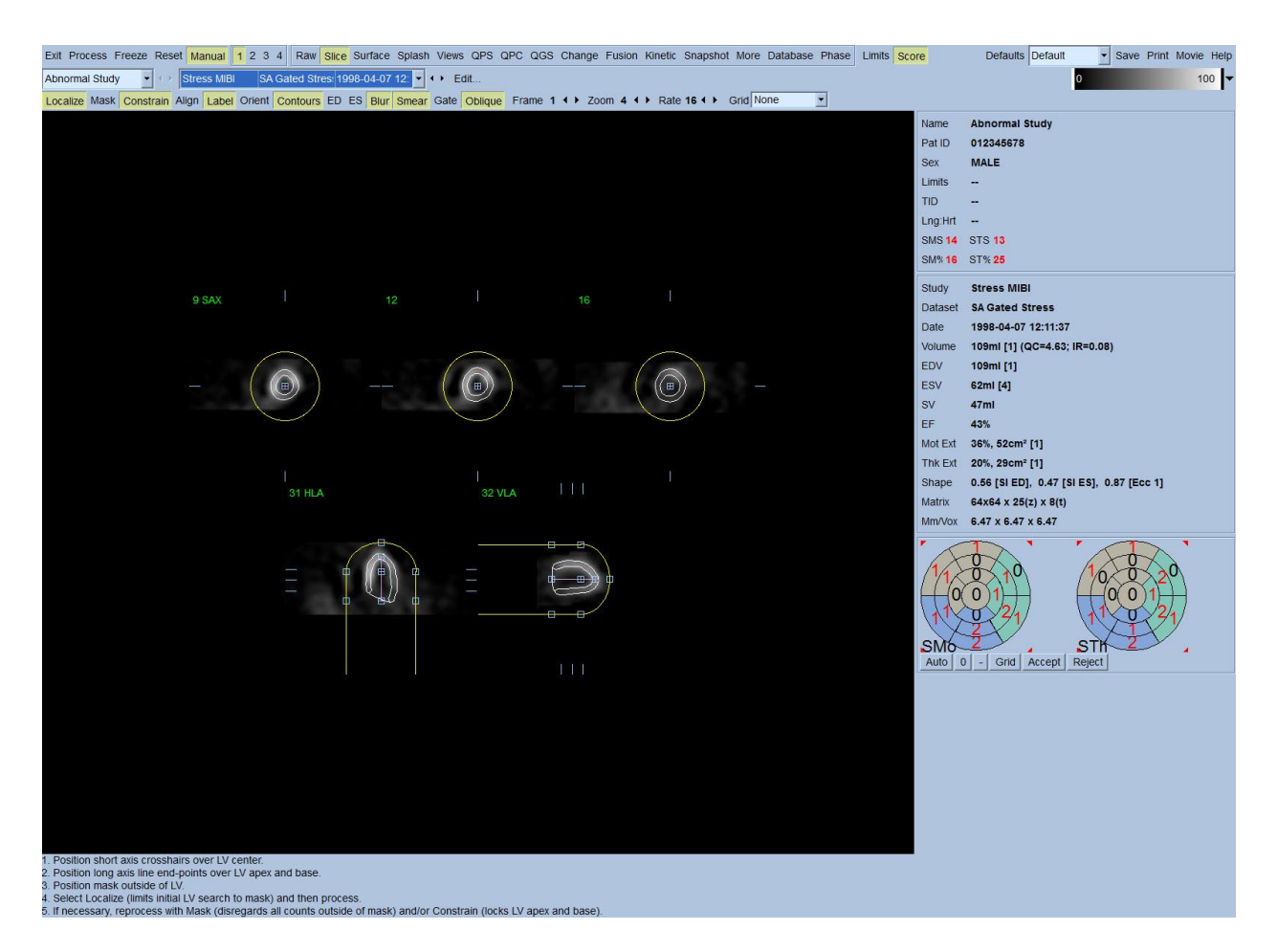

Let op dat het segment dat gepositioneerd is op de lange as van het LV, alleen als referentie dient. In gevallen waar eenvoudig maskeren geen toereikende contouren heeft geproduceerd zoals hierna wordt afgebeeld, heeft men de optie om twee exactie locaties in te stellen waardoor het apicale en basale deel van de contouren moeten gaan. Dit wordt gedaan door te klikken op de wisseltoets **Constrain** (Beperken) om het te markeren en daarna opnieuw te klikken op de knop **Process** (Verwerken).

 LET OP: De optie 'Beperken' mag niet worden gebruikt tenzij dit absoluut noodzakelijk is, aangezien dit de reproduceerbaarheid van de kwantitatieve metingen enorm kan beïnvloeden. Zorg ervoor dat de knop **Constrain** (Beperken) NIET is gemarkeerd wanneer u het maskeringproces begint in de pagina **Manual** (Handmatig). Eén geval waarin **Constrain**  (Beperken) wordt gebruikt is wanneer het klepvlak incorrect is geïdentificeerd en de stressen/of rustcontouren duidelijk de locatie overschrijden. Dit resulteert gewoonlijk in een 'ring' van artefactuele hypoperfusie aan de periferie van de perfusiepooldiagram(men), niet geassocieerd met een standaard coronair gebied.

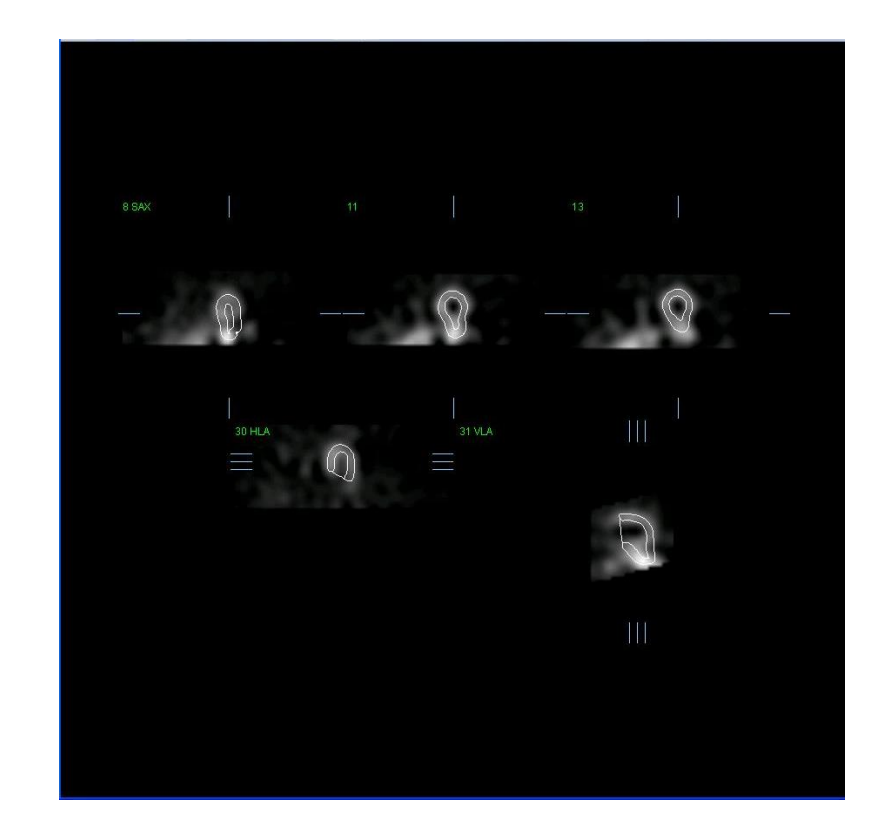

#### **4.8. Controleren van Gated SPECT-beelden op de pagina Dwarsdoorsnede**

Een initiële visuele beoordeling van LV-functie kan worden uitgevoerd door met de linkermuisknop te klikken op de wisseltoets Gate om een film van de vijf dwarsdoorsneden weer te geven terwijl u de wisseltoets **Contours** (Contouren) in- en uitschakelt. De filmsnelheid kan worden aangepast door te klikken op de symbolen ◄ ► aan de rechterzijde van het label **Rate** (Snelheid). Bovendien kan een tijdelijk en ruimtelijk aanpassingsfilter worden toegepast op de beelden door met de linkermuisknop respectievelijk te klikken op de wisseltoetsen **Blur** (tijdelijk) en **Smear** (ruimtelijk). Dit is vooral nuttig om statistische ruis te verminderen in beelden met lage tellingen voor visuele beoordeling en het beïnvloedt de kwantitatieve resultaten niet.

*Opmerking: De functies 'Blur' en 'Smear' beïnvloeden alleen de beeldweergave. De QGS-algoritmen maken gebruik van de oorspronkelijke, onaangepaste gegevens, ongeacht de instellingen voor Blur en Smear.*

**INFORMATIE:** In het Cedars-Sinai Medical Center (CSMC) wordt gewoonlijk een grijze of thermische schaal gebruikt om beweging te beoordelen en een 10-punten schaal (Stap 10) wordt gebruikt om verdikking te beoordelen. Een uitgebreide beschrijving van de CSMC segmentale scoringmethode treft u aan in '*Berman D, Germano G. An approach to the interpretation and reporting of gated myocardial perfusion SPECT. In: G Germano and D Berman, eds. Clinical gated cardiac SPECT. Futura Publishing Company, Armonk; 1999:147-182*'. Beelden krijgen in wezen een score toegekend op basis van een uit 20 of 17 segmenten bestaand model en een categorische schaal van 0-5 (beweging) of 0-3 (verdikking).

## **4.9. Controleren van gated of opgetelde (un-gated) SPECT-beelden op de Splashpagina**

Hoewel de pagina **Slice** (Dwarsdoorsnede) nuttig kan zijn om snel aanvankelijk de aanwezigheid en locatie van abnormale perfusie te bepalen, moet een nauwkeurige beoordeling van perfusie afgeleid worden uit de gehele korte-asdataset. Als u klikt op de **Splash**-pagina-indicator, verschijnen alle beschikbare korte-asbeelden die (als de knop **2** aan is) interleaved worden weergegeven voor de stress- en rustonderzoeken zoals hierna wordt afgebeeld. De eerste dataset die verschijnt in het vak **Info**, komt voornamelijk overeen met rijen 1, 3, 5 en 7 van het scherm, de tweede dataset met rijen 2, 4, 6 en 8. Stress- en rustbeelden worden automatisch gekozen en moeten goed worden uitgelijnd. Handmatig verplaatsen van een dataset met een of meer dwarsdoorsnede(n) kan worden uitgevoerd door te klikken op de aangewezen schuifbalken en deze rechts van de beelden te slepen. Beelden (alleen gated) kunnen gelijktijdig met film worden bekeken door te klikken op de wisseltoets **Gate**.

Een ruimtelijk aanpassingsfilter kan worden toegepast op de beelden door de wisseltoets **Smear** (ruimtelijk) in te schakelen op de systeembalk van de pagina. Dit is vooral nuttig om statistische ruis te verminderen in beelden met lage tellingen voor visuele beoordeling en het beïnvloedt de kwantitatieve resultaten niet.

Indien men klikt op de datasetselector op de **Splash**-pagina, worden alle beschikbare korteasbeelden weergegeven. Een ruimtelijk en/of tijdelijk aanpassingsfilter kan worden toegepast op de beelden door respectievelijk te klikken op de wisseltoetsen **Smear** (ruimtelijk) en **Blur** (tijdelijk) (alleen gated datasets). Dit is vooral nuttig om statistische ruis te verminderen in beelden met lage tellingen voor visuele beoordeling en het beïnvloedt de kwantitatieve resultaten niet.

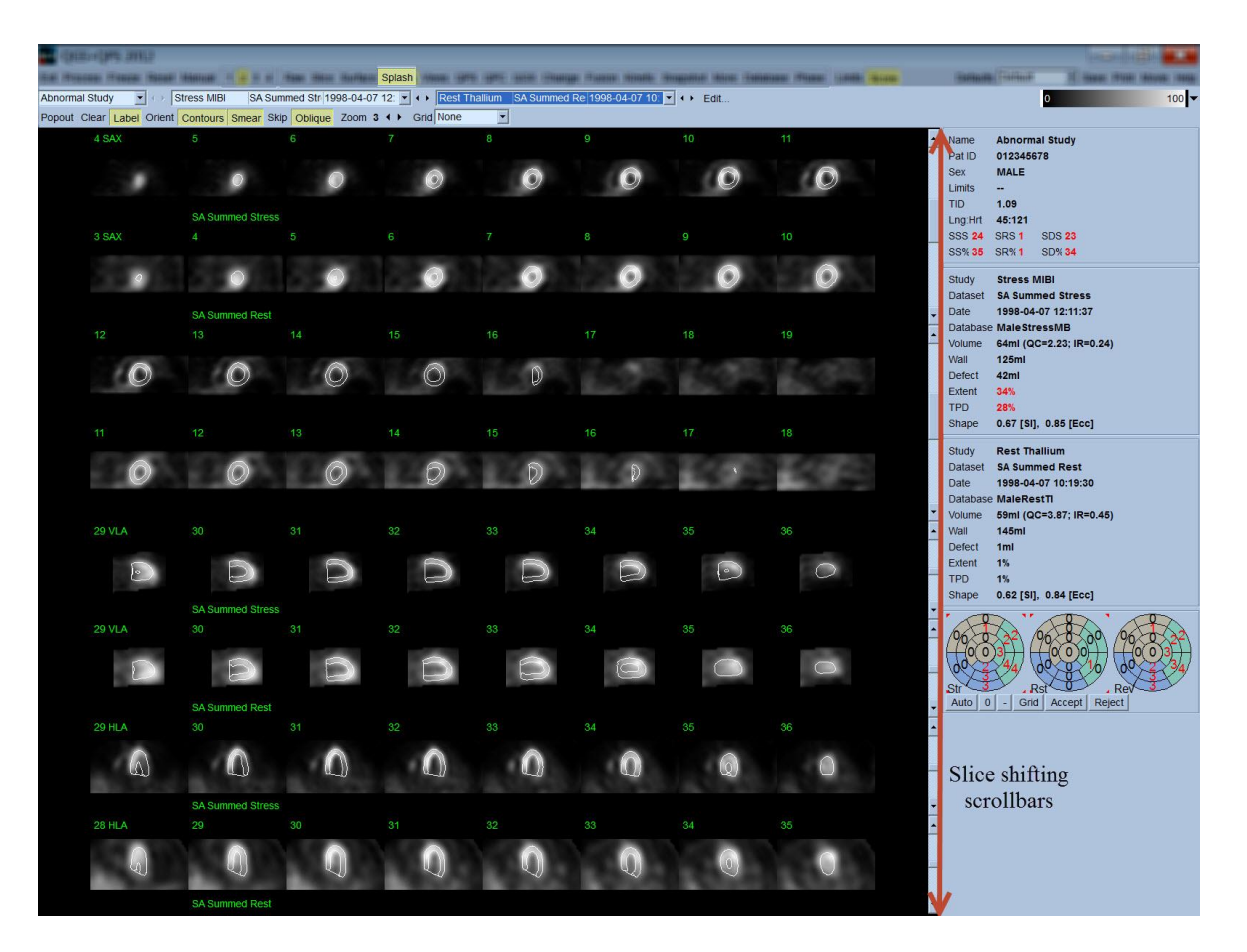

Belangrijke dwarsdoorsneden kunnen optioneel worden vergroot voor verdere controle. Dit wordt verkregen door met de rechtermuisknop te klikken op de gewenste beelden om ze te selecteren/deselecteren (de hoeken van de geselecteerde items worden blauw gemarkeerd) en daarna te klikken op de wisseltoets **Popout** (Pop-out) op de systeembalk van de pagina. Klik op **Clear** (Wissen) om alle geselecteerde dwarsdoorsneden te deselecteren. De onderstaande beelden tonen vier korte-as-, horizontale en verticale lange-asbeelden voor elk van de stress- en rustdatasets die kunnen worden weergegeven met de wisseltoets **Popout** (Pop-out) op de **Splash**pagina.

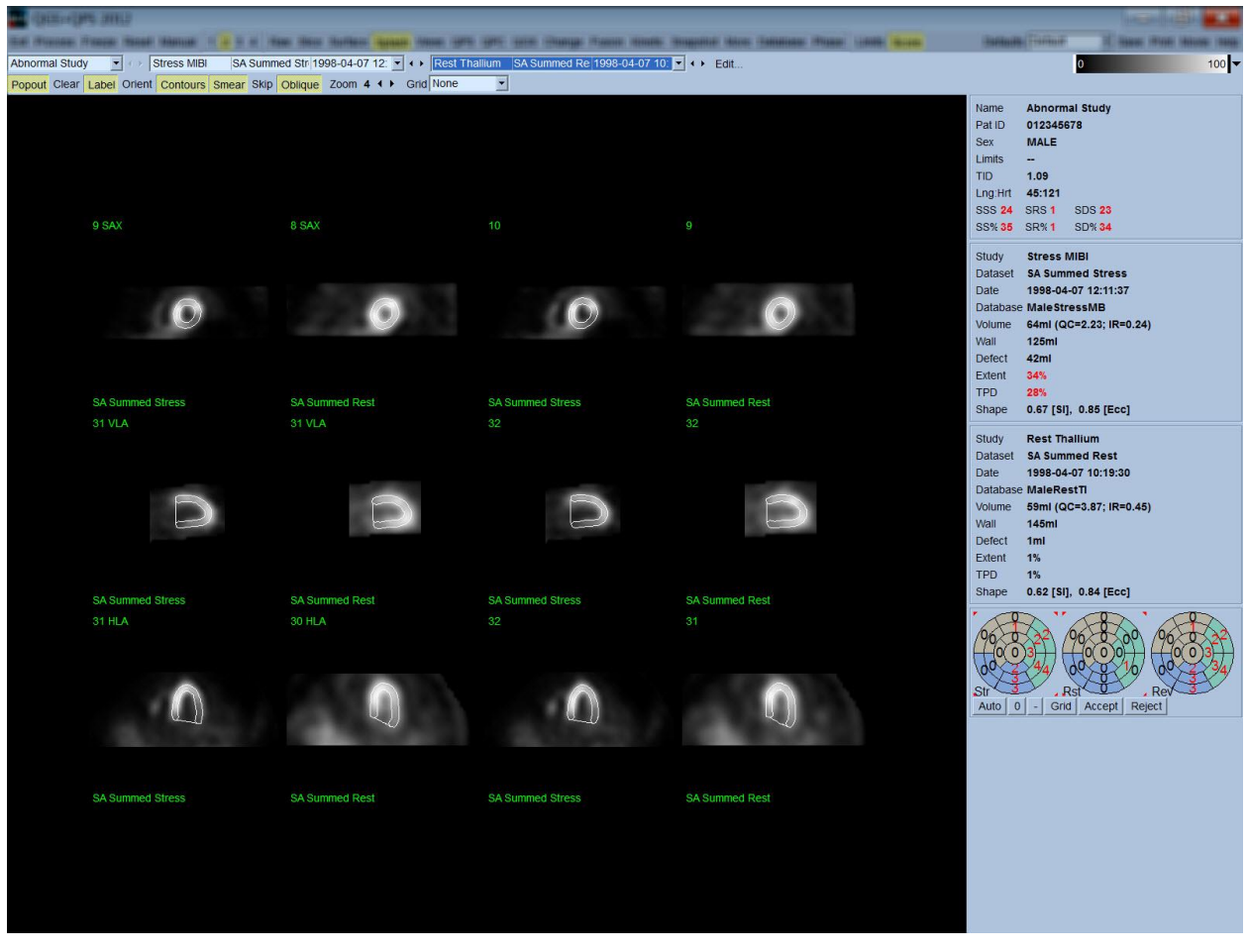

**INFORMATIE:** In het Cedars-Sinai Medical Center (CSMC) wordt gewoonlijk een grijze of thermische schaal gebruikt om perfusie te beoordelen. Een uitgebreide beschrijving van de CSMC segmentale scoringmethode treft u aan in '*Berman D, Germano G. An approach to the interpretation and reporting of gated myocardial perfusion SPECT. In: G Germano and D Berman, eds. Clinical gated cardiac SPECT. Futura Publishing Company, Armonk; 1999:147-182*'. Beelden krijgen in wezen een score toegekend op basis van een uit 20 of 17 segmenten bestaand model en een categorische schaal van 0-4 (0=normaal tot 4=geen perfusie).

#### **4.9.1. Gebruik van het scorevak**

Als u klikt op de wisseltoets **Score** verschijnt de **Score Box** (Scorevak) met uit 20 of 17 segmenten bestaande pooldiagrammen met segmentafbakeningslijnen voor het stress-, rust- en verschilgedeelte van het onderzoek. Hieronder staat een voorbeeld van een uit 20 segmenten bestaande score afgebeeld. Elke ring in deze 'categorische pooldiagrammen' is als volgt gerelateerd aan de weergegeven beelden: apex tot basis – binnen- tot buitenringen.

Het beeldschema probeert het gemakkelijker te maken voor de arts om de 20 (of 17) segmenten te identificeren waarvoor perfusie een score moet krijgen. Als u de optie **Segments** (Segmenten) selecteert in het vervolgkeuzemenu **Grid** (Raster) op de systeembalk van de pagina, worden afbakeningen geprojecteerd op de stress- en rustbeelden, waarbij wordt verduidelijkt welk deel van welke dwarsdoorsnede bij welk segment behoort. Afwisselen tussen de opties **Segments**  (Segmenten) en **None** (Geen) van het vervolgkeuzemenu **Grid** (Raster) bevordert de visuele beoordeling van segmentale scores die daarna kunnen worden ingevoerd in het Scorevak om desgewenst automatische scoretoekenning te onderdrukken.

Een universele set van normale limieten wordt toegepast op alle gated korte-asdatasets om automatisch bewegings- en verdikkingsscores voor alle segmenten te berekenen, evenals de opgetelde bewegings- en verdikkingsscores (SMS en STS), de procentuele opgetelde bewegings- en verdikkingsscores (SM% en ST%) en de mate van abnormale beweging en verdikking (Mot Ext en Th Ext) beide uitgedrukt als oppervlakte in  $cm<sup>2</sup>$  en als een percentage van de mid-myocardiale oppervlakte. Als de controlerende clinicus van mening is dat een van de segmentale scores onnauwkeurig is, kan hij/zij deze verhogen of verlagen door links of rechts te klikken op de numerieke waarde in het vak. SMS, STS, SM% en ST% worden automatisch aangepast.

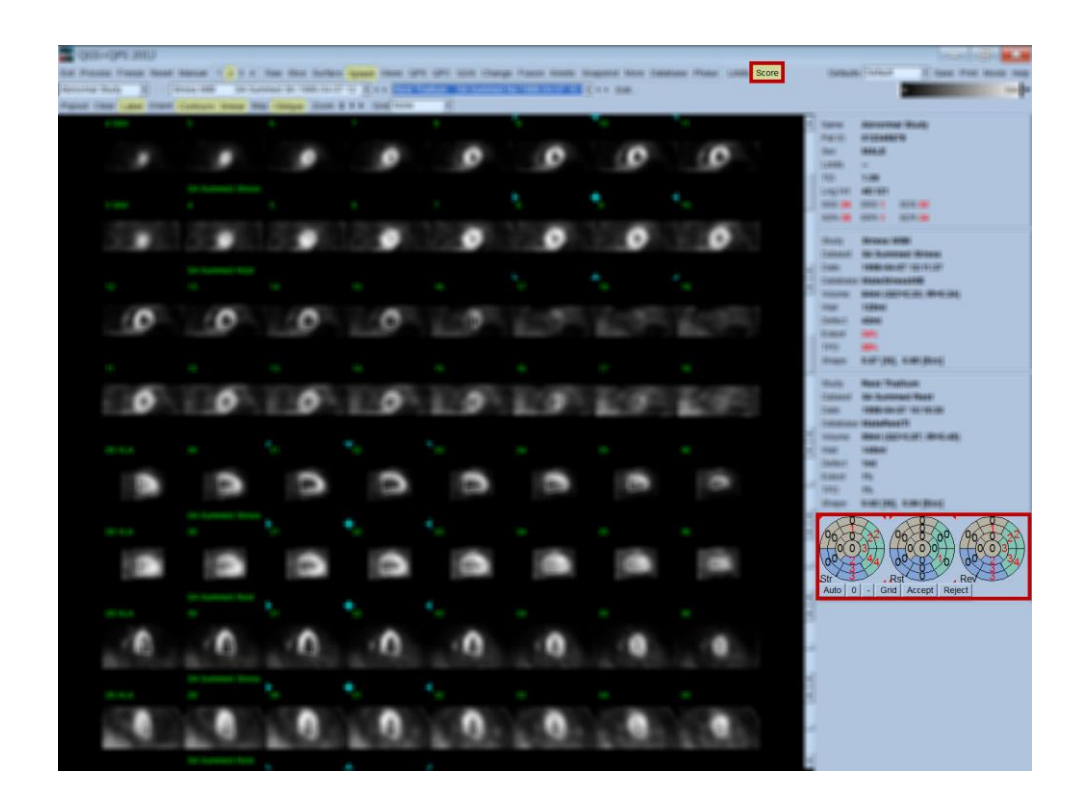

Als de aangewezen normale limieten vooraf zijn ingesteld voor deze patiënt, berekent het programma automatisch de perfusiescores voor alle segmenten, evenals de opgetelde stress-, rusten verschilscores (SSS, SRS en SDS) en de overeenstemmende opgetelde percentagescores (SS%, SR% and SD%) en de mate van abnormale perfusie. Anders moet de database met normale limieten die worden toegepast op de dataset worden geselecteerd door te klikken op de knop **Edit…** (Bewerken) naast de datasetselector en het bestand met de toepasselijke limieten worden geselecteerd in het vervolgkeuzemenu. De gebruiker selecteert een van de weergegeven selecties voor normale limieten in het dialoogvenster en klikt op **OK**. Als de controlerende clinicus van mening is dat een van de segmentale scores onnauwkeurig is, kan hij/zij deze verhogen of verlagen door links of rechts te klikken op de numerieke waarde in het respectieve pooldiagram met scores. SSS, SRS, SDS, SS%, SR% en SD% worden automatisch aangepast.

*Opmerking: De opgetelde percentagescores vertegenwoordigen de opgetelde scores genormaliseerd voor de slechtst mogelijke score verkrijgbaar in het gekozen model (d.w.z. 80 voor het uit 5 punten, uit 20 segmenten bestaande model en 68 voor het uit 5 punten, uit 17 segmenten bestaande model), zoals beschreven in Berman et al., JACC 2003;41(6):445A.*

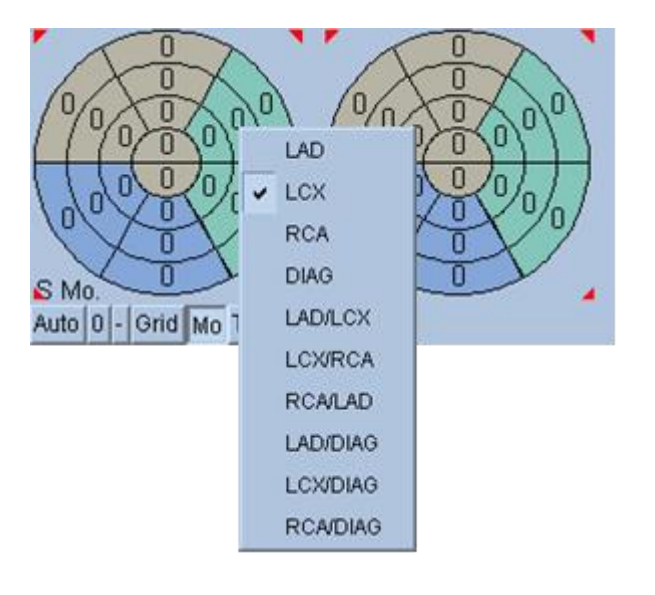

Het toekennen van scores wordt verder verbeterd door de kleurcodering van segmenten gebaseerd op de coronaire vaten die dit segment voeden. De bruingekleurde segmenten zijn toegekend aan de LAD, groen aan de LCX en blauw aan de RCA. De toepassing zal standaard proberen om het coronaire vat te kiezen op basis van de visuele scores. Dit kan worden onderdrukt door met de rechtermuisknop te klikken op een segment en het aangewezen bloedvat te selecteren uit de lijst met bloedvaten. Het is in sommige gevallen onduidelijk tot welk bloedvat het defect toebehoort. Wanneer dit gebeurt, selecteert u het abnormale segment in kwestie en kiest u een combinatie van bloedvaten. De knop **Auto** (Automatisch) laadt de automatisch gegenereerde scores.

#### **4.10. Controleren van SPECT-beelden in de pagina Surface (Oppervlak)**

Als u klikt op de pagina-indicator **Surface** (Oppervlak), verschijnt de pagina Surface (Oppervlak) zoals hieronder staat afgebeeld. Er wordt een parametrische voorstelling van het LV, bestaande uit een wireframe-oppervlak (epicardium) en een gearceerd oppervlak (endocardium), weergegeven. Dit type scherm is niet zo nuttig voor perfusie als voor gated SPECT-data, maar kan desondanks helpen bij het beoordelen van de omvang en vorm van het LV. Door te klikken op **Gate** kan het cinescherm de beweging van het 3D-endocardium en -epicardium volgen tijdens de hartcyclus, terwijl door klikken en slepen van het beeld het interactief en in real-time wordt geplaatst naar de gewenste locatie van de waarnemer.

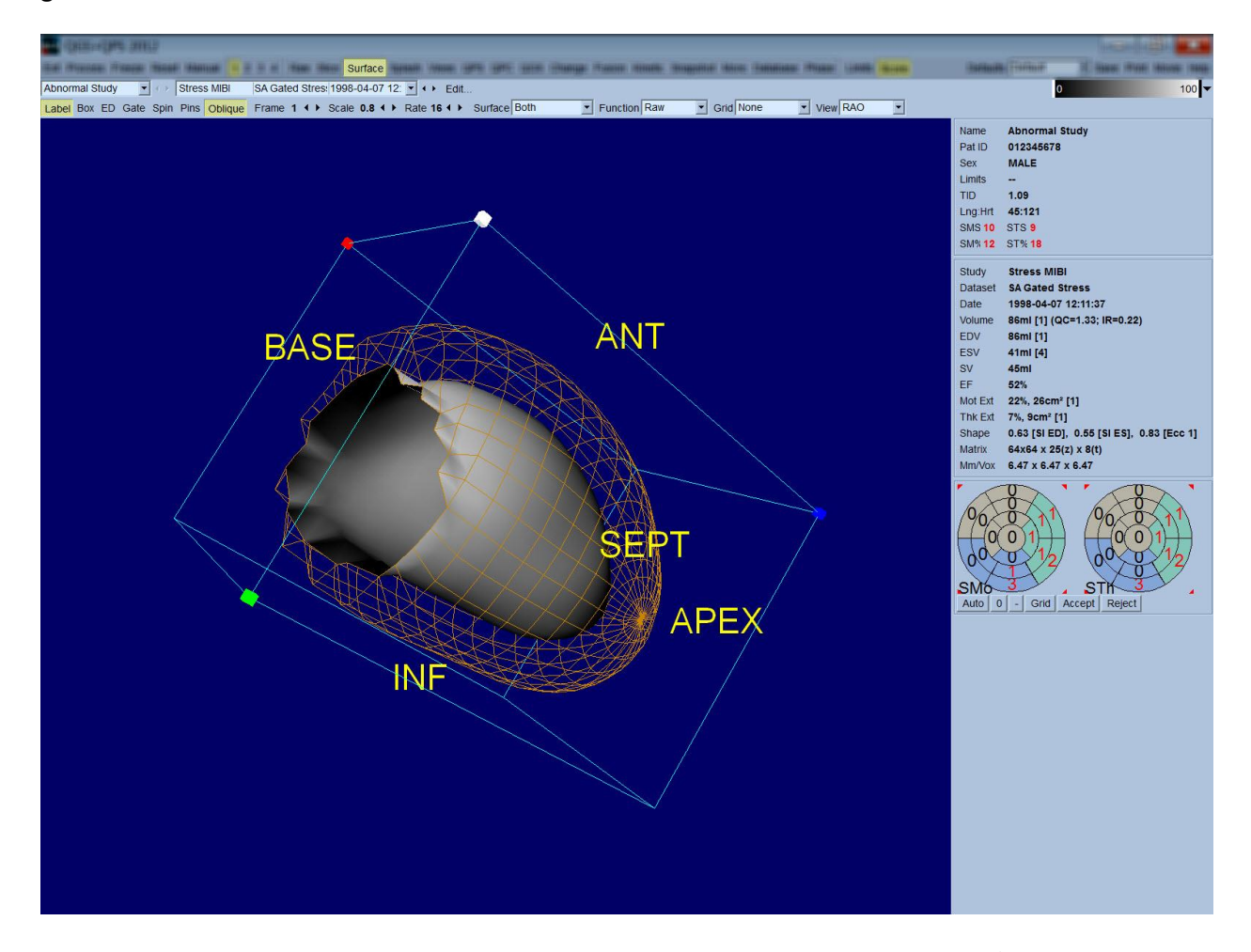

Hoewel verdikking van het myocard mogelijk kan worden beoordeeld via het epi-/endocardiale scherm, is het gemakkelijker om de beweging te beoordelen via een scherm dat het endocardium evenals zijn positie aan het einde van de diastole bevat. Dit wordt verkregen door de optie **Inner**  (Binnen) te selecteren in het vervolgkeuzemenu Surface (Oppervlak) en te klikken op **ED** op de systeembalk van de pagina om het te markeren. Met dit type weergave en **Gate** aan, is een goed teken voor regionale beweging hoe goed het endocardium wegtrekt van zijn vaste positie aan het einde van de diastole. **Both** (Beide) selecteren in het vervolgkeuzemenu Surface (Oppervlak) is een goed idee om alle drie de oppervlakken weer te geven.

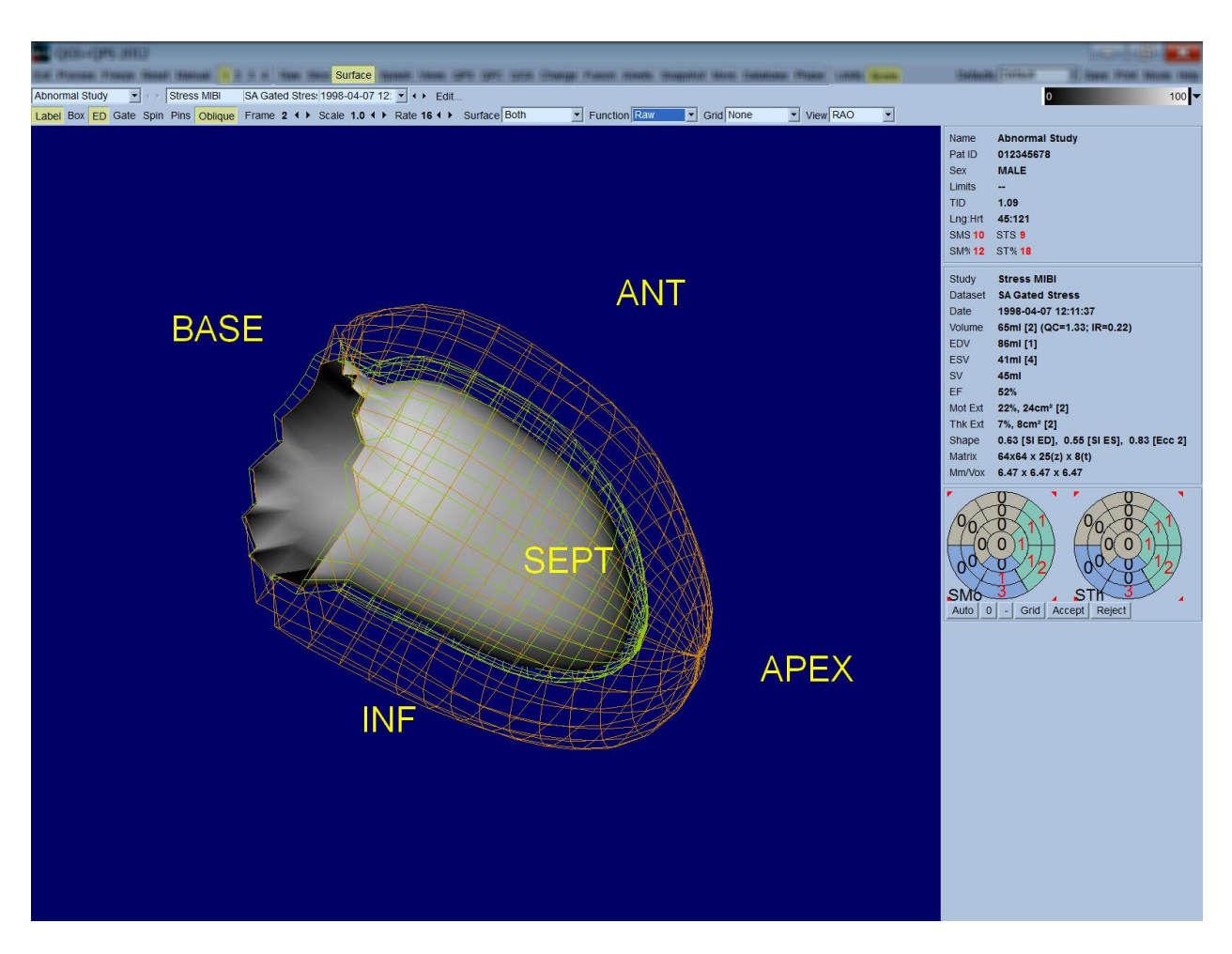

Voor evaluatie van de functie heeft het endocardiale oppervlak geen tellingen afgebeeld, omdat dit het moeilijker zou maken om regionale functie te evalueren bij patiënten met grotere perfusiedefecten. Indien men de evolutie van perfusie wil visualiseren tijdens de hartcyclus, wordt door selectie van de optie **Counts** (Tellingen) in het vervolgkeuzemenu Surface (Oppervlak) het midmyocardiale oppervlak weergegeven met daarop de maximale tellingen.

Op dezelfde wijze zijn er, voor evaluatie van perfusie, geen tellingen afgebeeld op het endocardiale oppervlak, omdat dit het moeilijker zou maken om de omvang en vorm van LV te evalueren bij patiënten met grotere perfusiedefecten. Indien men 3D-perfusie wil visualiseren, wordt door selectie van de optie Function (Functie) in het vervolgkeuzemenu Surface (Oppervlak) het midmyocardiale oppervlak weergegeven met daarop de maximale tellingen.

#### **4.11. Controleren van gated SPECT-beelden op de pagina Views (Weergaven)**

Als u klikt op de paginaindicator **Views** (Weergaven), verschijnt de pagina Views (Weergaven) zoals hieronder staat afgebeeld, met zes 3D-viewports die zeer goed lijken op die op de pagina Surface (Oppervlak). Het voornaamste doel van deze pagina is volledige bestrijking van het LV mogelijk te maken (hoewel met kleinere beelden vergeleken met deze in de pagina Surface (Oppervlak)) en vergelijking van stress- en rustbeelden te vergemakkelijken door ze regelmatig te manipuleren door op de linkermuisknop te klikken en slepen. Nogmaals, selecteren van de optie **Function** (Functie) in het vervolgkeuzemenu **Surface** (Oppervlak) is aanbevolen als perfusie moet worden beoordeeld. Voor gated SA-datasets vertegenwoordigt de bovenste rij de einddiastolische weergaven van de RAO, LAO en inferieure oriëntaties. De onderste rij vertegenwoordigt dezelfde weergaven en oppervlakken aan het einde van de systole. De beelden kunnen worden bekeken als een filmweergave van de hartcyclus door te klikken op de wisseltoets **Gate**. Als meer dan een dataset is geselecteerd, worden drie oriëntaties per dataset weergegeven en gefilmd, met elke kolom beelden regelmatig manipuleerbaar door met de linkermuisknop te klikken en slepen.

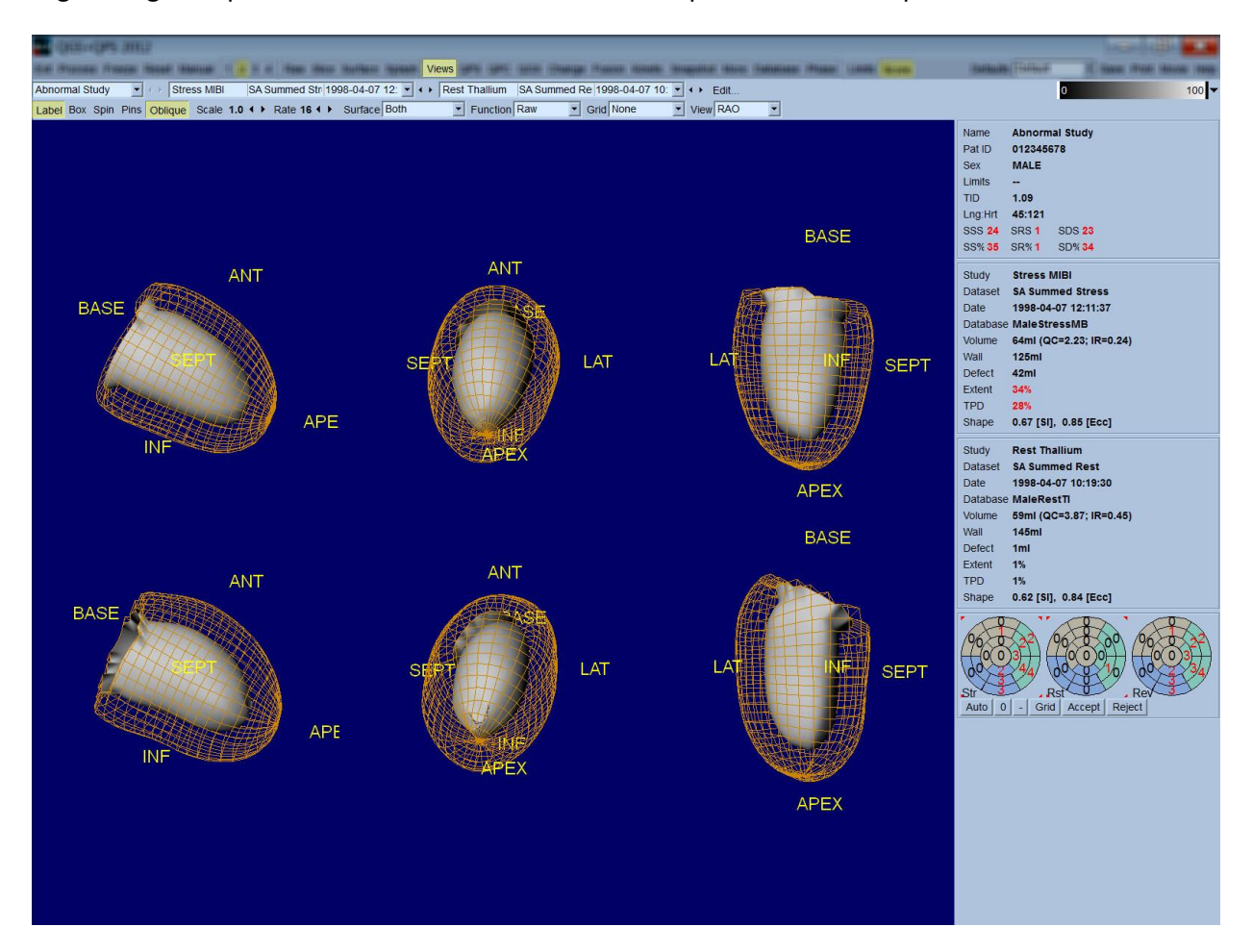

#### **4.12. Samenvattend: de pagina QPS Results (QPS-resultaten)**

Als u klikt op de knop **QPS**, verschijnt de pagina QPS Results (QPS-resultaten) die probeert alle informatie weer te geven in verband met het perfusie-SPECT-onderzoek voor de patiënt in synthetisch formaat. Indien beschikbaar worden altijd twee datasets weergegeven op de pagina Results (Resultaten) (**1**, **3** en **4** weergaveopties zijn inactief). Als u klikt op de wisseltoets **Score** wordt het scorevak vervangen door ofwel een tabel met de hoeveelheid stress en omvang van het rustdefect en TPD, evenals omkeerbaarheid van het defect (wisseltoets **Graph** (Grafiek) uit), ofwel een staafdiagram met het percentage van de omvang van het stress-defect en de omkeerbaarheid (wisseltoets **Graph** (Grafiek) aan). Als een schermafbeelding wordt gemaakt van deze pagina met de wisseltoets **Contours** (Contouren) uit, de wisseltoets **Smear** (ruimtelijk) aan en de optie **Extent**  (Omvang) geselecteerd in het vervolgkeuzemenu **Function** (Functie), vertegenwoordigt dit een goed beeld om naar de verwijzende arts te sturen. De volgende regel wordt toegepast op alle op pixels gebaseere scores (TPD, omvang en defect) en op segment gebaseerde scores (visuele scores): wanneer rustscores waarden bevatten die hoger zijn in rust dan bij stress (bij vergelijking van stress/rust-paar pixel per pixel of segment per segment); in deze situaties worden de stressscorewaarden toegekend aan het rustsegment of de pixel.

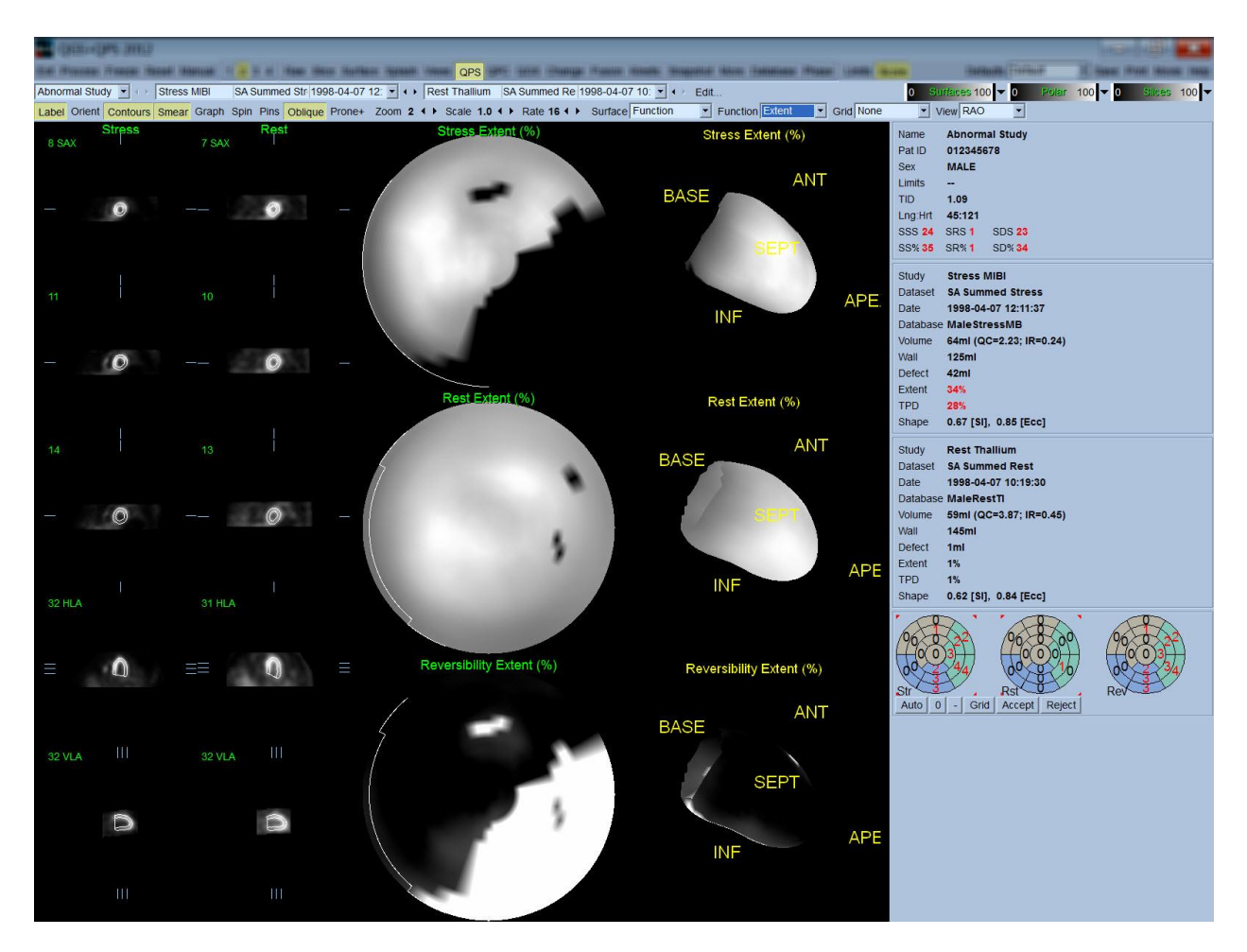

# **4.12.1. Beoordelen van de pooldiagrammen**

De resultatenpagina geeft drie perfusiepooldiagrammen en drie 3D-parameterische oppervlakken (stress, rust en omkeerbaarheid). Het vervolgkeuzemenu **Function** (Functie) bevat de opties **Raw** (Ruw), **Severity** (Ernst) en **Extent** (Omvang), die alle van toepassing zijn op zowel 2D- als 3Dweergaven. Een raster van 20 of 17 segmenten (**Segments** (Segmenten)), 3 vasculaire gebieden (**Vessels** (Bloedvaten)) of 5 regio's (**Walls** (Wanden)) kunnen worden geprojecteerd op alle pooldiagrammen en oppervlakken van het vervolgkeuzemenu **Grid** (Raster). Voor pooldiagrammen vertegenwoordigen de nummers die horen bij de overlay, de gemiddelde waarde van de parameter gemeten door elk diagram in het segment, gebied of de regio waarin ze zich bevinden. Zowel stressals rustperfusiewaarden worden genormaliseerd tot 100.

#### **4.12.2 Smart defect editor**

Smart defect editor kan worden gebruikt om handmatig de omvangpooldiagrammen te bewerken. Met dit hulpmiddel kunnen gebruikers defecten toevoegen, verwijderen of wijzigen. Handmatige correcties zullen ook de kwantitatieve resultaten beïnvloeden zoals defect, omvang, TPD, segmentale visuele scores en opgetelde scores. Om de defect editor te gebruiken klikt u op de tuimelschakelaar *Mask* op de *QPS*-pagina. Abnormale gebieden kunnen normaal worden gemaakt door de linkermuisknop ingedrukt te houden en een gebied te tekenen rond de abnormale pixels. Ook kunnen normale gebieden abnormaal worden gemaakt door de rechtermuisknop ingedrukt te houden en een gebied te tekenen.

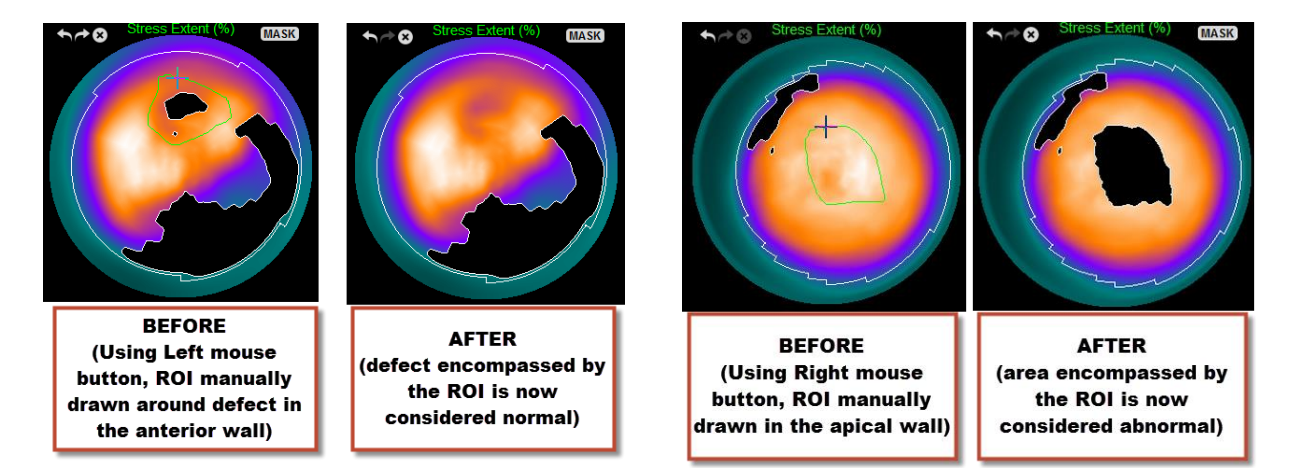

#### **4.13. Samengevat: De pagina QGS Results (QGS-resultaten)**

Als u klikt op de knop **QGS** verschijnt de hieronder afgebeelde pagina QGS Results (QGS-resultaten), die probeert alle informatie weer te geven in verband met het gated SPECT-onderzoek voor deze patiënt in synthetisch formaat. De pagina QGS Results (QGS-resultaten) ondersteunt enkeledatasetmodus (de schermmodusknoppen **2**, **3** en **4** zijn inactief). Zowel de einddiastolische en eindsystolische representatieve korte-asdwarsdoorsneden en 3D-oppervlakken worden weergegeven, en de laatste kunnen worden gefilmd door te klikken op **Gate**. Als u de wisseltoets **Score** uitschakelt, wordt het scorevak vervangen door een grafiek met de tijdvolumecurve (in zwart) en de afgeleide ervan (vulcurve), waarvan diastolische parameters worden berekend. De tijdvolumecurve moet worden gebruikt om de aanwezigheid van gating-fouten te evalueren. Als een schermafbeelding wordt genomen van deze pagina met de wisseltoets **Contours** (Contouren) uit, de wisseltoetsen **Blur** (tijdelijk) en **Smear** (ruimtelijk) aan en de optie **Extent** (Omvang) geselecteerd in het vervolgkeuzemenu **Function** (Functie), vertegenwoordigt dit een goed beeld om naar de verwijzende arts te sturen.

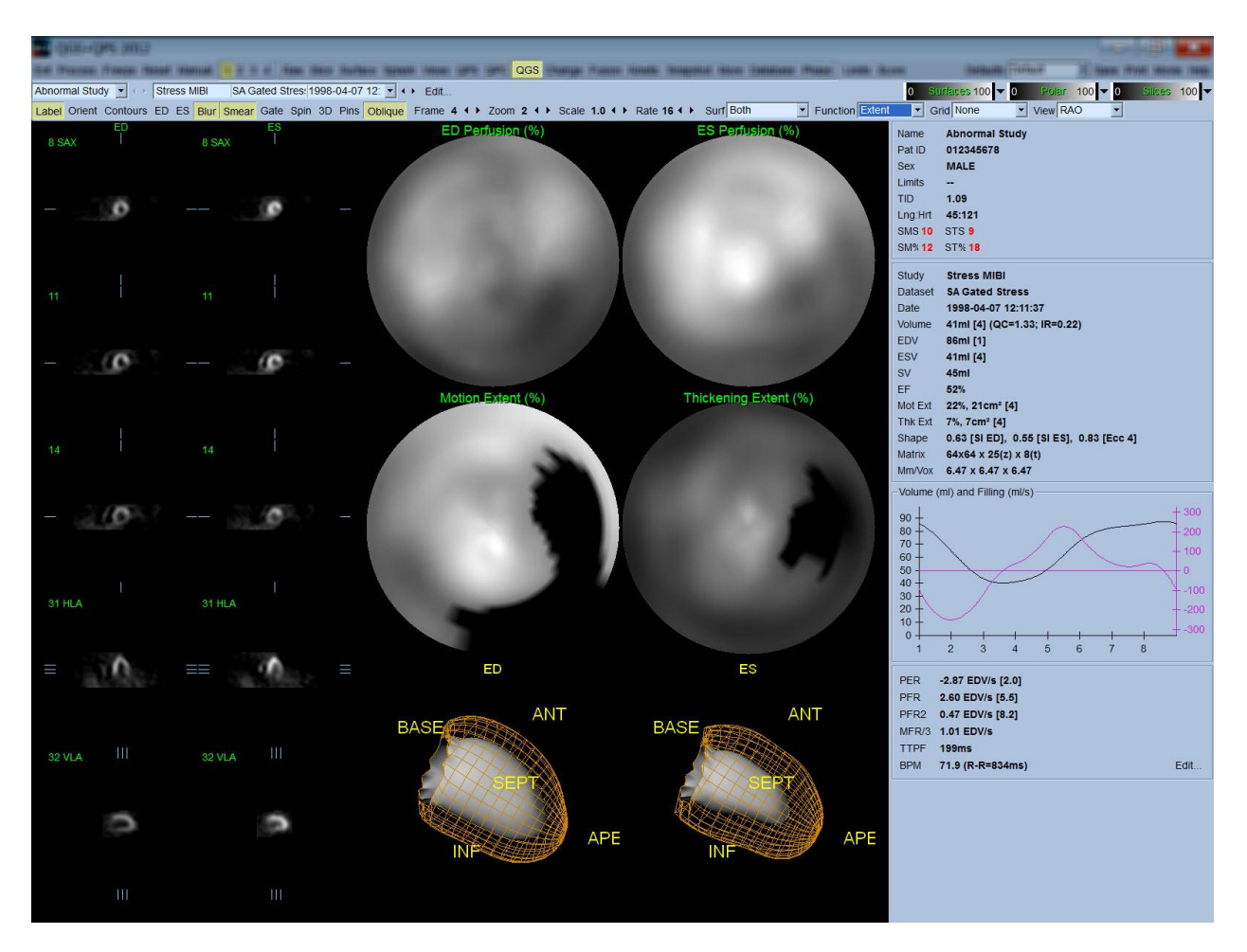

## **4.13.1. Beoordelen van de tijdvolumecurve**

Een geldige tijdvolumecurve heeft naar verwachting zijn minimum (einde van systole) in frame 3 of 4, en zijn maximum (einde van diastole) op frame 1 of 8 van een uit 8 frames bestaande gated acquisitie. Voor een uit 16 frames bestaande gated acquisitie is het minimum (einde van systole) naar verwachting op frame 7 of 8, en het maximum (einde van diastole) op frame 1 of 16. Als belangrijke afwijkingen van dit verwachte gedrag optreden, kan voorzichtig worden aangenomen dat de gating niet geslaagd is en dat het onderzoek moet worden herhaald. Twee voorbeelden van ongeldige tijdvolumecurves worden hieronder weergegeven.

Let op dat alle fouten in de tijdvolumecurve (gating-fouten) zullen worden overgedragen in de vulcurve, aangezien de vulcurve de eerste afgeleide is van de tijdvolumecurve.

*Opmerking: In de tijdvolumecurvegrafiek wordt de volumetrische waarde voor interval 1 ook 'toegevoegd' aan de curve na respectievelijk interval 8 of 16, voor uit 8 en 16 frames bestaande gated acquisities.*

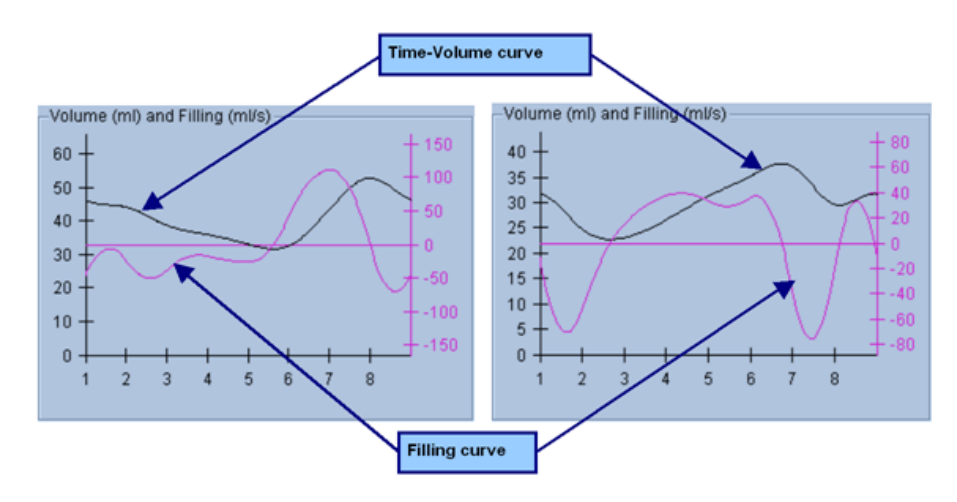

## **4.13.2. Beoordelen van de pooldiagrammen**

De pagina QGS Results (QGS-resultaten) geeft twee perfusiepooldiagrammen (aan einde van diastole en einde van systole) en twee functiepooldiagrammen (regionale beweging en verdikking). Het vervolgkeuzemenu **Function** (Functie) bevat de opties **Raw** (Ruw), **Extent** (Omvang) en **Severity**  (Ernst), die alle van toepassing zijn op de functiepooldiagrammen. Van deze is alleen **Raw** (Ruw) van betekenis bij afwezigheid van normale limieten voor beweging/verdikking. Een raster van 20 of 17 segmenten (**Segments** (Segmenten)), 3 vasculaire gebieden (**Vessels** (Bloedvaten)) of 4 regio's (**Walls** (Wanden)) kunnen worden geprojecteerd op alle pooldiagrammen van het vervolgkeuzemenu **Grid** (Raster): in elk geval vertegenwoordigen de nummers die horen bij de overlay, de gemiddelde waarde van de parameter gemeten door elk diagram in het segment, gebied of de regio waarin ze zich bevinden.

Mapping van de endocardiale beweging in het bewegingspooldiagram volgt een lineair model van 0 mm tot 10 mm. Er wordt verondersteld dat beweging groter dan 10 mm = 10 mm (de schaal is 'gesatureerd' op 10 mm), terwijl beweging <0 mm (dyskinesie) = 0 mm. Evenzo wordt verondersteld dat verdikking groter dan 100% = 100% (de schaal is 'gesatureerd' op 100%), terwijl verdikking <0% (paradoxicale verdunning) = 0% in het verdikkingspooldiagram. Anders dan het bewegingsdiagram, dat 'absoluut' is (millimeters), is het verdikkingsdiagram 'relatief' (hogere verdikking van einde van diastole tot eind van systole).

 LET OP: Hoewel de aanwezigheid van perfusiedefecten redelijk goed kan worden beoordeeld door de perfusiepooldiagrammen te bekijken, is hetzelfde niet waar voor de bewegings- en verdikkingsdiagrammen! Het is wel bekend dat, zelfs bij normale patiënten, het membraan gewoonlijk minder beweegt dan de laterale wand (resulterend in een 'donker' gebied in het bewegingsdiagram) en dat de apex meer verdikt dan de basis (resulterend in het 'spiegelei'-voorkomen van het verdikkingsdiagram). Functiepooldiagrammen kunnen het best beoordeeld worden door de optie **Extent** (Omvang) te kiezen in het vervolgkeuzemenu **Function** (Functie), dat abnormale gebieden verduistert.

## **4.13.3. Pixelgrootte (Voxel)**

Metingen van gebied en volume kunnen worden verstoord door onjuiste vermelding van de pixelgrootte in de beeldkop. Dit is gewoonlijk geen probleem met de LVEF die wordt afgeleid van een ratio van volumes. Op dezelfde wijze kunnen perfusiemetingen, zoals het absolute gebied van perfusiedefecten (maar niet de metingen van het defectengebied als een percentage van dat van het LV!) worden verstoord door onjuiste vermelding van de pixelgrootte in het beeld. De pixelgrootte wordt gewoonlijk door moderne camera's automatisch berekend op basis van kennis van gezichtsveld en zoominformatie. Oudere camera's of 'hybride' systemen (waarbij een camera van de ene fabrikant wordt gebruikt met de computer van een andere fabrikant) zijn mogelijk niet ingesteld voor transfer van pixelgrootte-informatie van het onderstel of kunnen een 'standaardgrootte' (d.w.z. 1 cm) als standaardwaarde nemen. In deze gevallen moet een correctiefactor handmatig worden berekend door beeldvorming van een bekende patroon (bv. twee lijnbronnen afgescheiden door een exacte afstand) en het tellen van het aantal pixels tussen de middelpunten van de lijnen in het gereconstrueerde transaxiale beeld. Belangrijke delen van een beeldkop (waaronder de pixel- of voxelafmetingen) kunnen worden bekeken door de pagina **More**  (Meer) te selecteren.

 LET OP: Men dient vooral te letten op pixelgroottes die vermeld staan op de pagina **More** (Meer) als gehele getallen (waarbij 0 en 1 frequent optreden), aangezien zij vaak wijzen op een transferprobleem.

#### **4.14. Faseanalyse**

Voor globale en regionale fase-informatie voor gated onderzoeken klikt u op de paginaknop **Phase**  (Fase). Globale statistieken worden weergegeven als de instelling van de werkbalk **Grid** (Raster) is ingesteld op **None** (Geen). Als een raster zoals **Vessels** (Bloedvaten) (hieronder afgebeeld) is geselecteerd, worden statistieken getoond voor elke regio. Gebruik de werkbalkwisseltoets **Combine** (Combineren) om te schakelen tussen afzonderlijke en gecombineerde fase- en amplitudepooldiagrammen of parametrische oppervlakken. De aanvullende besturingselementen in het infovak (rechterzijde van de toepassing) regelen schermopties zoals real-time grafiekcursor of schermeenheden, en met de pooldiagramwisseltoets kan de regionale weergave worden beperkt tot bepaalde regio's. In 2-datasetmodus zijn de tijdactiviteitcurves verborgen om ruimte te maken voor een andere set met histogrammen, en in de 3- of 4-datasetmodus zijn de regionale weergaven volledig verborgen. Raadpleeg de *Referentiehandleiding* voor aanvullende informatie.

**OPMERKING**: Het algoritme **Faseanalyse** in versie 2015 en later werd gewijzigd om verschillen in basale tellingen uit te sluiten die overeenkomen met de eigenlijke myocardiale verdikking, maar worden veroorzaakt door klepvlakbeweging tussen diastole en systole.

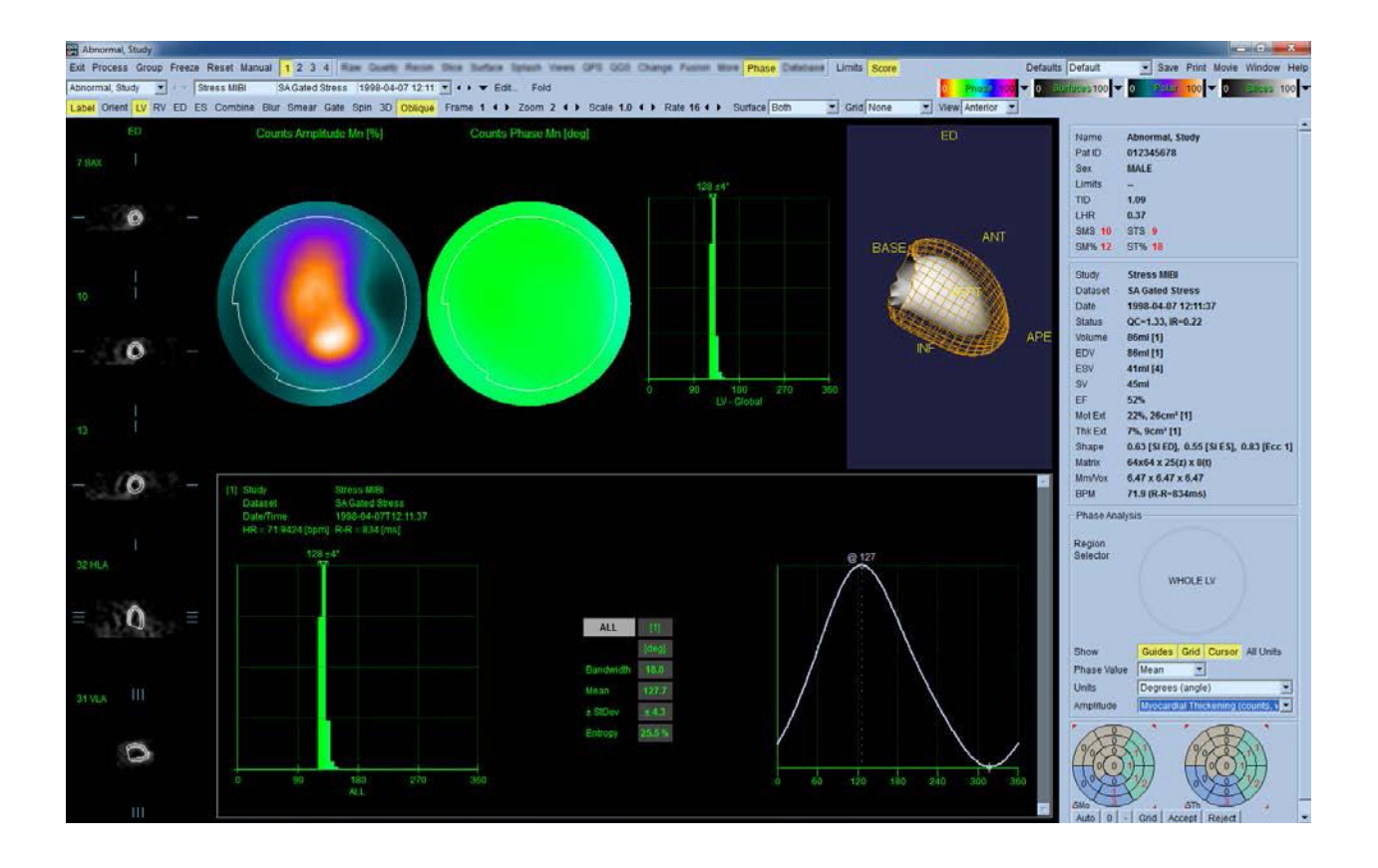

#### **4.15. Kinetische analyse - Coronaire flowreserve**

Met de functie Kinetische analyse voor dynamische PET- en SPECT-onderzoeken is geautomatiseerde kwantificatie van bloedstroom bij absolute stress en rust in het myocard mogelijk met gebruik van algoritmen specifiek ontworpen voor op PET Rb en NH3 en SPECT Tc99m gebaseerde tracers. Het maakt ook niet-invasieve bepaling van de absolute coronaire flowreserve (CFR) mogelijk. De kinetische vormgevingsmethode voor Rb-82 is het 1-weefselcompartimentmodel (Lortie et al., EJNM 34:1765-1774, 2007). Terwijl de kinetische vormgevingsmethode voor stikstof-13 ammonia gebruik maakt van het vereenvoudigd 2-compartimentenmodel (Choi et al., JNM 34(3):488-497, 1993). De kinetische vormgevingsmethode voor Tc-99m SPECT-beelden gebruikt het 1-compartimentmodel (Leppo et al., Circ Res. 1989;65:632-639).

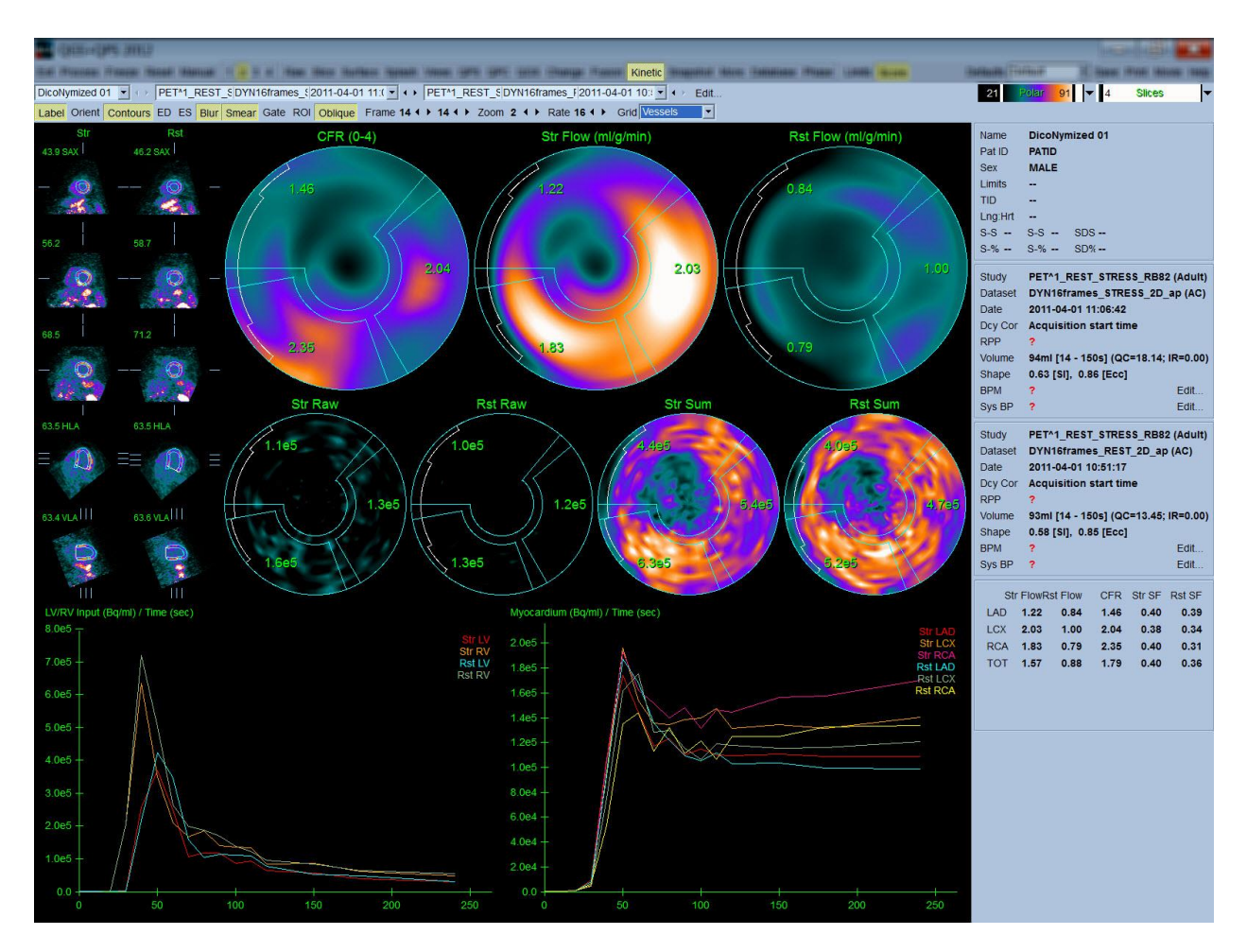

# **4.15.1. Vereisten voor kinetische pagina**

De kinetische functie vereist minstens één verwerkte transversale dynamische cardiale PET- of SPECT-gegevensset. Voor CFR-resultaten zijn dynamische cardiale PET-gegevenssets bij zowel rust als stress in het transversale formaat vereist. Kinetische analyse is ontworpen om te werken met een willekeurig aantal frames, maar gewoonlijk worden in klinische omgevingen 16-26 frames gebruikt.

# **4.15.2. Kinetische paginaweergaven**

De kinetische pagina toont kwantitatieve resultaten door middel van pooldiagrammen, tijd/activiteitgrafieken en scorediagrammen.

• **Pooldiagrammen** - Er worden twee rijen pooldiagrammen weergegeven op de kinetische pagina.

De pooldiagrammen die weergegeven worden aan de bovenkant van de pagina, tonen de stress en rust absolute bloedstroom in het myocard voor de geladen datasets in ml/g/min. Als zowel de rust als de stress dynamische-stroomdatasets zijn geladen, wordt ook een extra CFR-pooldiagram weergegeven met de coronaire flowreserve. De pooldiagrammen kunnen worden gesegmenteerd

in Vessles (Bloedvaten), Groups (Groepen), Walls (Wanden) en Segments (Segmenten) aan de hand van het vervolgkeuzemenu **Grid** (Raster). De waarden zijn gemiddelde waarden voor de pooldiagrampixels voor elk door de gebruiker gedefinieerd segment.

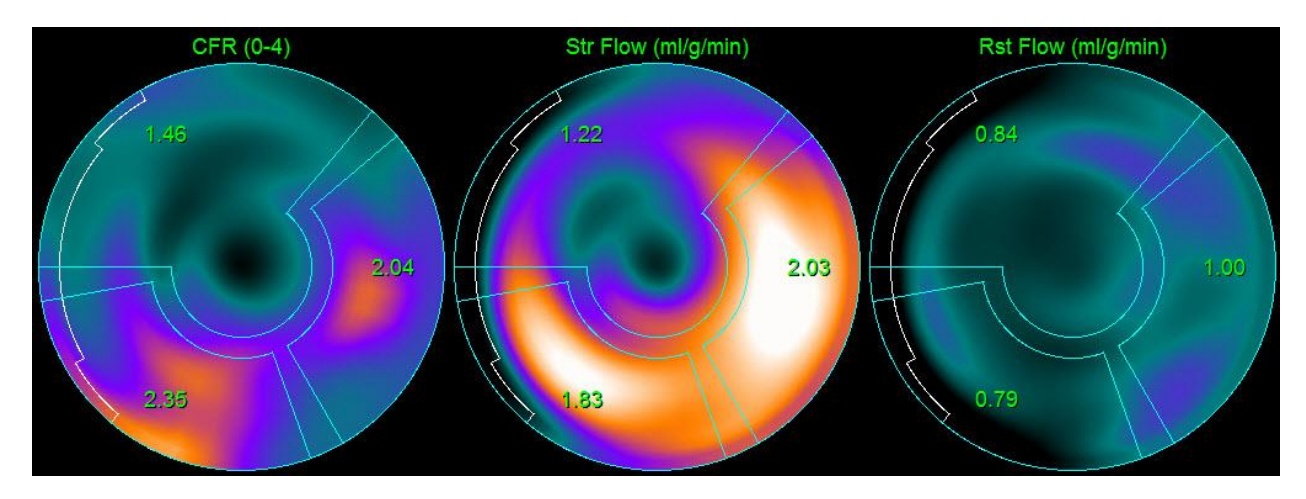

o De pooldiagrammen die weergegeven worden in het midden van de pagina, tonen radioactieve traceractiviteit in het myocard in [(Bq/ml)/Tijd(Sec)]. Er worden maximaal vier pooldiagrammen weergegeven in deze regio als zowel de rust- als stress-flowdatasets worden geladen. Twee van de pooldiagrammen tonen opgetelde gegevens die de informatie van alle frames optellen. De resterende twee pooldiagrammen tonen gegevens voor het specifiek weergegeven frame.

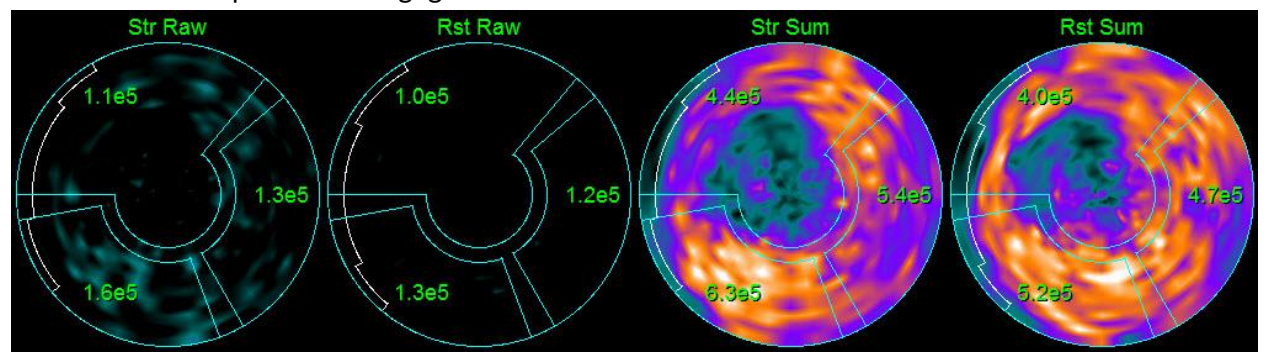

• **Tijd/activiteitgrafieken -** De tijd-/activiteitcurves tonen radioactieve-traceractiviteit zowel in het bloedreservoir van het rechtse en linkse ventrikel (links), als voor het myocard (rechts). Wanneer de instelling **Grid** (Raster) is ingesteld op **Vessels** (Bloedvaten), geeft het myocardgrafiek ook de curves weer voor elk van de drie voornaamste coronaire bloedvaten (LAD, LCX en RCA). De waarden in de tijd-/activiteitgrafieken vertegenwoordigen absolute radioactieve-traceractiviteit [Bq/ml]/Tijd[sec].

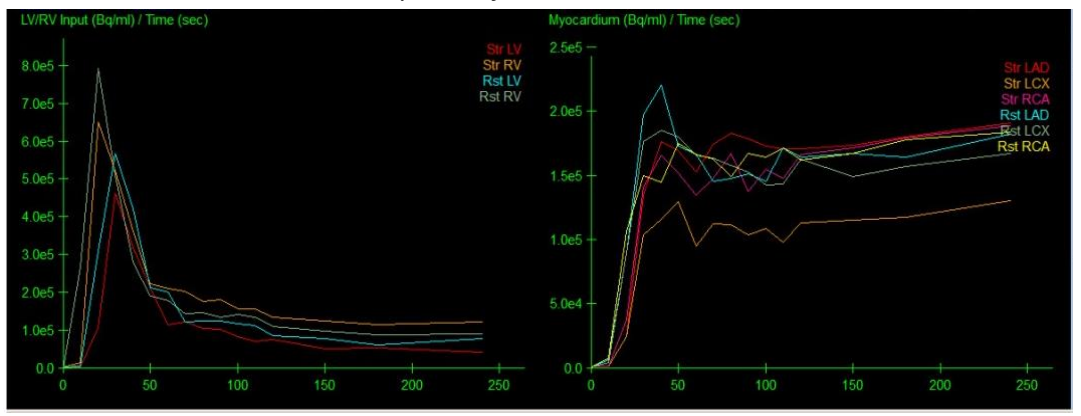

• **Resultaten** (Scores) **-** De onderste rechterzijde van het scherm toont resultaten voor absolute flow, CFR en de spill-overfractie (SF) voor elk gebied van het myocard. SF is de hoeveelheid radioactieve tracer die is 'overgelopen' in het mycoard (zoals bepaald door de segmentatie of contouren) van de bloedreservoirregio voor stress en rust. De SF-waarde helpt de clinicus bij de kwaliteitscontrole van de technische kwaliteit van de dataset. Een SFwaarde van  $\geq$ 60% of 0,60 wordt beschouwd als slechte kwaliteit.

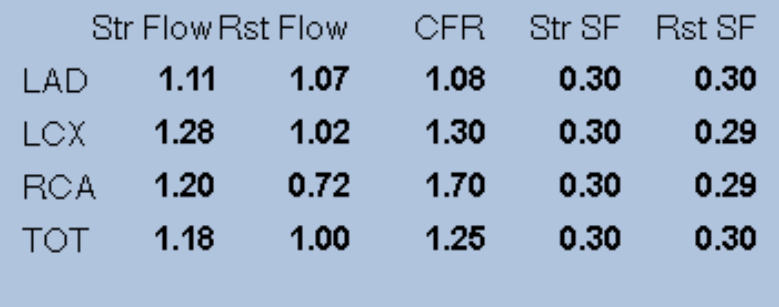

#### **4.16. Kwantificatie van rechterventrikel (RV)**

Automatische kwantificatie en analyse van het rechterventrikel is nu beschikbaar voor ondersteunde gated gegevenssets. Schakel *RV* in en klik daarna op *Process (Verwerken)* om RV-contouren en kwantitatieve resultaten te genereren.

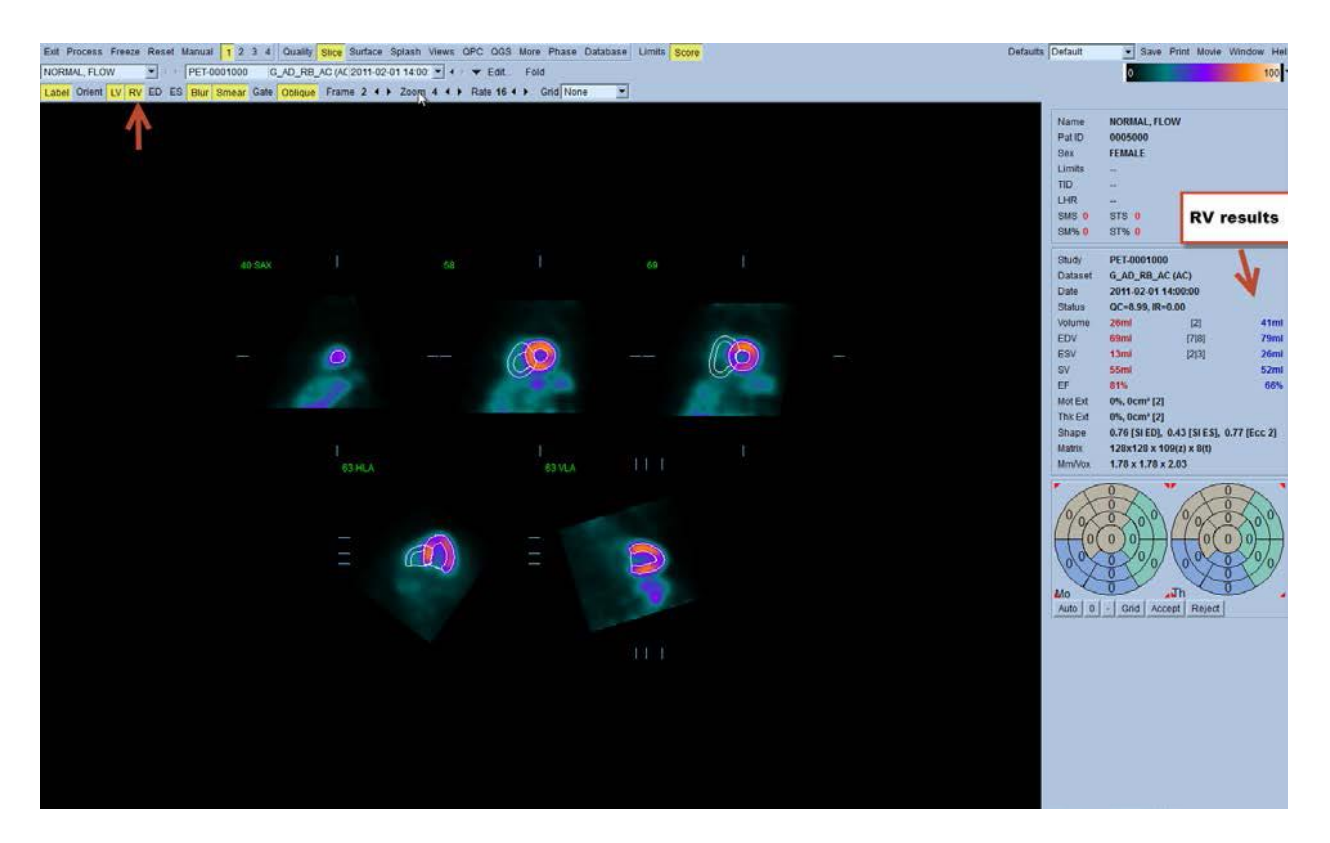

#### **4.17. Calciumscore**

De pagina Calcium wordt gebruikt voor kwantificatie en controle van calciumdepots in de kransslagader. Een diagnostische kwalitatieve niet-contrast CT-gegevensset is vereist voor de Calcium-pagina. De pagina biedt hulpmiddelen voor het identificeren van calciumlaesies tijdens de scan. Alleen laesies toegekend aan een van de kransslagaders (LM, LAD, LCX of RCA) worden gebruikt voor het berekenen van de totale coronaire Agatston-calciumscore. Aanvullende details voor de Calcium-pagina zijn beschreven in de QGS+QPS-referentiehandleiding.

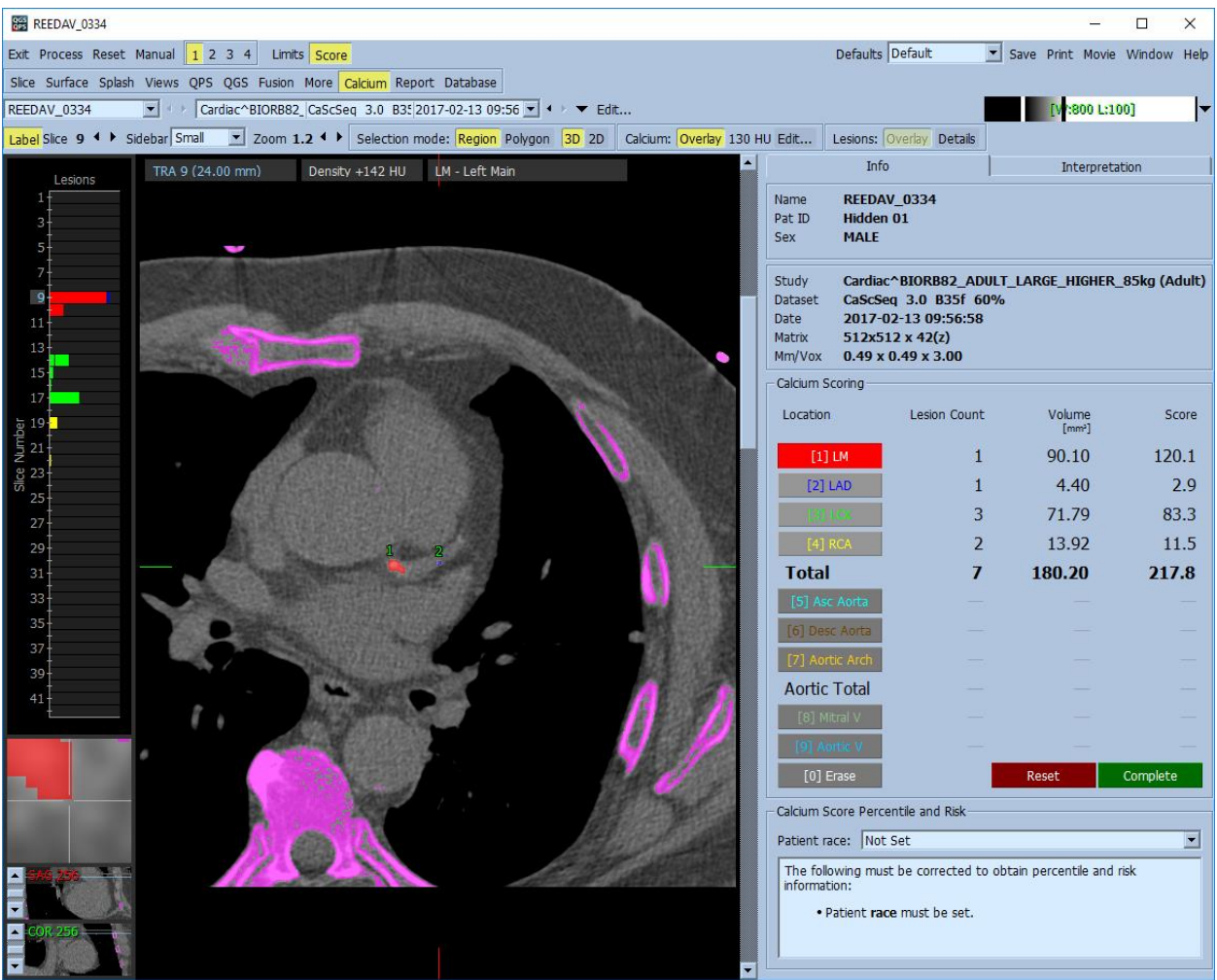

#### **4.18. Opslaan van uw resultaten**

Na voltooiing van de hierboven beschreven verwerkings- en controlestappen heeft de gebruiker de optie om de resultaten op te slaan in een samengesteld resultatenbestand. Klik in de hoofdwerkbalk op **Save** (Opslaan) om het dialoogvenster **Save Results** (Resultaten opslaan) weer te geven**.**

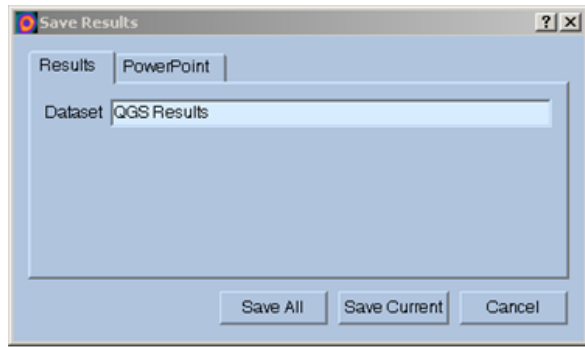

Er zijn twee keuzes beschikbaar voor het opslaan van resultatenbestanden, **Results** (Resultaten) en **PowerPoint**. Bij selectie van het tabblad **Results** (Resultaten) (standaard) kunnen verwerkte resultaten als een enkel bestand in het patiëntenonderzoek worden opgeslagen.

Bij selectie van het tabblad **PowerPoint** kunnen resultaten en configuratiegegevens van de toepassing worden opgeslagen in een formaat dat snel en gemakkelijk starten van casestudy's direct uit een PowerPoint-presentatie mogelijk maakt. De PowerPoint-opslagfunctie wordt beschreven in de referentiehandleiding.

De volgende bewerkingen worden ondersteund:

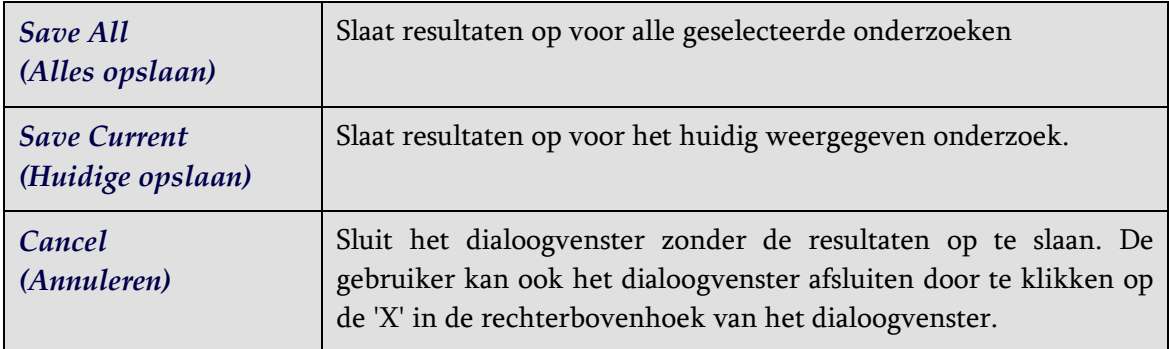

#### **4.19. Afsluiten**

Om programma's af te sluiten klikt u op de knop **Exit** (Afsluiten).

# **5. QBS-toepassing (Quantitative Blood Pool [Kwantitatief bloedreservoir])**

De QBS-werkstroom heeft opzettelijk geen modi. Zodoende wordt geen specifieke verwerkingssequentie opgelegd aan de gebruiker. Een typische sequentie kan als volgt worden

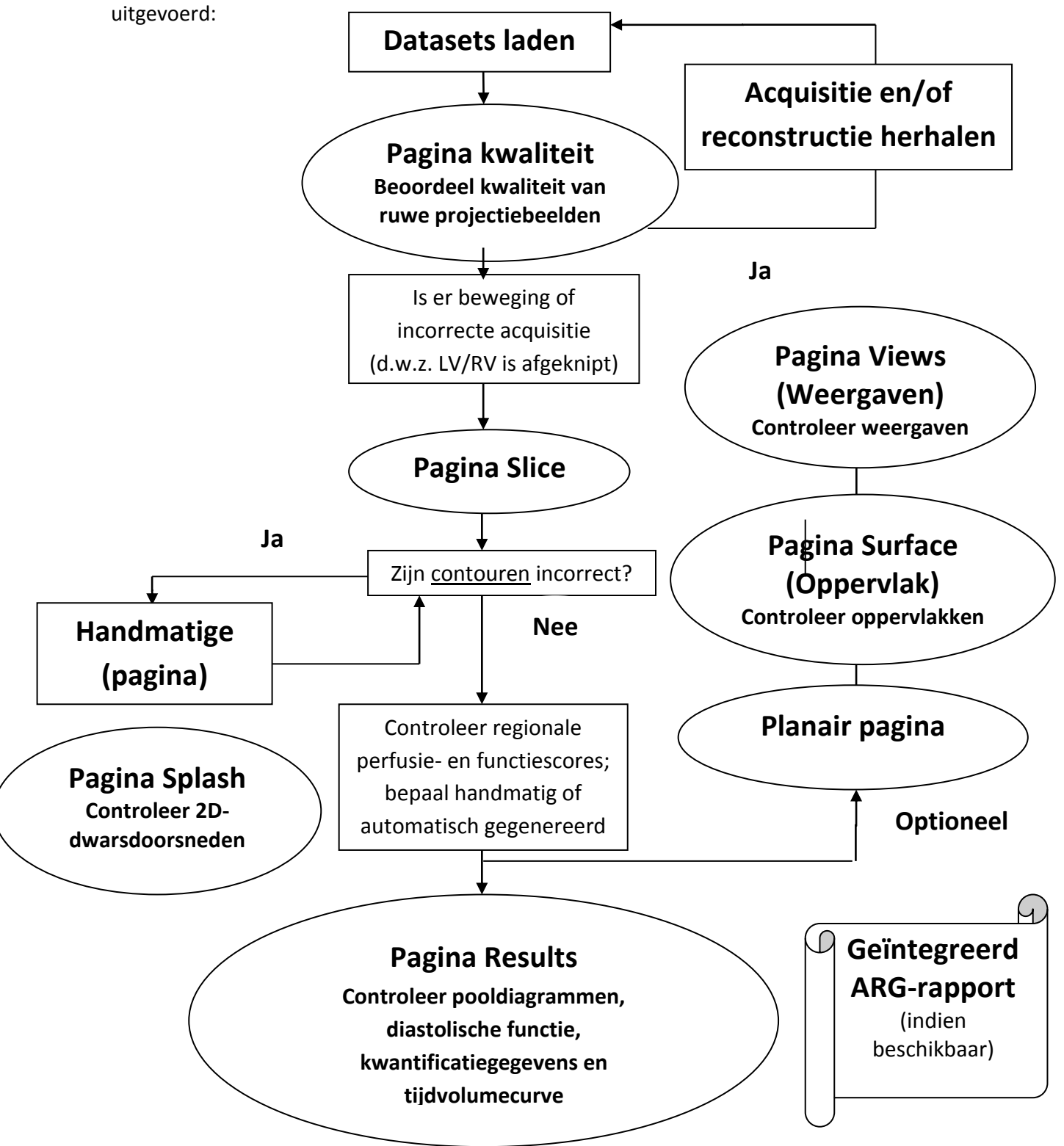

Opmerking: QBS kan parameters van globale en regionale LV- en RV-functie kwantificeren door middel van uitsluitend een korte as gated bloedreservoirdataset.

## **5.1. QBS starten**

Als QBS wordt gestart in zijn standaardconfiguratie, wordt het hoofdscherm weergegeven met de pagina-indicator **Slice** (Dwarsdoorsnede) en de wisseltoetsen **Label, LV** en **RV** gemarkeerd zoals hierna afgebeeld. Representatieve dwarsdoorsneden worden getoond met het nummer linksboven elke dwarsdoorsnede dat de volgorde in de korte-asdataset toont. Als u met de linkermuis klikt op Label worden dit nummer en de dwarsdoorsnedereferentielijnen in- en uitgeschakeld.

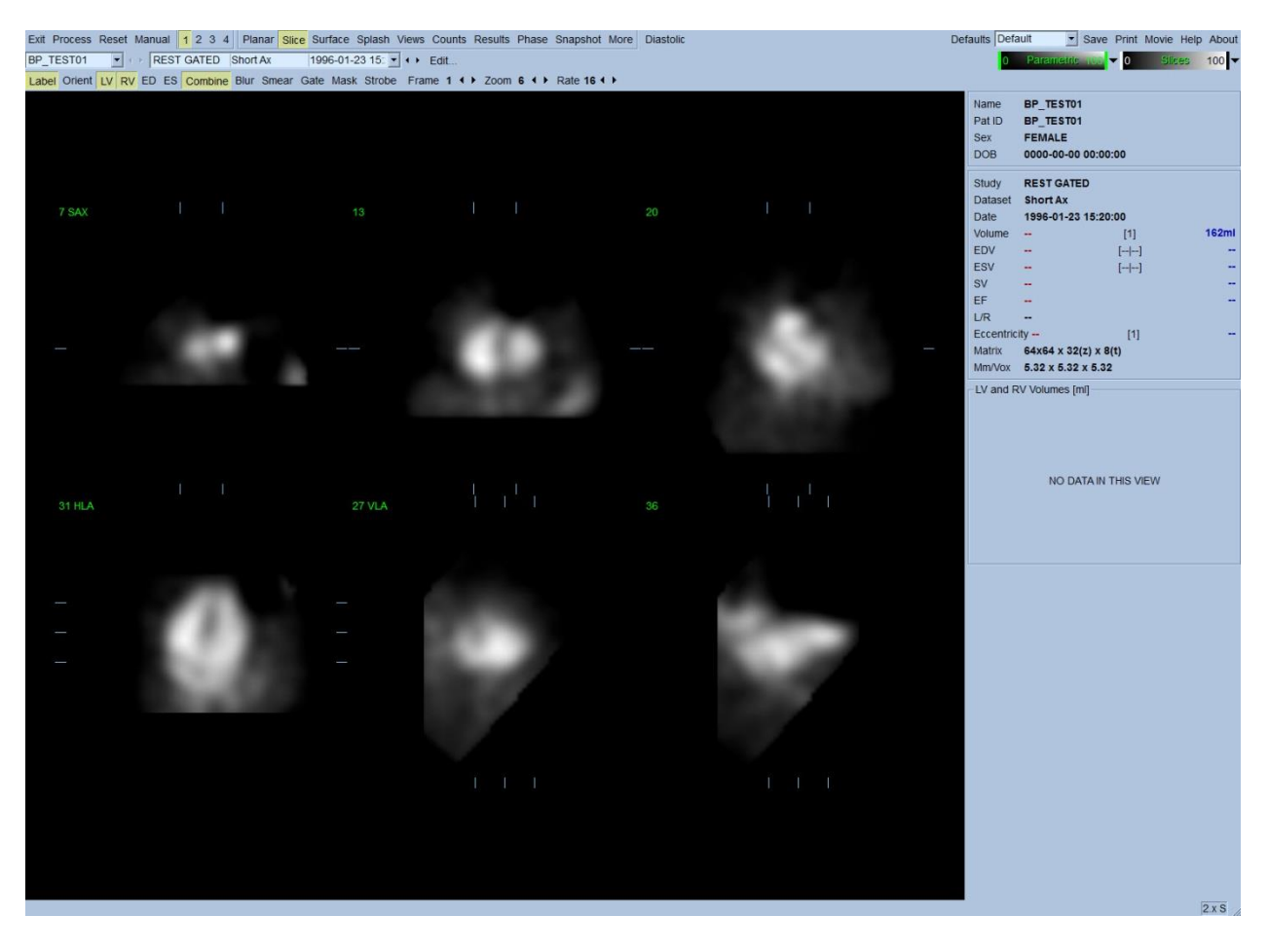

De naam van de map (gewoonlijk een patiëntennaam) en een beschrijving van de dataset worden weergegeven in het horizontale deel dat ook de hierna getoonde kleurenschalen bevat. Als u met de linkermuisknop klikt op de verticale zwarte streep (in de kleurenschaal **Slices** (Dwarsdoorsneden)) en deze helemaal rechts sleept, wordt de schaal 'gesatureerd' en wordt het hart zichtbaar in gevallen waar sterke extra hartactiviteit bestaat. De kleurenschaal *Parametric*  (Parametrisch) is alleen beschikbaar als FFH-fasebeelden worden weergegeven op de pagina **Slice**  (Dwarsdoorsnede).

# **5.2. Controleren van de draaiende projectiebeelden**

Als u klikt op de pagina-indicator **Planar** (Planair), verschijnt de hierna afgebeelde pagina Planar (Planair). De pagina Planar (Planair) bestaat uit vier schermgebieden: het ruwetellingenprojectiegebied, het FFH-amplitudegebied, het FFH-fasegebied en het fasehistogramgebied (FFH = First Fourier Harmonic).

Voor verwerking van de gegevens is het altijd een goed idee om de ruwe projectiegegevens in filmformaat te bekijken om de patiëntbeweging te beoordelen. Als u op de wisseltoets **Lines**  (Lijnen) klikt, verschijnen twee horizontale lijnen die handmatig worden gepositioneerd zodat ze strak rond het hart zitten. Als u op de wisseltoets **Controls** (Besturingselementen) klikt, verschijnen individuele besturingselementen voor kleurenschaal en projectieslider voor de weergavegebieden *Counts* (Tellingen), *FFH Amplitude* (FFH-amplitude) en *FFH Phase* (FFH-fase). Een continue loopcineweergave van de projectiedataset(s) kan vervolgens worden gestart door te klikken op de wisseltoets **Spin** (Draaien) (continue rotatie). Als u klikt op de wisseltoets **Rock** (Schommelen) (naast de wisseltoets **Spin** (Draaien), wordt een alternerende, heen-en-weer cine weergegeven. De filmsnelheid kan worden aangepast door te klikken op de symbolen ◄ ► aan de rechterzijde van het label **Rate** (Snelheid). Elke plotse beweging van de waargenomen grenzen van het hart naar of weg van de lijnen moet worden genoteerd. Een grote beweging kan de kwantitatieve parameters gemeten door QBS beïnvloeden. Als dergelijke beweging wordt gedetecteerd, is het aangewezen om de gated acquisitie te herhalen.

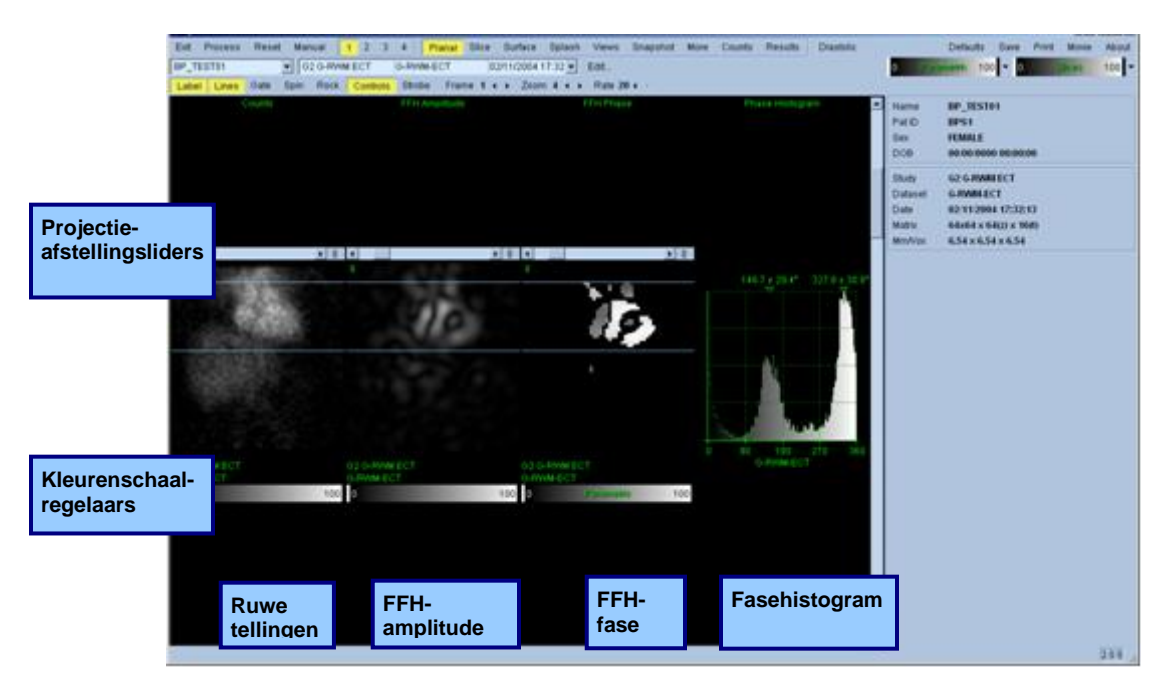

Naast beweging van de patiënt of het orgaan kan flikkeren (plotse variaties in helderheid tussen aangrenzende projecties) worden beoordeeld door de film van de projecties te bekijken. Flikkeren is vaak een indicatie van gating-fouten en kan worden vergezeld door wijzigingen van de tijdvolumecurves getoond in de pagina Results (Resultaten).

## **5.3. Verwerken van de beelden**

Als u klikt op de pagina-indicator **Slice** (Dwarsdoorsnede), wordt deze gemarkeerd en wordt QBS naar de pagina **Slice** (Dwarsdoorsnede) geavanceerd. Als u klikt op **Process** (Verwerken), worden de QBS-algoritmen automatisch toegepast op de gegevens, met segmentatie van het LV en RV, berekening van de endocardiale 3D-oppervlakken, en bepaling van alle globale en regionale kwantitatieve hartparameters. De snijpunten van de 3D-oppervlakken met de 2Ddwarsdoorsnedevlakken worden weergegeven als 'contouren' over de zes dwarsdoorsneden (geel = RV, wit = LV), die nu representatief zijn voor gelijk uit elkaar geplaatste (korte-asbeelden) of midventrikulaire (lange-asbeelden) delen van het *LV* en *RV*. Bovendien moeten alle kwantitatieve parametervelden in het rechterdeel van het scherm nu worden gevuld met hieronder afgebeelde numerieke waarden. We zullen de kwantitatieve metingen later uitvoeriger onderzoeken en bespreken. **LV**

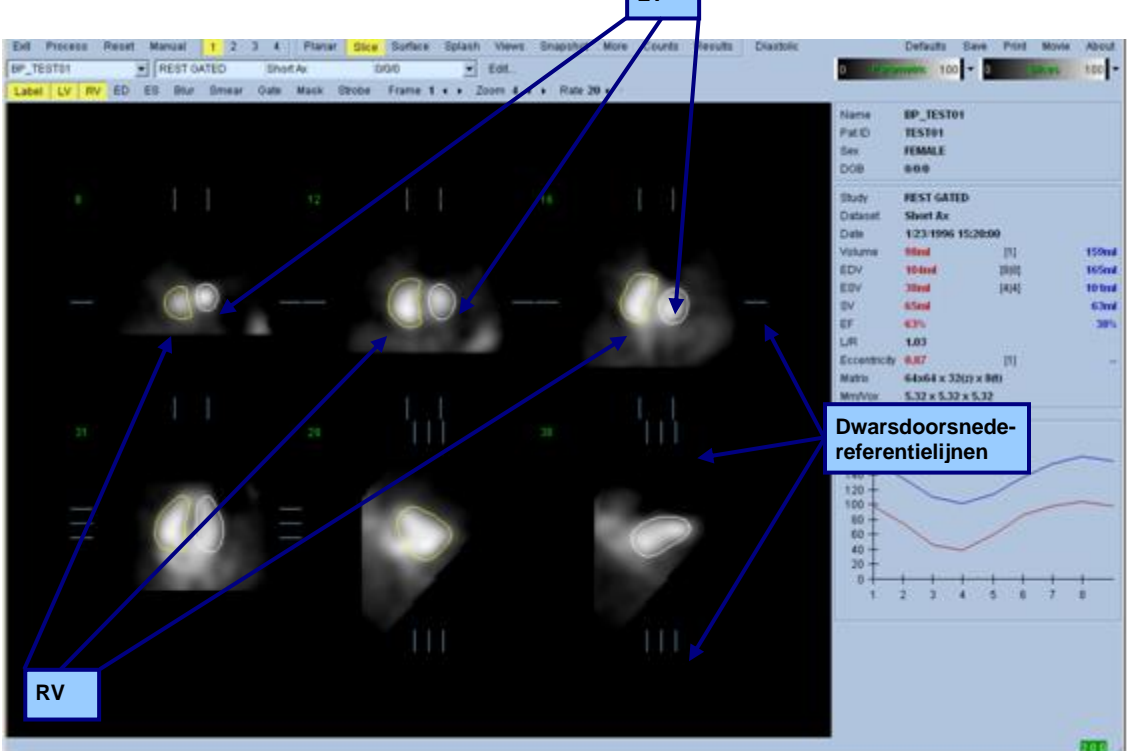

## **5.4. Controleren van de QBS-contouren**

De locatie van de zes weergegeven dwarsdoorsneden kan interactief worden aangepast door hun corresponderende dwarsdoorsnedereferentielijnen in hierboven afgebeelde orthoginale weergaven te verplaatsen. Voor de meeste patiëntonderzoeken zal dit echter niet nodig zijn.

Een visuele controle op duidelijke onnauwkeurigheden op de wijze dat de contouren het LV en RV volgen, moet nu worden uitgevoerd. Hiervoor moeten waarschijnlijk de wisseltoetsen **LV**- en **RV**contour in en uit worden geschakeld, en de beelden in beweging worden gezet (cine) door met de linkermuisknop te klikken op de wisseltoets **Gate**. De meeste onnauwkeurigheden worden veroorzaakt door de aanwezigheid van extra hartactiviteit. Men verwacht voornamelijk a) de

contouren gecentreerd te zien op een andere structuur dan het LV, of b) de contouren 'weggetrokken' te zien van de ventrikels om nauwgezet aangrenzende activiteit te volgen. Deze voorvallen zijn infrequent en moeten worden behandeld door middel van de optie Manual (Handmatig) die in het volgende gedeelte besproken wordt.

Een andere mogelijke foutbron is overmatige wazigheid van de korte-asgegevens. Als de dataset teveel werd gefilterd tijdens reconstructie, is het mogelijk dat het algoritme geen goed onderscheid kan maken tussen het linker- en rechterventrikel. De ventrikelcontouren kunnen elkaar doordringen of volledig verkeerd zijn.

*Opmerking: Aangezien het algoritme een faseverschil tussen de ventrikels en atria nodig heeft om deze structuren correct te identificeren, is het op dit moment niet mogelijk om metingen te verkrijgen van een statisch fantoom, zelfs als een gated acquistie werd uitgevoerd.*

# **5.5. Wijzigen van de contouren (Pagina Manual (Handmatig))**

Als u klikt op de wisseltoets **Manual** (Handmatig), verschijnt een gewijzigde versie van de pagina **Slice** (Dwarsdoorsnede), met vier dwarsdoorsneden voor het *ED*-interval en vier dwarsdoorsneden voor het *ES*-interval, evenals maskerende graphics geprojecteerd op de dwarsdoorsneden. Het is mogelijk om de vorm en positie van de maskerende graphics te wijzigen door met de linkermuisknop te klikken op en de grepen van de maskerende graphics te slepen naar kleine vierkantjes en cirkels die geplaatst zijn op verschillende punten op de maskerende graphics.

Voor elk interval, twee korte-asdwarsdoorsneden (mid-ventriculair en apicaal), één midventriculaire lange-as- en één mid-RV verticale lange-asdwarsdoorsnede. Door beperkingen die opgelegd zijn tussen de verschillende punten die het masker vormen, kan selectie van de dwarsdoorsneden beperkt zijn (zoals vergeleken met selectie van dwarsdoorsneden in andere pagina's). De maskerende graphics zijn ontworpen om het volgende te bereiken:

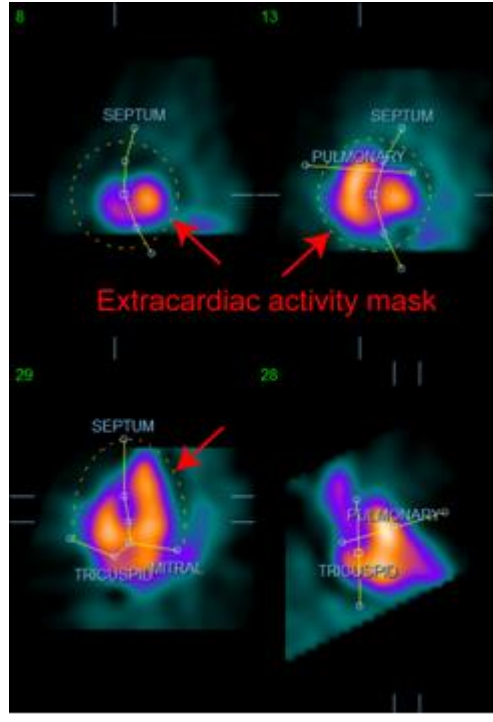

**Maskeren van extra hartactiviteit LV en RV scheiden**

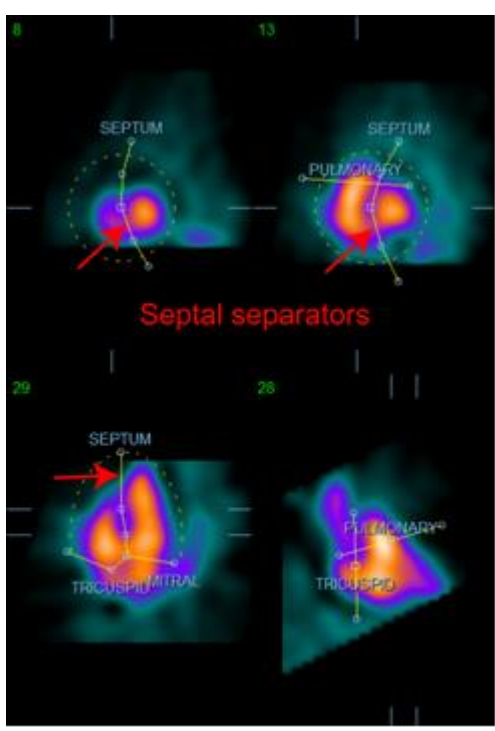

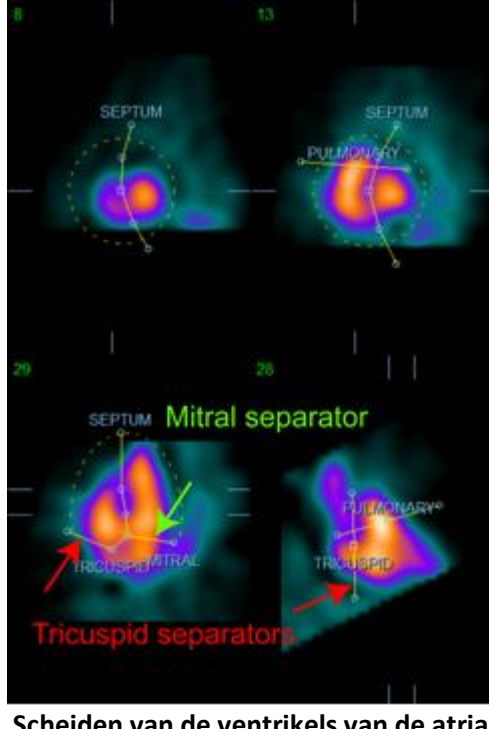

**Scheiden van de ventrikels van de atria (tricuspide- en mitrale separators)**

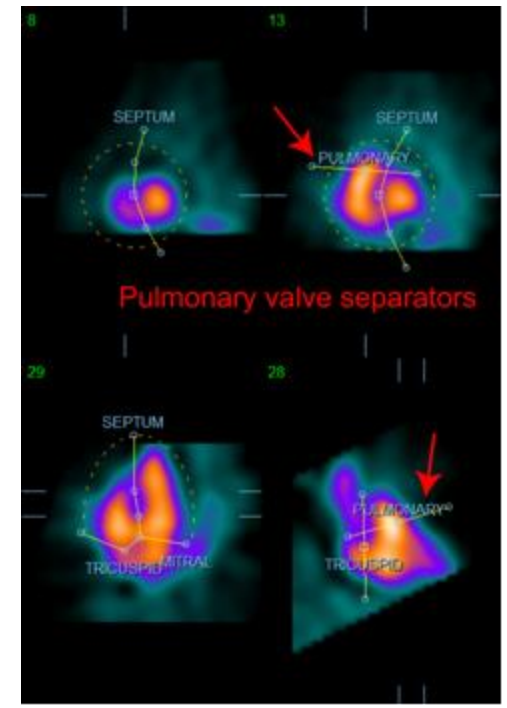

**Scheiding van het RV van de truncus pulmonalis (Longklepseparator)**

Gewoonlijk moet de volgende sequentie worden gevolgd voor optimale plaatsing van het masker:

- 1. Begin met het *ED*-interval (linkerhelft van de pagina);
- 2. stel de HLA-geleider in de basale SAX-dwarsdoorsnede af om een midventriculaire HLAdwarsdoorsnede te selecteren;
- 3. verplaats het volledige masker in de HLA-dwarsdoorsnede door de vierkante greep te slepen;
- 4. stel de cirkelvormige grepen af voor de septale en mitrale separators in de HLAdwarsdoorsnede (dit proces kan de selectie van andere SAX-dwarsdoorsneden veroorzaken, plaats de grepen en dwarsdoorsneden gewoon op een manier die een goede afbakening van het septum mogelijk maakt in SAX- en HLA-weergaven);
- 5. stel de cirkelvormige grepen af voor de septale separators in de SAX-dwarsdoorsneden;
- 6. stel de VLA-geleider af in de basale SAX-dwarsdoorsneden om een mid-RV VLAdwarsdoorsnede te selecteren, dit stelt automatisch de eerste driedelige greep in de HLAweergave af;
- 7. stel de tweede tricuspidalisgreep af in de HLA-weergave om het RV correct te separeren van de RA;
- 8. als **RV Truncation** (RV-truncatie) aan is, verplaatst u de vierkante longklepgreep naar de aangewezen locatie;
- 9. stel de oriëntatie van de long- en tricuspidaliskleppen af in de SAX- en VLA-dwarsdoorsneden door middel van de cirkelvormige grepen.

Gebruik van een niet-lineaire kleurenzoektabel kan helpen bij het bepalen van de beste locatie voor de verschillende maskerseparators (in de voorbeelden wordt de 'Cool' (koele) kleurenkaart gebruikt. Hierna volgt een grafische voorstelling van de maskerplaatsingstappen.

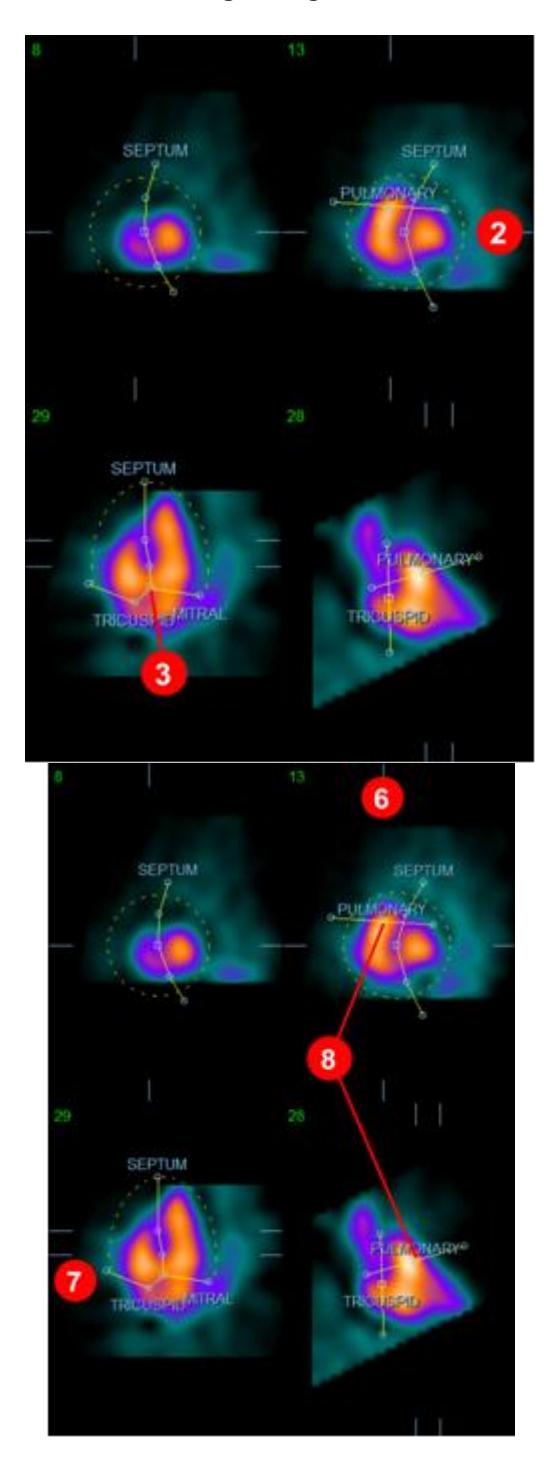

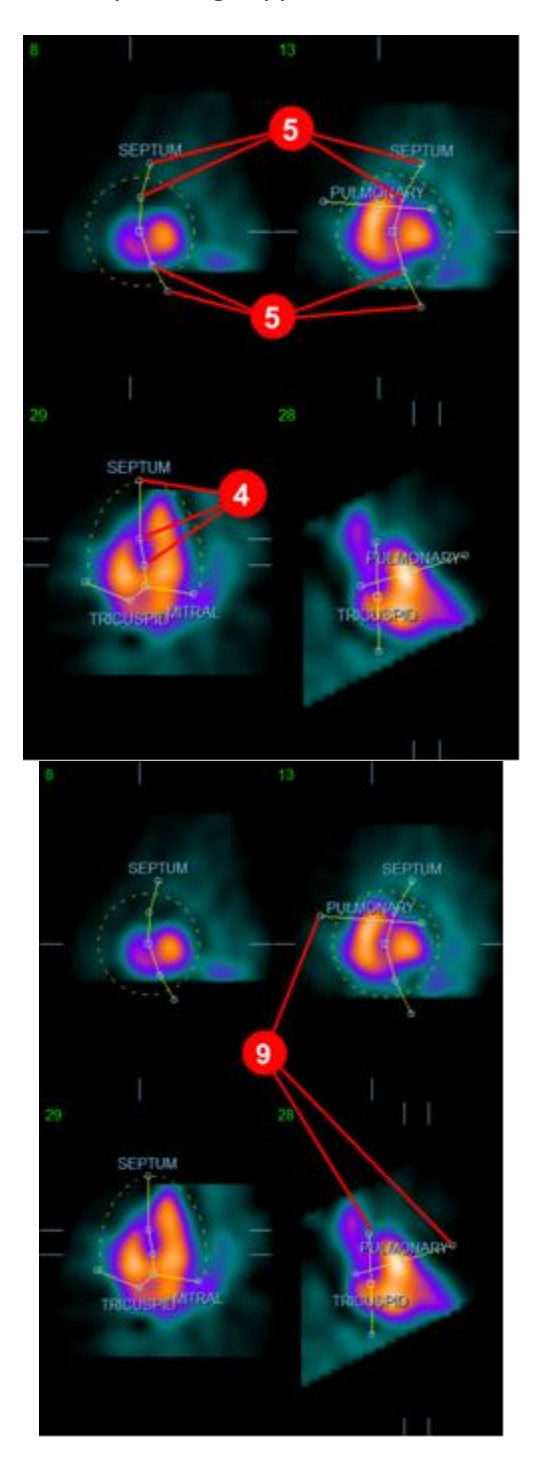
Na het correct plaatsen van het ED-masker gebruikt u de knop **Copy to ES >>** (Kopiëren naar ES >>) om de positie van het masker te kopiëren naar het ES-interval. Het correcte ES-interval moet handmatig worden geselecteerd door het beeld te onderzoeken en visueel te bepalen in welk frame de ventrikels volledig samengetrokken lijken. Het programma zal automatisch proberen het juiste interval te selecteren, maar handmatige afstelling kan noodzakelijk zijn. Indien gewenst kan het masker ook worden aangepast in het ES-interval en terug worden gekopieerd in het ED-interval met de knop **<< Copy to ED** (<< Kopiëren naar ED) (merk op dat het ES-masker het ED-masker volledig zal vervangen).

Wanneer het masker is gekopieerd en het interval is aangepast, herhaalt u de bovenstaande procedure voor het ES-interval.

Hieronder afgebeeld zijn de viewports van de handmatige pagina na het plaatsen van de ED- en ESmaskers.

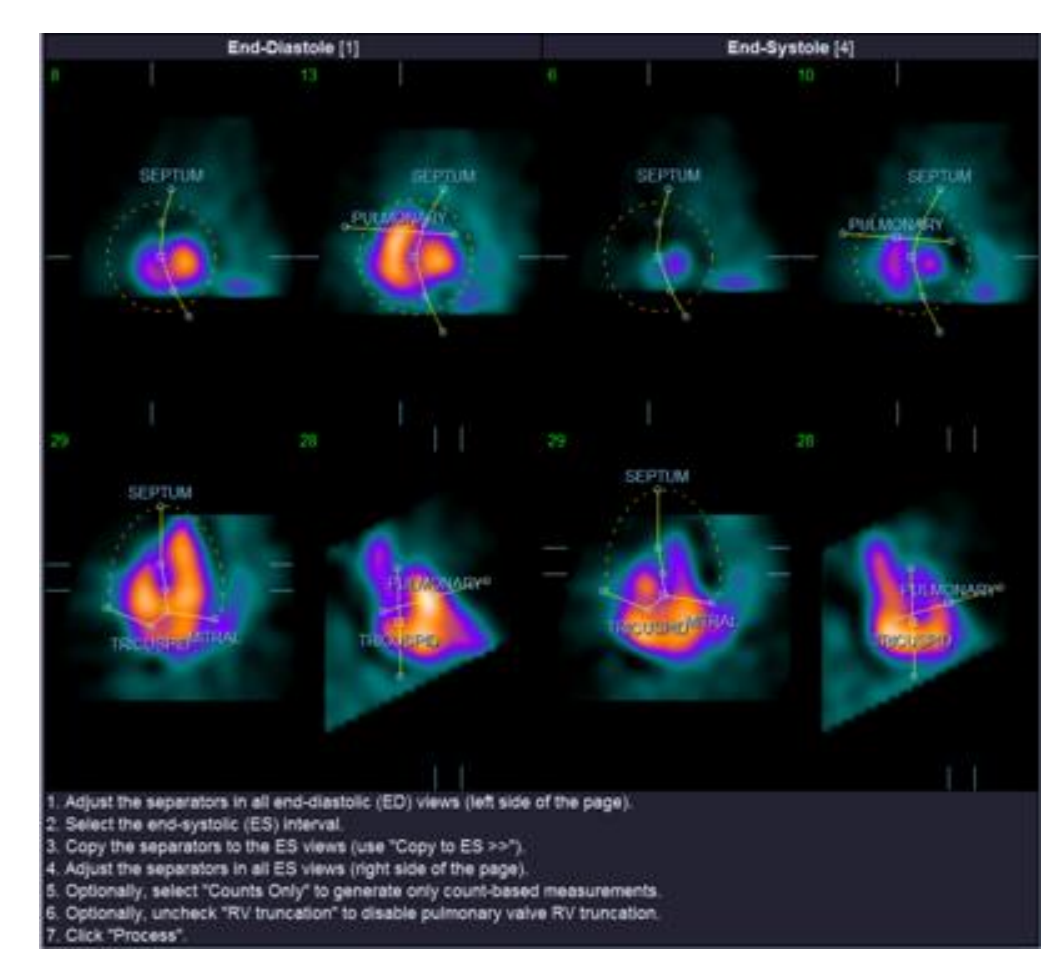

Nadat het masker correct is geplaatst, klikt u op **Process** (Verwerken) om de gegevens te verwerken met het masker of selecteert u **Counts Only** (Alleen tellingen) en klikt u daarna op **Process** (Verwerken) om alleen berekeningen op basis van tellingen uit te voeren. Let op dat als **Counts Only** (Alleen tellingen) is geselecteerd, er geen oppervlakken worden gegenereerd en er alleen beperkte informatie beschikbaar zal zijn op de pagina **Counts** (Tellingen).

Als de **RV Truncation** (RV truncatie) uit is, wordt er geen RV-truncatie uitgevoerd. Gebruik op elk moment de knop **Reset** (Resetten) om het masker te resetten naar zijn oorspronkelijke (niet dataset-specifieke) configuratie. Hierdoor worden alle wijzigingen door de gebruiker nietig.

De resterende besturingselementen op de pagina (**LV, RV, ED, ES, Blur (tijdelijk), Smear (ruimtelijk), Gate, Mask (Masker), Frame, Zoom** en **Rate** (Snelheid)) voeren dezelfde functie uit als op de pagina **Slice** (Dwarsdoorsnede).

## **5.6. Controleren van gated SPECT-bloedreservoirbeelden in de pagina Slice (Dwarsdoorsnede)**

Een initiële visuele beoordeling van LV- en RV-functie kan worden uitgevoerd door met de linkermuisknop te klikken op de wisseltoets **Gate** om een film van de zes dwarsdoorsneden weer te geven terwijl u de wisseltoetsen **LV** en **RV** in- en uitschakelt. De filmsnelheid kan worden aangepast door te klikken op de symbolen ◄► aan de rechterzijde van het label **Rate** (Snelheid). Bovendien kan een tijdelijk en ruimtelijk aanpassingsfilter worden toegepast op de beelden door met de linkermuisknop respectievelijk te klikken op de wisseltoetsen **Blur** (tijdelijk) en **Smear** (ruimtelijk) . Dit is vooral nuttig om statistische ruis te verminderen in beelden met lage tellingen voor visuele beoordeling en beïnvloedt de kwantitatieve resultaten niet. Hieronder afgebeeld is de pagina **Slice** (Dwarsdoorsnede) ingesteld voor controle van gated beelden.

*Opmerking: De functies* **Blur** *(tijdelijk) en* **Smear** *(ruimtelijk) beïnvloeden alleen de beeldweergave. De QBS-algoritmen gebruiken de oorspronkelijke, onaangepaste gegevens, ongeacht de instellingen voor Blur (tijdelijk) en Smear (ruimtelijk).*

In het Cedars-Sinai Medical Center (CSMC) wordt gewoonlijk een grijze of thermische schaal gebruikt om wandbeweging visueel te beoordelen.

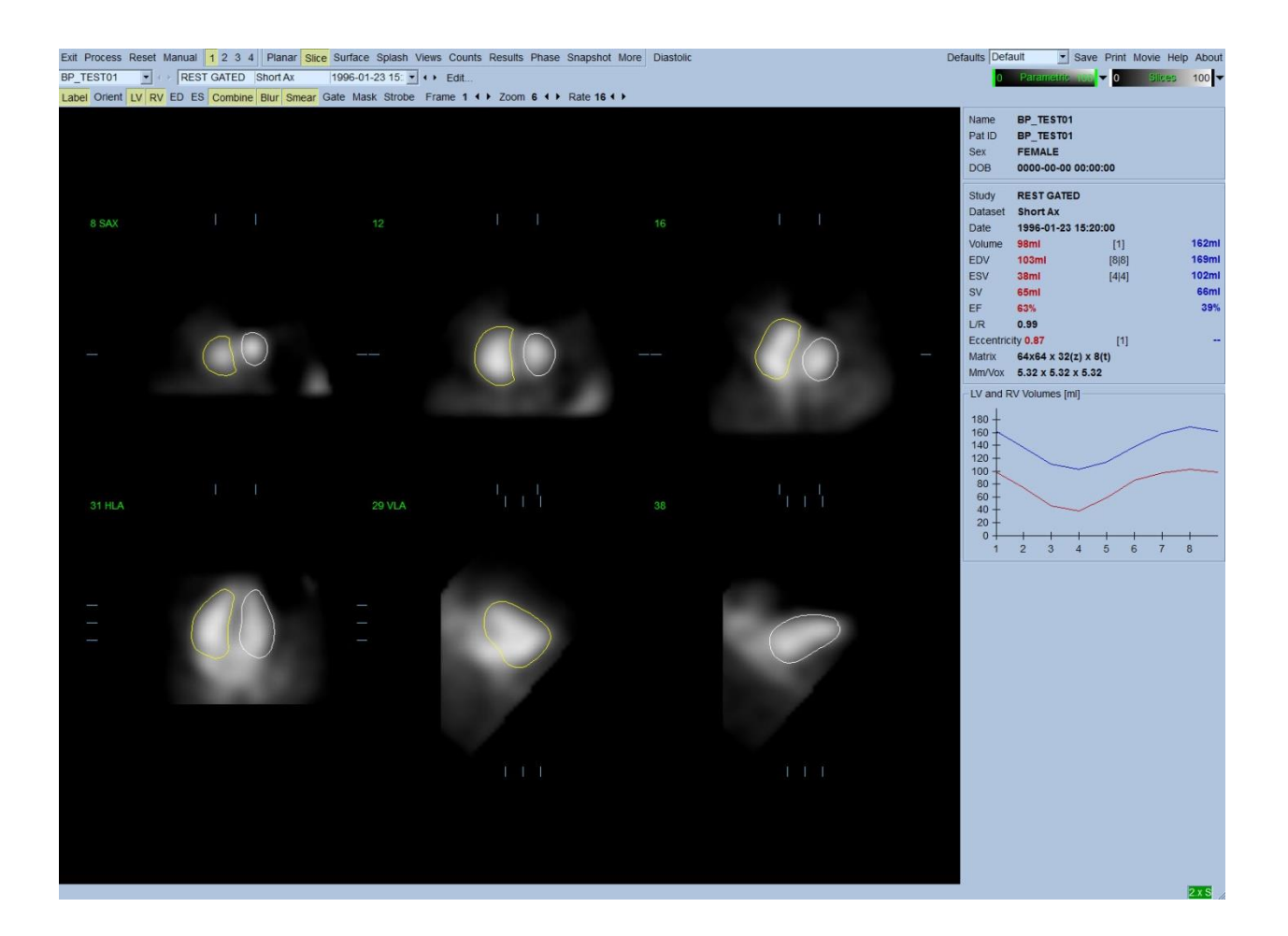

## **5.7. Controleren van gated SPECT-bloedreservoirbeelden op de pagina Splash**

Als u klikt op de pagina-indicator **Splash**, verschijnt de hieronder afgebeelde pagina **Splash** met alle beschikbare korte beelden, die daarna gelijktijdig kunnen worden gegated door met de linkermuisknop te klikken op de wisseltoets **Gate**. Het is mogelijk dat een gebruiker beelden wil selecteren voor nauwkeuriger onderzoek. Dit kunt u doen door middel van de 'pop-out'-functie. Dit wordt gedaan door met de rechtermuisknop te klikken op de gewenste beelden om ze te selecteren/deselecteren (de hoeken van de geselecteerde items worden blauw gemarkeerd) en daarna te klikken op de onderaan weergegeven wisseltoets **Popout** (Pop-out).

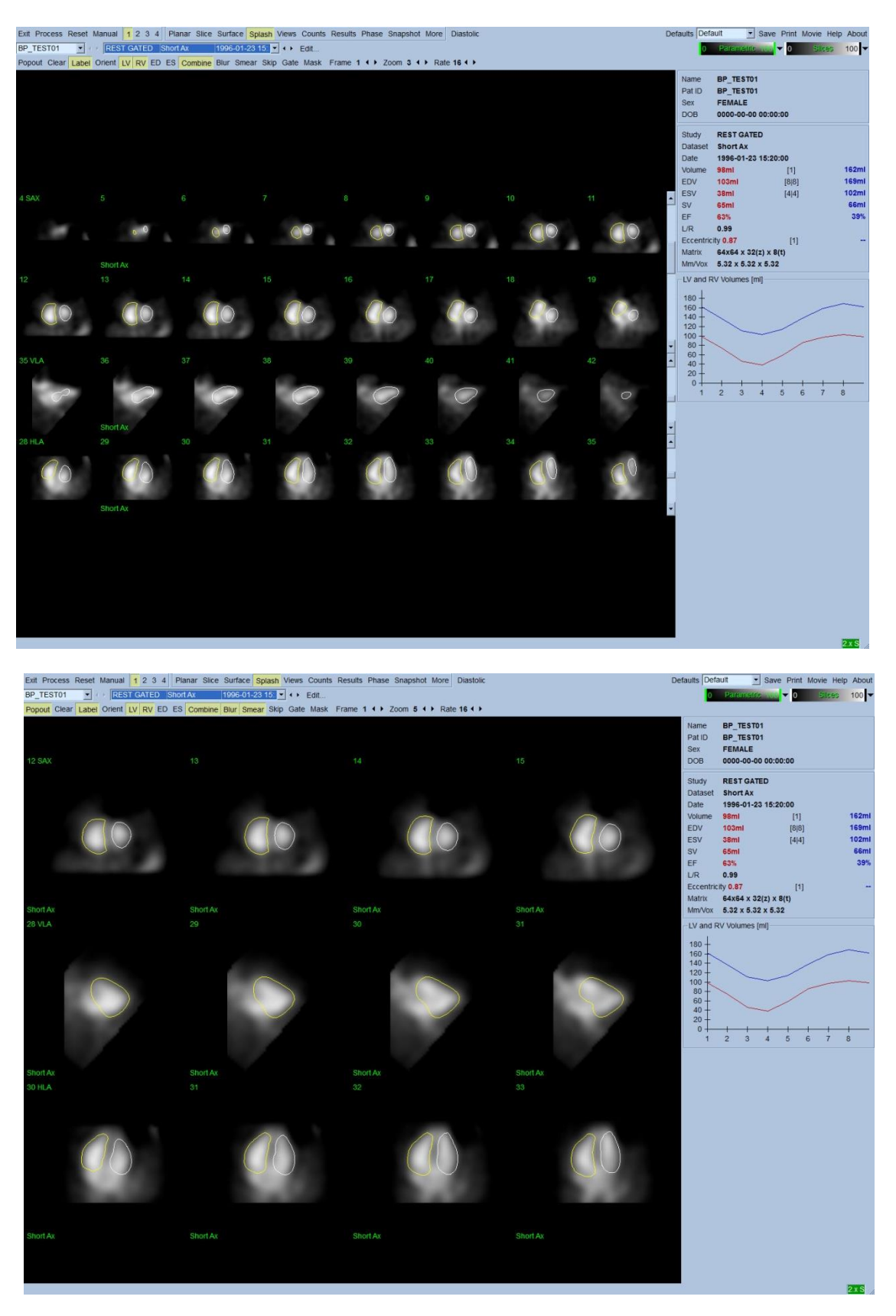

**Pagina Splash na inschakeling van Pop-out**

## **5.8. Controleren van gated SPECT-bloedreservoirbeelden in de pagina Surface (Oppervlak)**

Als u klikt op de pagina-indicator **Surface** (Oppervlak), verschijnt de hierna afgebeelde pagina **Surface** (Oppervlak). Er wordt een parametrische voorstelling van de ventrikels, bestaande uit groene wireframe-oppervlakken (ventriculair ED-endocardium) en gearceerde oppervlakken (ventriculair endocardium) weergegeven. Met de wisseltoets **Gate** kan de gebruiker de 3Dwandbeweging volgen tijdens de hartcyclus, terwijl door klikken en slepen van het beeld het interactief en in real-time wordt geplaatst naar de door de waarnemer gewenste locatie.

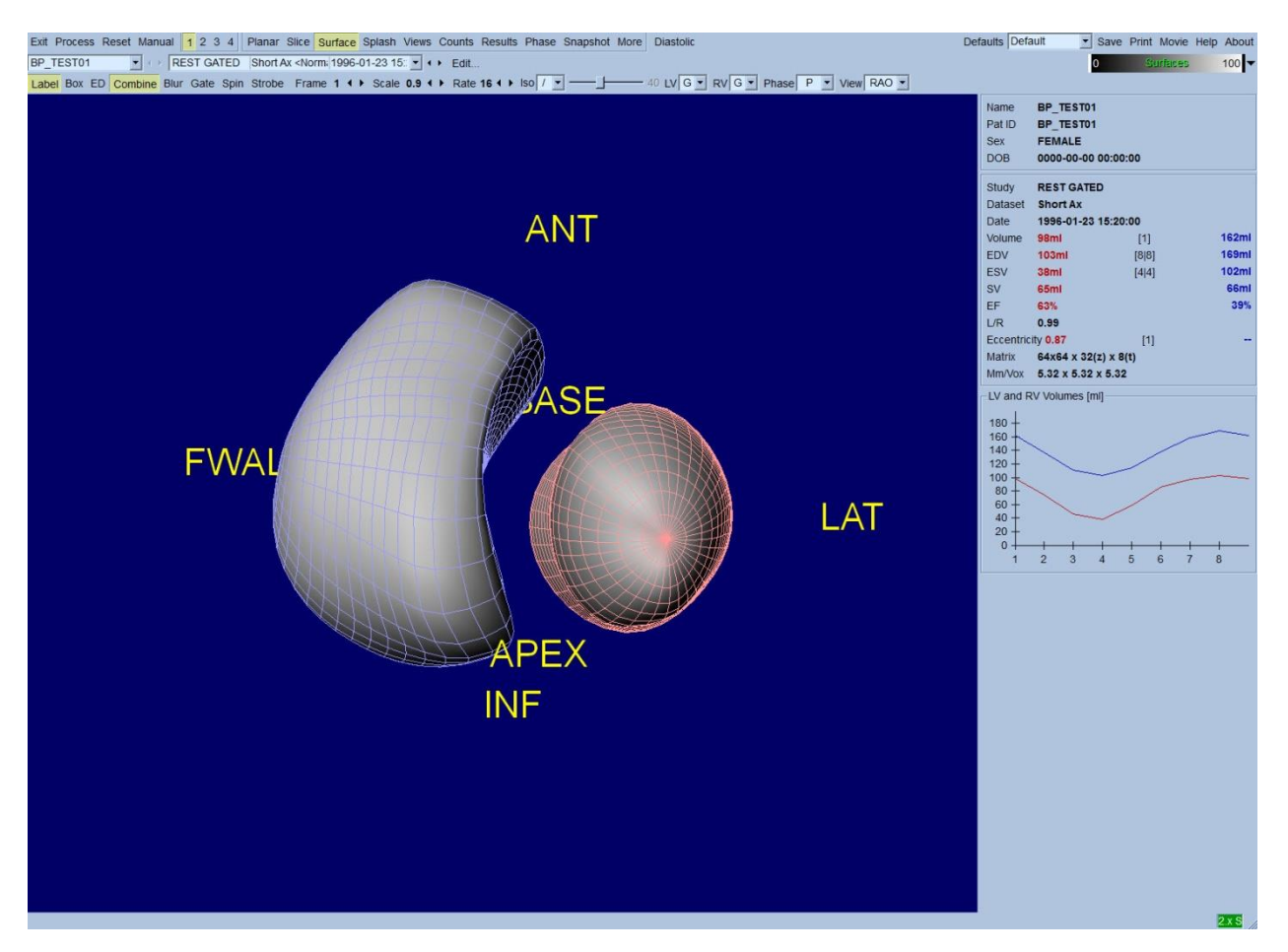

Het is ook mogelijk om een iso-oppervlak weer te geven dat is opgehaald uit de gegevens van de tellingen. Dit oppervlak kan mogelijk worden gebruikt om ook visueel wandbeweging te beoordelen, hoewel iso-oppervlakken op geen enkel niveau de locatie van het endocardium geven. De gebruiker kan daarna de berekende oppervlakken projecteren op de weergave van het isooppervlak. De beste manier om dit te doen is de LV- en RV-oppervlakken als wireframes weer te geven (respectievelijk rood en blauw) samen met het gearceerde iso-oppervlak. Om ruiseffecten te beperken in de extractie van het iso-oppervlak, wordt aanbevolen om tijdelijke aanpassing in te schakelen door te klikken op de wisseltoets **Blur** (tijdelijk). Weergavekenmerken kunnen voor het LV en RV afzonderlijk worden ingesteld met de daarvoor bestemde optiemenu's.

## **5.9. Controleren van gated SPECT-bloedreservoirbeelden in de pagina Views (Weergaven)**

Als u klikt op de pagina-indicator **Views** (Weergaven), verschijnt de pagina **Views** (Weergaven) met zes 3D-viewports zoals hieronder wordt afgebeeld, die bijzonder veel lijken op die op de pagina **Surface** (Oppervlak). Het voornaamste doel van deze pagina is immers om volledige bestrijking van het LV en RV mogelijk te maken, hoewel met kleinere beelden vergeleken met die op de pagina **Surface** (Oppervlak).

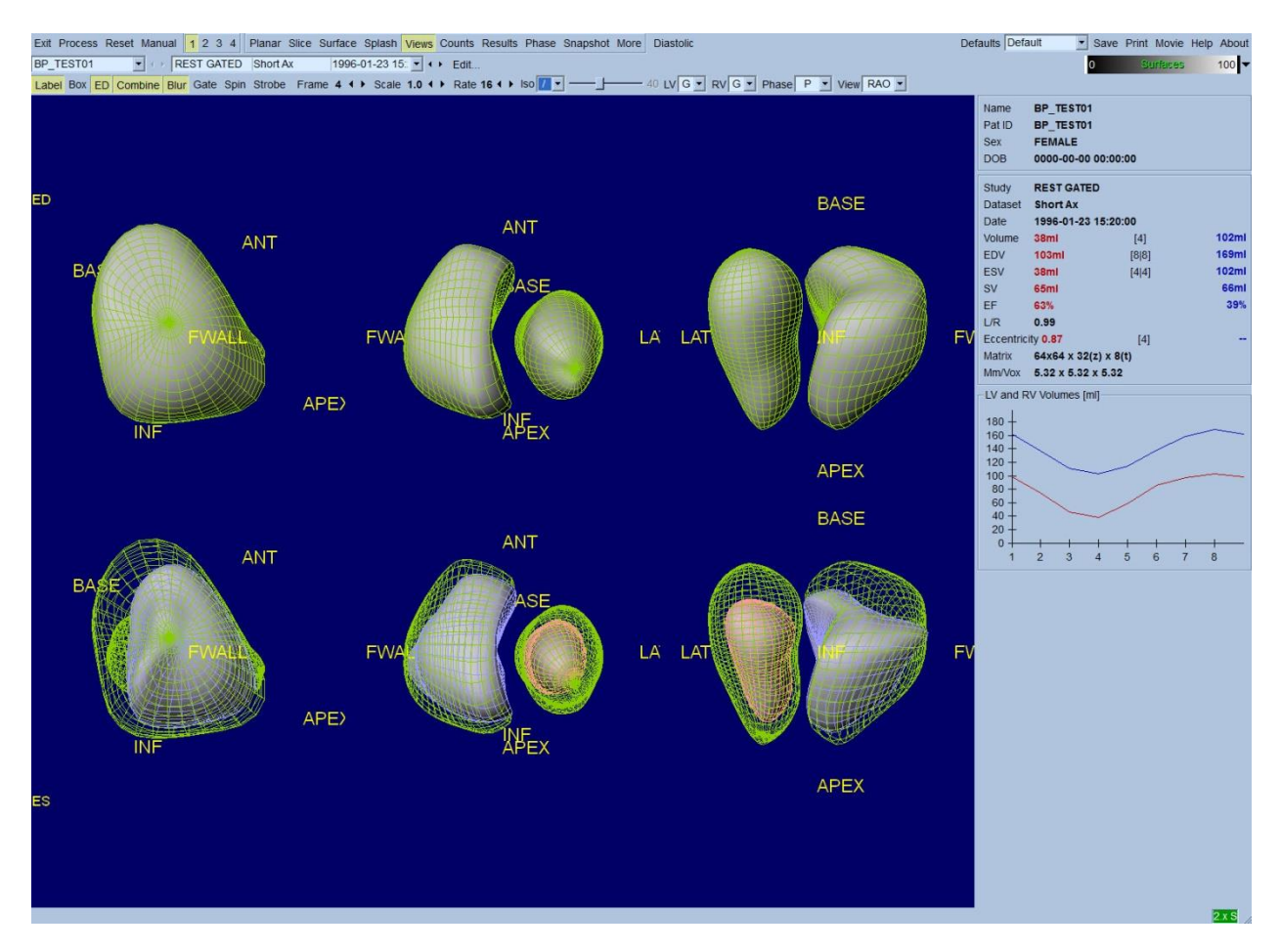

### **5.10. Samenvattend: De pagina Results (Resultaten)**

Als u klikt op de pagina-indicator **Results** (Resultaten), verschijnt de hieronder afgebeelde pagina **Results** (Resultaten) die probeert alle informatie weer te geven in verband met het gated SPECTbloedreservoironderzoek voor deze patiënt in synthetisch formaat. Als een schermafbeelding wordt gemaakt van deze pagina met de wisseltoetsen voor LV- en RV-contour uit, zou dit een goed beeld zijn om naar de verwijzende arts te sturen.

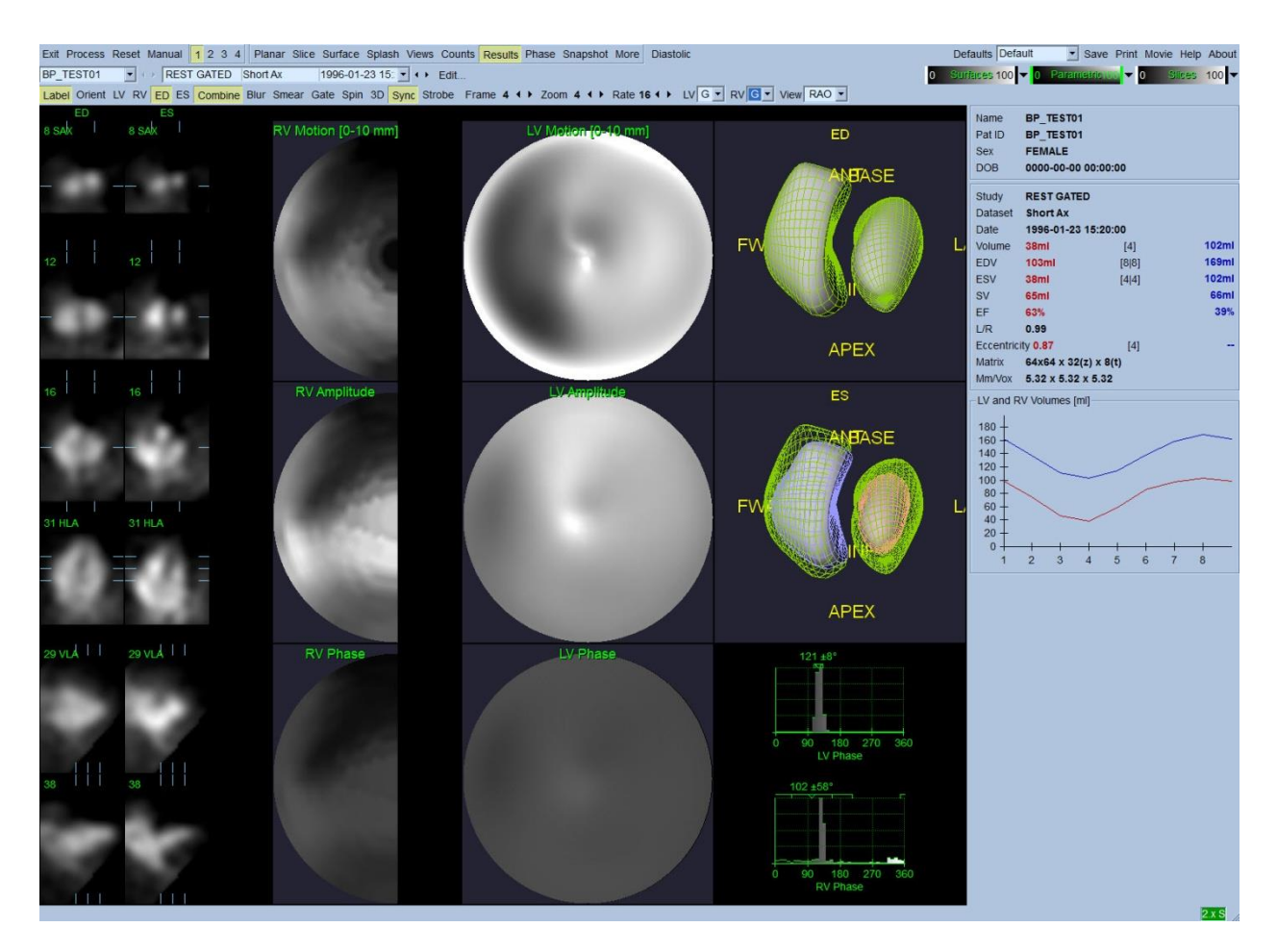

#### **Pagina Results (Resultaten)**

### **5.10.1. Beoordelen van de tijdvolumecurve**

Een geldige tijdvolumecurve heeft naar verwachting zijn minimum (einde van systole) op frame 3 of 4 en zijn maximum (einde van diastole) op frame 1, 7 of 8 van een uit 8 frames bestaande gated acquisitie. Voor een uit 16 frames bestaande gated acquisitie is het minimum (einde van systole) naar verwachting op frame 7 of 8, en het maximum (einde van diastole) op frame 1 of 16. Als belangrijke afwijkingen van dit verwachte gedrag optreden, kan voorzichtig worden aangenomen dat de gating niet geslaagd is en dat het onderzoek moet worden herhaald. Een voorbeeld van een juiste curve is hierboven afgebeeld.

*Opmerking: In de tijdvolumecurvegrafiek wordt de volumetrische waarde voor interval 1 ook 'toegevoegd' aan de curve na respectievelijk interval 8 of 16, voor uit 8 en 16 frames bestaande gated acquisities.*

## **5.10.2. Beoordelen van de pooldiagrammen**

QBS geeft twee wandbewegingspooldiagrammen, een voor het LV en een voor het RV.

Mapping van de endocardiale beweging in het bewegingspooldiagram volgt een lineair model van 0 mm tot 10 mm. Er wordt verondersteld dat beweging groter dan 10 mm = 10 mm (de schaal is 'gesatureerd' op 10 mm), terwijl beweging van <0 mm (dyskinesie) = 0 mm. De parametrische oppervlakken die worden weergegeven op de pagina Results (Resultaten) worden niet genormaliseerd naar deze limiet van 10 mm, maar naar de maximale wandbewegingswaarde. De FFH-amplitudepooldiagrammen en -oppervlakken worden geenszins genormaliseerd. De FFHfasepooldiagrammen en -oppervlakken worden zodanig weergegeven dat hoeken tussen 0 en 360° de kleurenstreep bestrijken (negatieve hoeken wikkelen zich rond het 0-360 bereik, d.w.z. -20° wordt weergegeven als 340°). Let op dat paradoxale beweging een niet-nul amplitude en een fasewaarde tegenovergesteld aan normale gebieden lijkt te hebben (d.w.z. de kleur van de fase stemt overeen met een ander gedeelte van de parametrische kleurenstreep).

*Opmerking: Het is algemeen bekend dat, zelfs bij normale patiënten, het septum gewoonlijk minder beweegt dan de laterale wand (resulterend in een 'donker' gebied in de bewegingskaart).*

## **5.10.3. Diastolische functie**

Als u klikt op de wisseltoets **Diastolic** (Diastolisch) worden de LV- en RV-volumecurves vervangen door LV- en RV-volumecurves, en vulcurves evenals berekende diastolische parameters. De gebruiker moet mogelijk door het infovak bladeren of het QBS-venster maximaliseren om alle berekende parameters te zien.

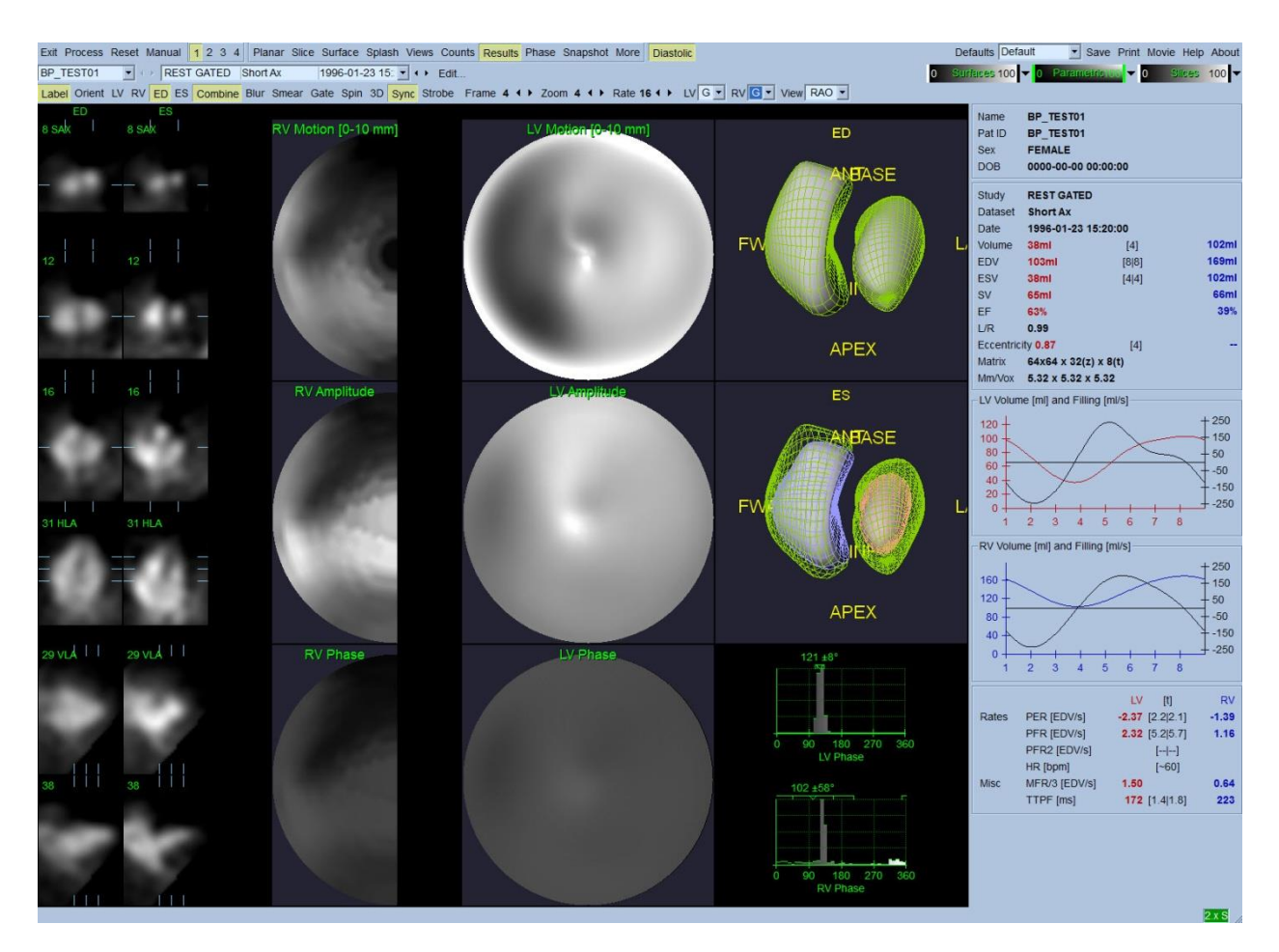

#### **Diastolische resultaten**

## **5.11. Faseanalyse**

Met de optionele 'PlusPack'-component biedt QBS een faseanalysepagina met globale en regionale histogrammen en parametrisch ingedeelde oppervlakken. Als u klikt op de paginaknop **Phase** (Fase) verschijnt de faseanalysepagina. Gedetailleerde statistieken en timing-verschillen tussen regio's worden vermeld in het infovak (rechterzijde van de toepassing). De gebruiker moet mogelijk door het infovak bladeren of het QBS-venster maximaliseren om alle berekende parameters te zien.

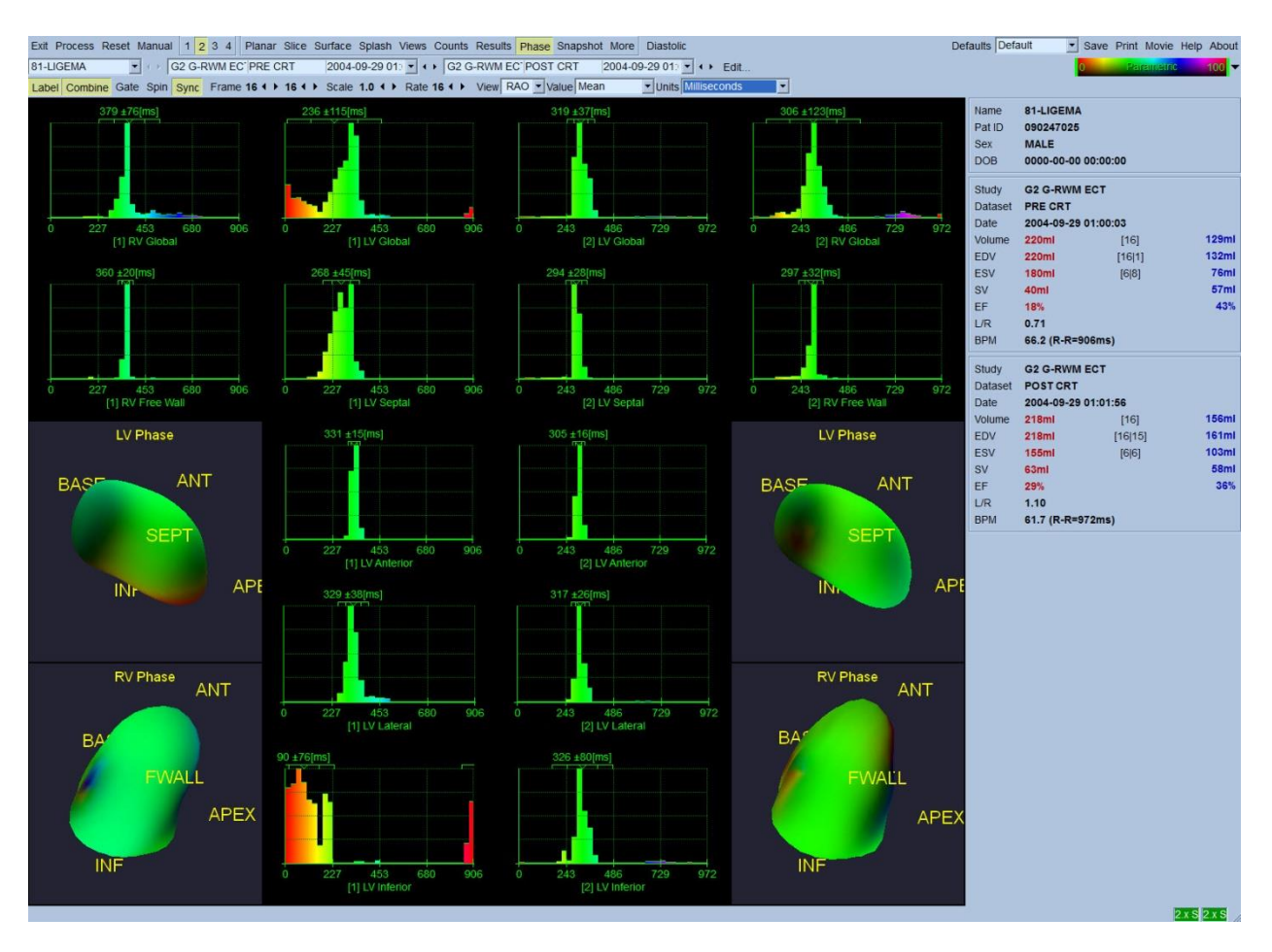

## **5.12. De pagina Muga**

De pagina Muga (multi-gated acquisition) wordt gebruikt voor planaire gated blood pool gegevensets die 8 of 16 frames bevatten. Deze wordt gebruikt voor het verwerken en controleren van kwantitatieve resultaten van muga-scans. Aanvullende details voor de Mugapagina zijn beschreven in de QBS-referentiehandleiding.

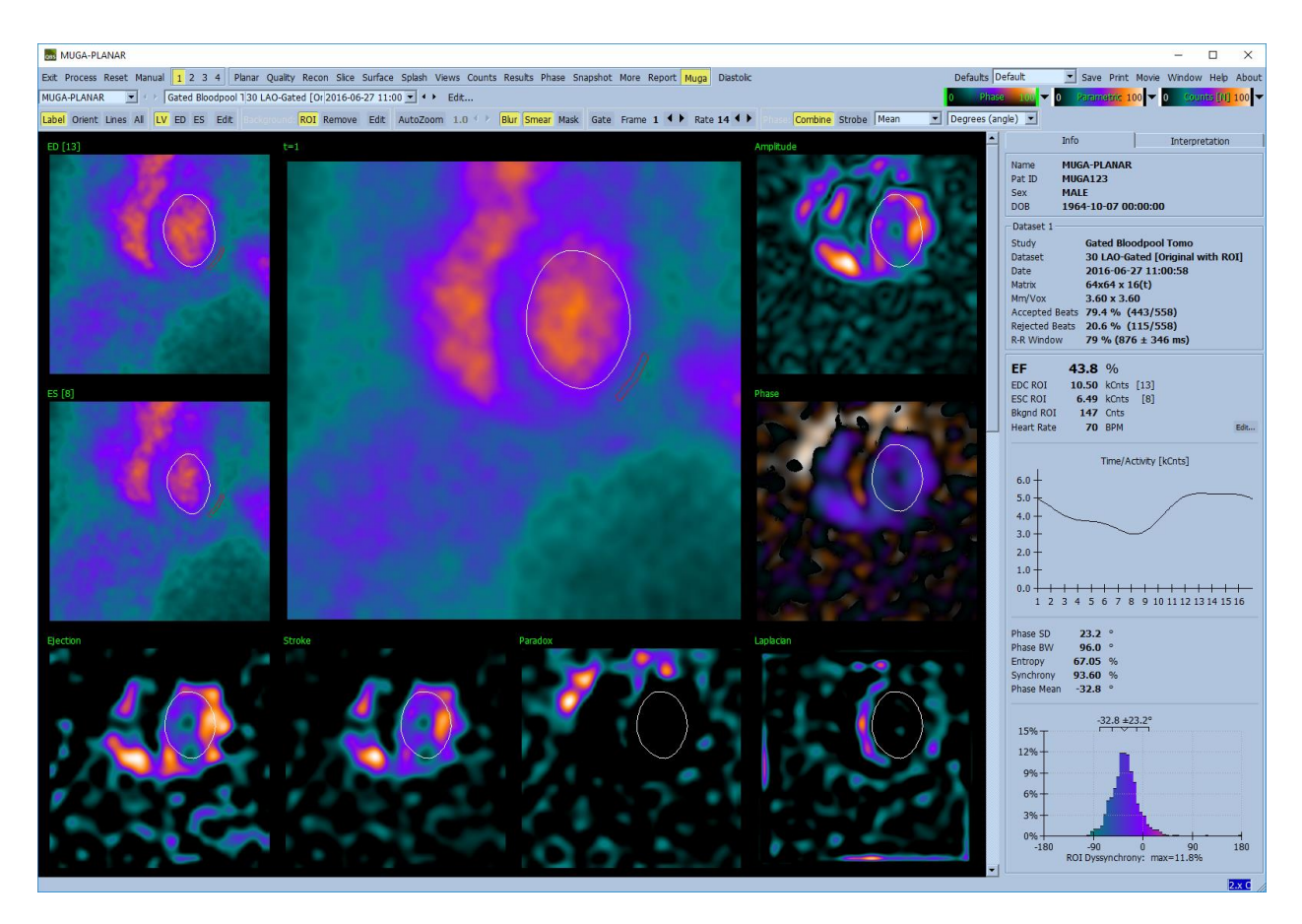

### **5.12.1 Pixelgrootte**

QBS-volumemetingen kunnen worden verstoord door onjuiste vermelding van de pixelgrootte in de beeldkop (dit is gewoonlijk geen probleem met de ejectiefracties die zijn afgeleid van een ratio van volumes). De pixelgrootte wordt gewoonlijk door moderne camera's automatisch berekend op basis van kennis van gezichtsveld en zoominformatie. Oudere camera's of 'hybride' systemen (waarbij een camera van de ene fabrikant wordt gebruikt met de computer van een andere fabrikant) zijn mogelijk niet ingesteld voor transfer van pixelgrootte-informatie van het onderstel of kunnen een 'standaardgrootte' (d.w.z. 1 cm) als standaardwaarde nemen. In deze gevallen moet een correctiefactor handmatig worden berekend door beeldvorming van een bekende patroon (bv. twee lijnbronnen afgescheiden door een exacte afstand) en het tellen van het aantal pixels tussen de middelpunten van de lijnen in het gereconstrueerde transaxiale beeld.

## **5.13. Opslaan van uw resultaten**

Na voltooiing van de hierboven beschreven verwerkings- en controlestappen heeft de gebruiker de optie om de resultaten op te slaan in een samengesteld resultatenbestand. Klik in de

hoofdwerkbalk op **Save** (Opslaan) om het dialoogvenster *Save Results* (Resultaten opslaan) weer te geven zoals hieronder wordt afgebeeld.

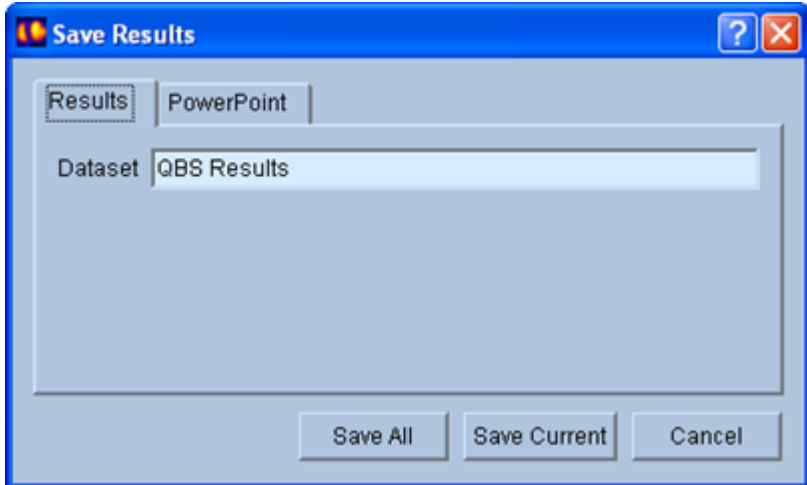

Er zijn twee tabbladkeuzes voor het opslaan, **Results** (Resultaten) en **PowerPoint**. Bij selectie van het tabblad **Results** (Resultaten) (standaard) kunnen verwerkte resultaten als een dataset in het patiëntenonderzoek worden opgeslagen. De gebruiker geeft de resultatendataset een naam die in de lijst van datasets van het patiëntenonderzoek verschijnt na het afsluiten van QBS. In sommige gevallen kan er een aanvullende optie zijn om het formaat te selecteren in het resultatenbestand. Dit is om enige compatibiliteit met oudere versies van de software te garanderen. Let op dat alle berekeningsresultaten van de meest recente versie mogelijk niet beschikbaar zijn in oudere versies van de software.

Bij selectie van het tabblad **PowerPoint** kunnen resultaten en configuratiegegevens van de toepassing worden opgeslagen in een formaat dat snel en gemakkelijk starten van casestudy's direct uit een PowerPoint-presentatie mogelijk maakt.

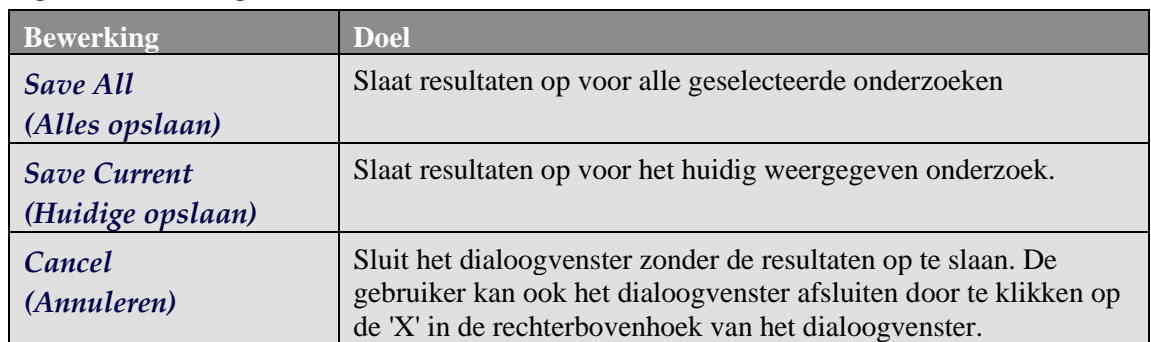

De volgende bewerkingen worden ondersteund:

## **6. AutoRecon-toepassing (Automatische Reconstructie)**

AutoRecon is een optionele toepassing voor de automatische en handmatige reconstructie, heroriëntatie en bewegingscorrectie van cardiale, hersen-, andere (lever, bot, enz.) SPECT- en gated SPECT-datasets. De hoeveelheid automatische en verwerkingsopties die door AutoRecon gegevens worden, hangt af van het geselecteerde type dataset. AutoRecon past gevalideerde regels toe op het reconstrueren en heroriënteren van projectiebeelden, en vermindert het aantal benodigde beslissingen bij het verwerken van onderzoeken.

### **6.1. AutoRecon starten**

Bij het starten van AutoRecon in de standaardconfiguratie verschijnt de pagina Reconstruct (Reconstructie) met de geselecteerde dataset(s) geladen zoals afgebeeld wordt in de onderstaande figuur.

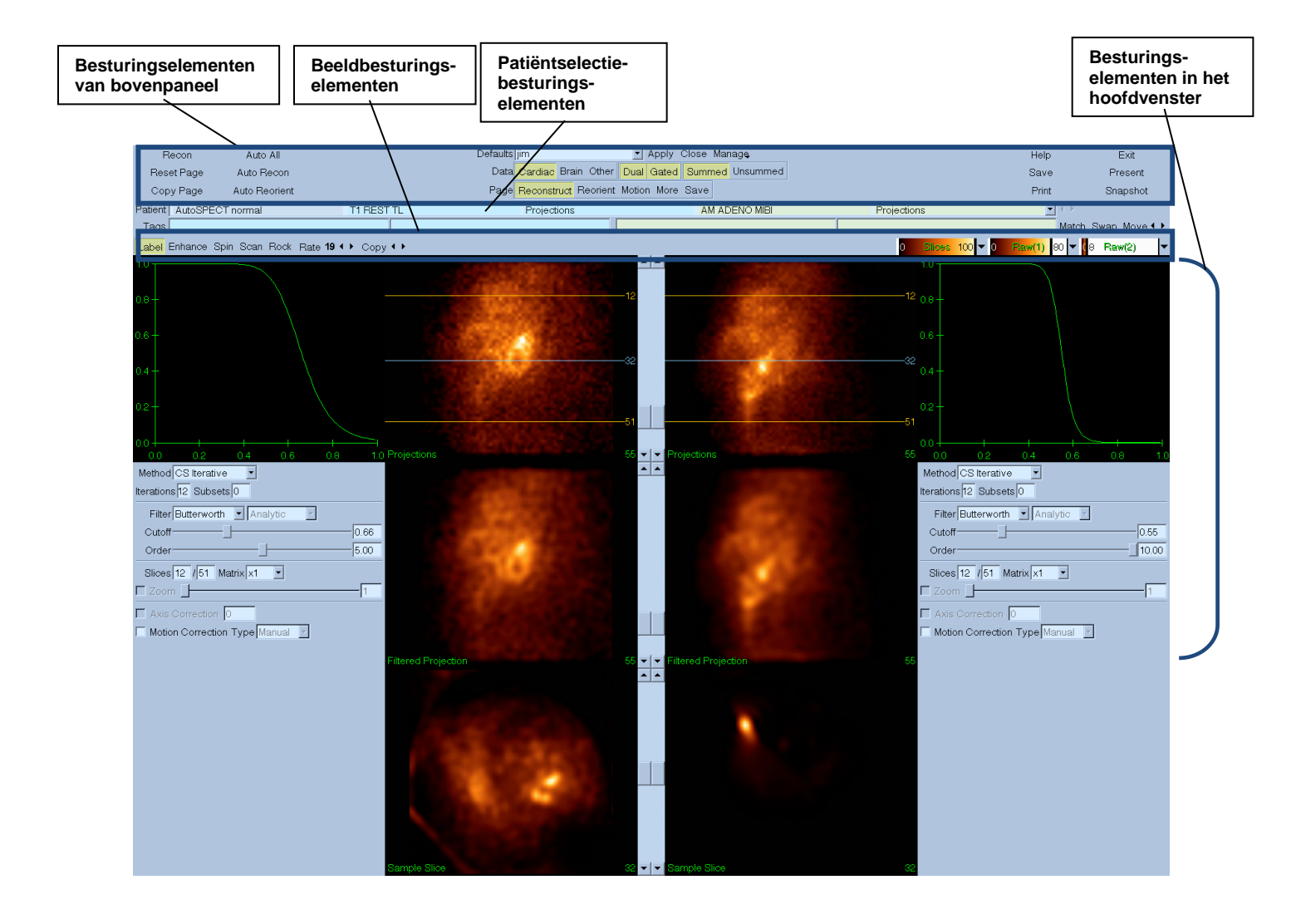

#### **6.1.1. Besturingselementen van bovenpaneel**

Met de besturingselementen van het bovenpaneel van AutoRecon kunt u toepassingsfuncties uitvoeren zoals het selecteren van standaardbestanden, opslaan van bestanden of formatteren van beelden. U heeft toegang tot de meeste van deze besturingselementen, ongeacht het momenteel weergegeven AutoRecon-venster. Een korte beschrijving van enkele van de knoppen in dit paneel wordt hieronder weergegeven.

- **Recon** (Reconstructie) Als u hierop klikt wordt/worden de momenteel weergegeven dataset(s) gereconstrueerd. Om een dataset handmatig te verwerken bepaalt u de reconstructielimieten, verifieert en past u de besturingselementen in het hoofdvenster aan zoals gewenst en klikt u daarna op de knop **Recon** (Reconstructie). AutoRecon gaat niet automatisch naar het venster Reorient (Heroriëntatie) als u de knop **Recon** (Reconstructie) gebruikt. Als het bewegingscorrectietype is ingesteld op **Auto** (Automatisch), wordt het venster Motion (Beweging) weergegeven nadat reconstructie van de dataset(s) is begonnen.
- **Reset Page** (Pagina herstellen) Als u hierop klikt, worden de verwerkte dataset(s) en viewport-instellingen hersteld naar hun oorspronkelijke waarden. Het verwijdert ook alle verwerkte dataset(s) die niet werden opgeslagen.
- **Copy Page** (Kopiëren pagina) Als u hierop klikt, worden de verwerkingsinstellingen van de ene set viewports gekopieerd naar alle andere objecten die in het geheugen zijn geladen.
- **Auto All** (Alles automatisch) **Auto All** (Alles automatisch) is alleen beschikbaar voor cardiale dataset(s). Bij gebruik van deze optie worden automatisch de reconstructielimieten, reconstructie en heroriëntatie cardiale dataset(s) bepaald. **Auto All** (Alles automatisch) genereert de transversale dwarsdoorsneden, gaat automatisch naar het venster Reconstruct (Reconstructie) en heroriënteert automatisch het ventrikelvolume. Als het bewegingscorrectietype is ingesteld op **Auto** (Automatisch), wordt het venster Motion (Beweging) weergegeven nadat reconstructie is begonnen met de bewegingsgecorrigeerde dataset(s).
- **Auto Recon** (Automatische reconstructie) Deze optie bepaalt automatisch de reconstructielimieten en reconstructeert de cardiale dataset(s). **Auto Recon** (Automatische reconstructie) genereert automatisch de transversale dwarsdoorsneden, maar gaat niet door naar het venster Reorient (Heroriëntatie). Als het bewegingscorrectietype is ingesteld op **Auto** (Automatisch), wordt het venster Motion (Beweging) weergegeven nadat reconstructie is begonnen met de bewegingsgecorrigeerde dataset(s).
- **Auto Reorient** (Automatisch heroriënteren) Als u hierop klikt, wordt/worden de cardiale dataset(s) automatisch geheroriënteerd. Als u de dataset(s) niet hebt gereconstrueerd, zal **Auto Reorient** (Automatisch heroriënteren) de datasets reconstrueren en daarna heroriënteren. Als het bewegingscorrectietype is ingesteld op **Auto** (Automatisch), wordt het venster Motion (Beweging) weergegeven nadat reconstructie is begonnen met de bewegingsgecorrigeerde dataset(s).

• **Defaults** (Standaardinstellingen) - Het veld Defaults (Standaardinstellingen) geeft de naam weer van de momenteel geselecteerde standaardinstellingen.

## **6.2. Werkstroom**

Een typische verwerkingsvolgorde voor cardiale datasets in AutoRecon (Automatisch reconstrueren) kan als volgt zijn:

- 1) Laad de gewenste dataset(s) uit de patiëntbrowser en klik op de knop **AutoRecon** (Automatische reconstructie).
- 2) Klik in de pagina Reconstruct (Reconstructie) op **Auto All** (Alles automatisch) om automatisch de niet verwerkte SPECT- of gated SPECT cardiale datasets te reconstrueren en heroriënteren, klik op **Auto Recon** (Automatische reconstructie) om automatisch de cardiale SPECT- of gated SPECT transversale dataset te genereren, klik op **Auto Reorient** (Automatisch heroriënteren) om automatisch de cardiale SPECT- of gated SPECT transversale datasets te heroriënteren.

**NB:** Als u de transversale dataset niet hebt gereconstrueerd, zal **Auto Reorient** (Automatisch heroriënteren) automatisch de dataset reconstueren voordat de dataset wordt geheroriënteerd. AutoRecon (Automatisch reconstrueren) zal automatisch verder gaan naar het venster Reorient (Heroriëntatie) als de opties **Auto All** (Alles automatisch) of **Auto Reorient** (Automatisch heroriënteren) werden geselecteerd.

3) Evalueer de beelden om te garanderen dat geen verdere manipulatie noodzakelijk is door de volgende pagina's te controleren:

### **(1)Pagina Reconstruct (Reconstructie)**

a. De reconstructielimieten moeten het linkerventrikel volledig omsluiten en symmetrisch geplaatst zijn boven en onder het linkerventrikel minder dan 5 pixels van het ventrikel. b. De reconstructielimieten mogen het linkerventrikel niet afknippen.

**NB:** Als de reconstructielimieten niet goed zijn bepaald, kunt u de cardiale dataset(s) handmatig verwerken. Druk op de linkermuisknop en sleep de reconstructielimiet dichtbij het ventrikel en klik dan met de linkermuisknop op de knop **Recon** (Reconstructie). Als het bewegingscorrectietype is ingesteld op **Auto** (Automatisch), wordt het venster Motion (Beweging) weergegeven na reconstructie.

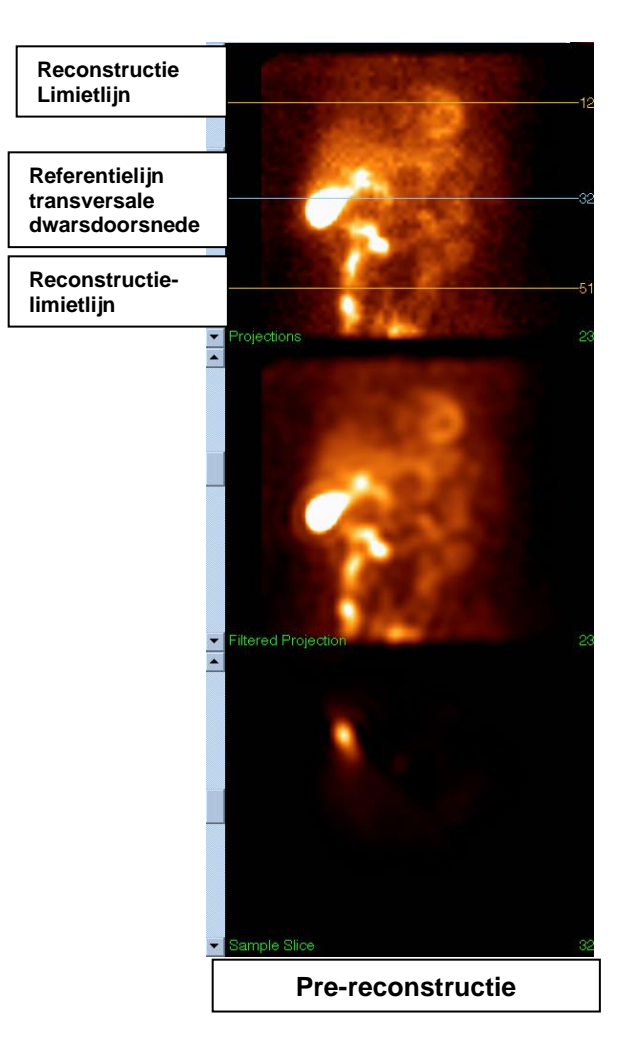

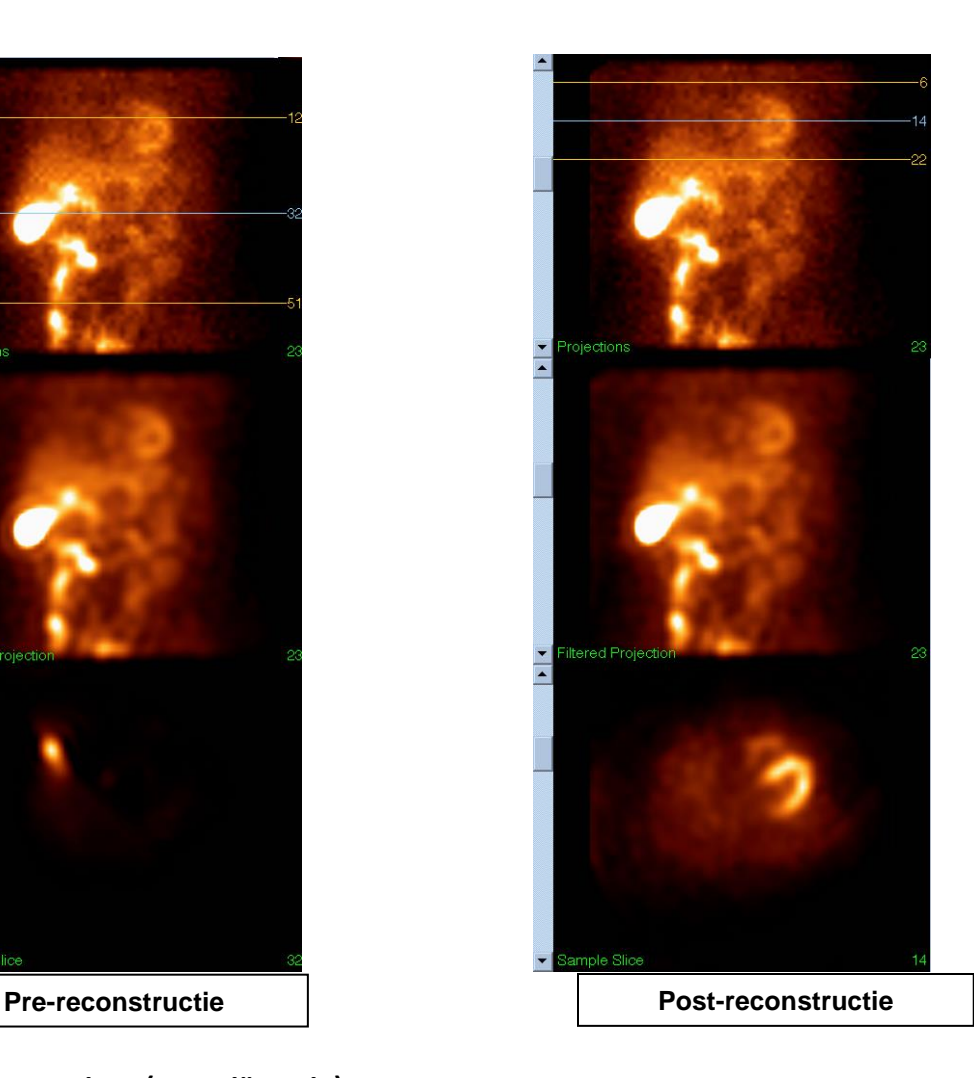

#### **(2) Pagina Reorient (Heroriëntatie)**

- a.Het geheroriënteerde linkerventrikel moet zichtbaar zijn in de korte-as-, verticale lange-asen horizontale lange-asviewports.
- b.Verifieer plaatsing en oriëntatie van de azimutlijn in de transversale viewport.
- c.Verifieer plaatsing en oriëntatie van de elevatielijn in de sagittale viewport.

Opmerking: Heroriënteer het ventrikel handmatig als dat nodig is. Klik met de linkermuisknop op de cirkel en sleep deze op de azimut- of elevatiereferentielijn tot het midden van het ventrikel. Klik met de linkermuisknop op de uiteinden van de azimut- of elevatiereferentielijn en sleep deze in de richting waarin u het ventrikel wilt oriënteren. Klik met de linkermuisknop op de datasetreferentielijnen en sleep ze zodanig dat ze dichtbij het ventrikel zijn, maar het ventrikel niet afknippen.

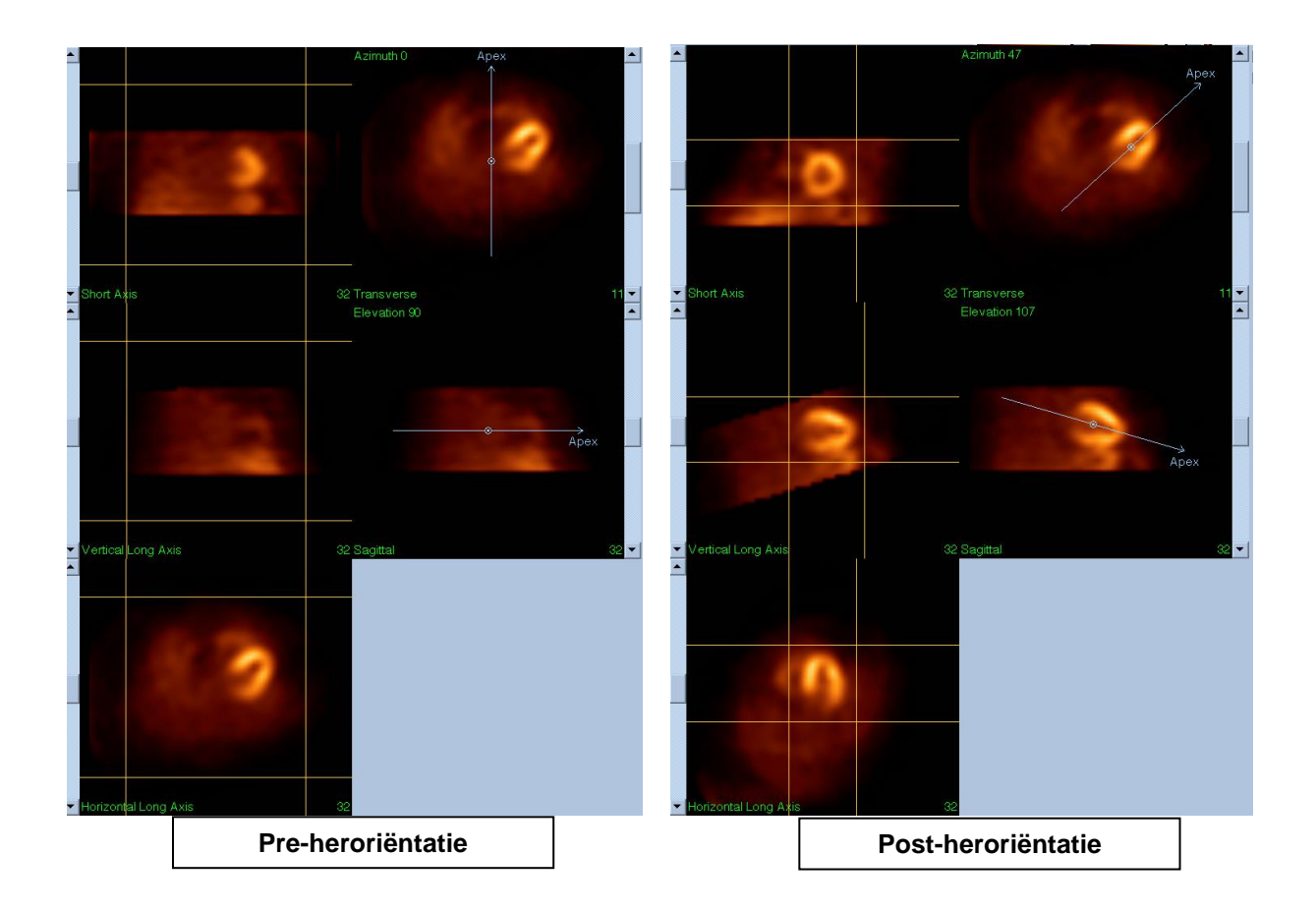

#### **(3)Pagina Motion (Beweging)**

De pagina Motion (Beweging) bevat de MoCo (Cedars-Sina Motion Correction, bewegingscorrectie)-toepassing die wordt gebruikt voor automatische en handmatige correctie van SPECT-acquisitiebewegingsartefacten. Datasets worden automatisch gecorrigeerd op bewegingsartefacten als het bewegingscorrectietype is ingesteld op Auto (Automatisch) op de pagina Reconstruct (Reconstructie).

a. Controleer of elk bewegingsartefact nauwkeurig is gecorrigeerd.

Opmerking: Om handmatig te corrigeren op beweging, gaat u door elke dwarsdoorsnede in de referentieviewport, en verplaatst u zo nodig het beeld in elke dwarsdoorsnede om de beelden uit te lijnen met de bewegingscorrectieclickers. Wijzig het bewegingscorrectietype naar **Manual** (Handmatig) op de pagina Reconstruct (Reconstructie) om het onderzoek te reconstrueren met de handmatig bewegingsgecorrigeerde dataset(s).

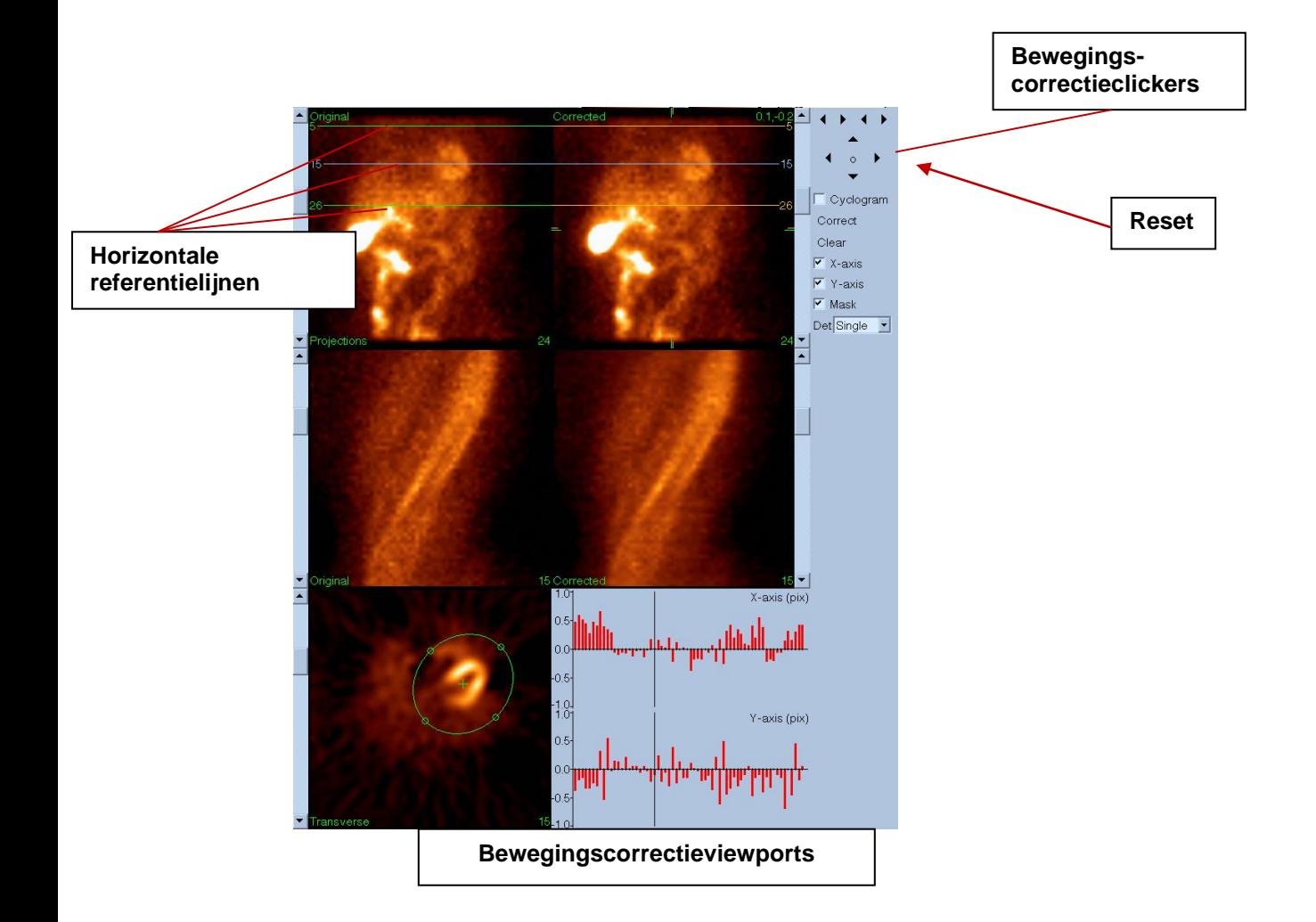

#### **4) Pagina opslaan**

- a. Schakel de wisseltoetsvakken in voor elke dataset die u wilt opslaan en controleer of dat de View ID's correct zijn.
- b. Klik met de linkermuisknop op de knop **Save** (Opslaan) om de datasets op te slaan.

LET OP: Verwar de optie Save Page (Pagina opslaan) niet met de knop Save (Opslaan) helemaal rechts van de besturingselementen van het bovenpaneel. De knop Save (Opslaan) slaat alle datasets op zonder u in staat te stellen de opslagparameters te wijzigen.

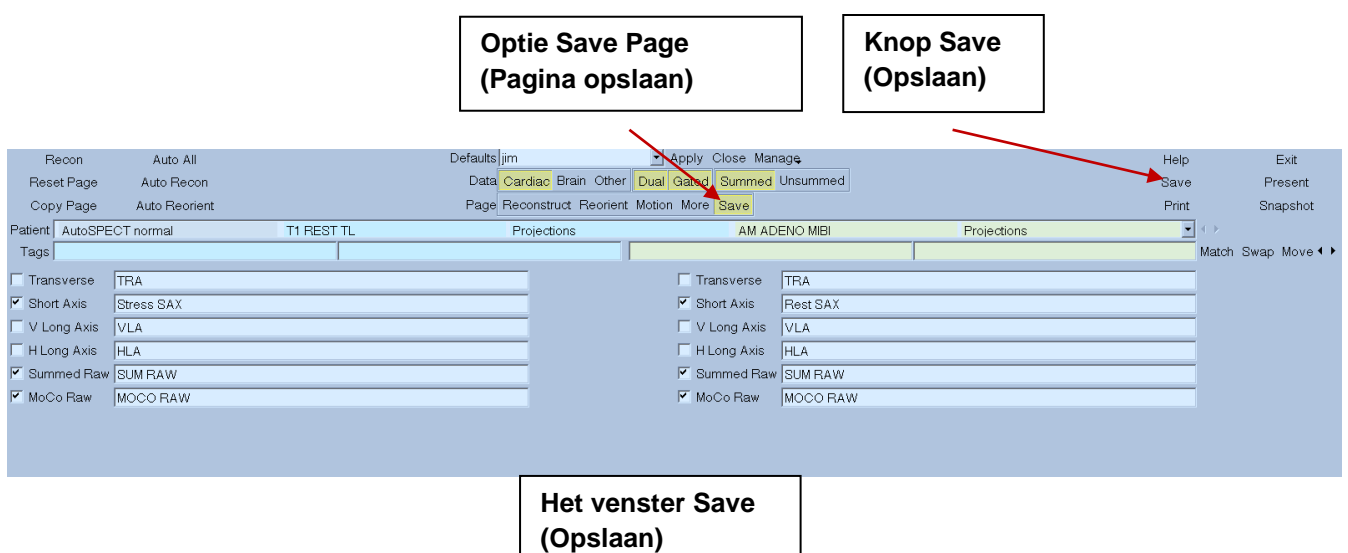

5) Klik met de linkermuisknop op de knop **Exit** (Afsluiten) om AutoRecon (Automatisch reconstrueren) af te sluiten.

# **7. MoCo-toepassing (Motion Correction, bewegingscorrectie)**

MoCo bestaat uit de volgende componenten:

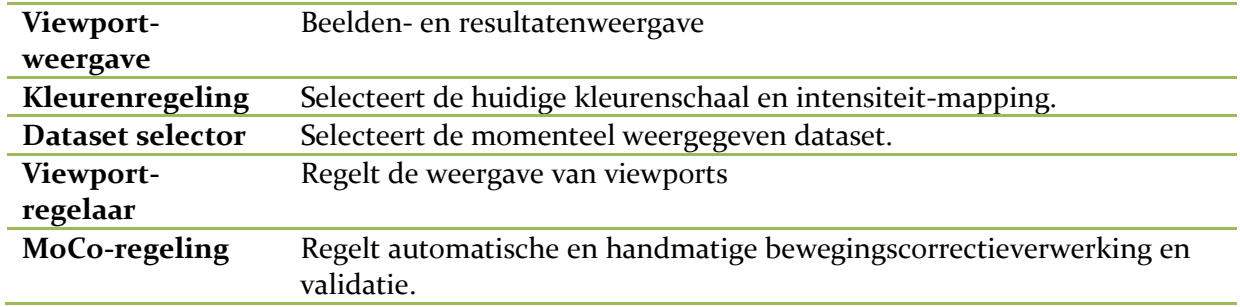

### **7.1. Viewport-weergave**

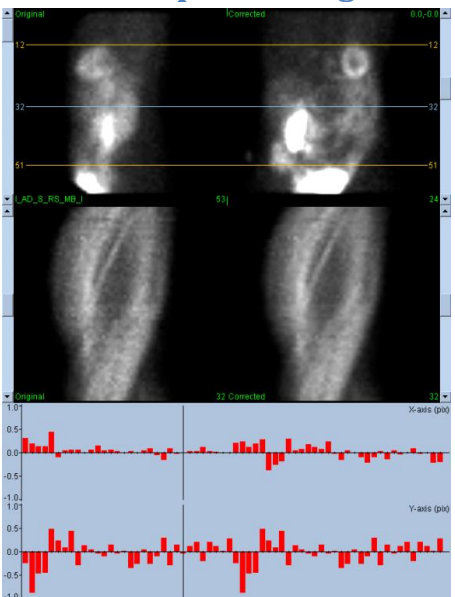

Het interface, dat geen extern toegankelijke functionaliteit voor afsluiten of opslaan bevat aangezien het voornamelijk is bedoeld om te worden opgenomen in een bevattende toepassing, bestaat uit de volgende componenten:

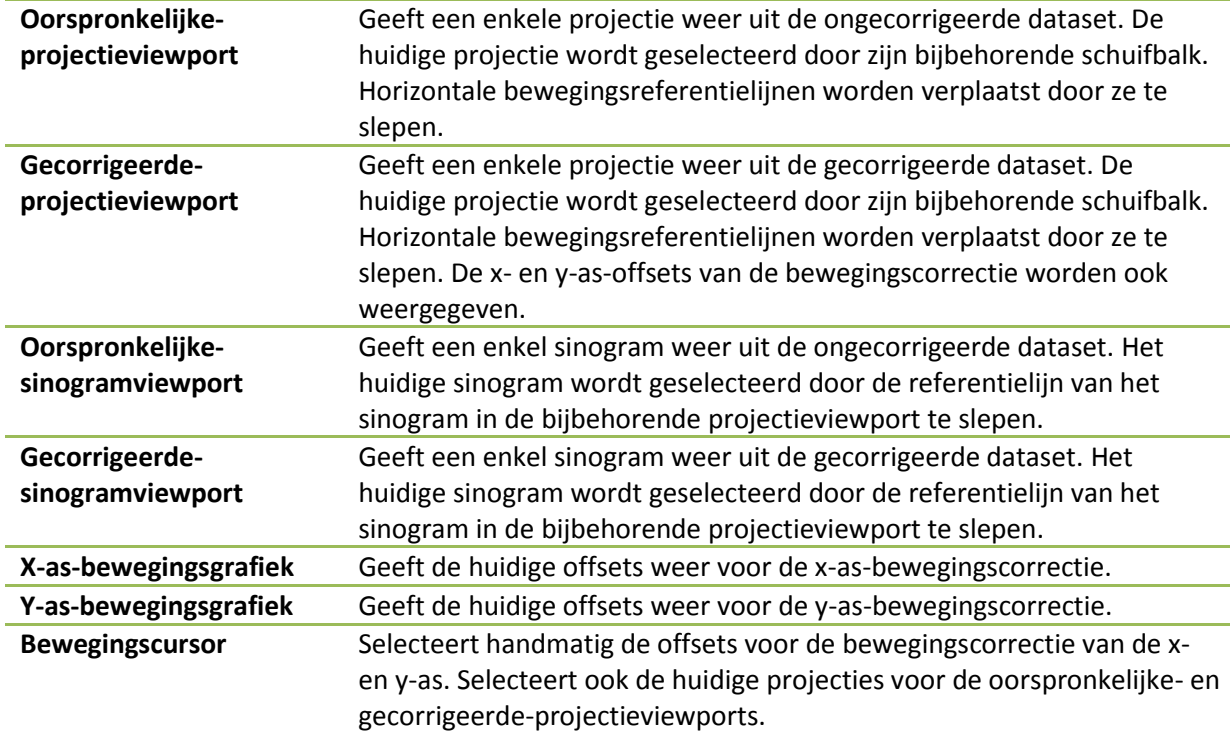

## **7.2. Kleurenregeling**

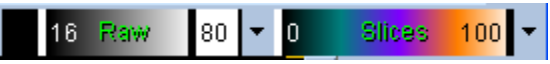

Er bestaan twee kleurenschalen: *Raw* (Ruw) regelt de meeste beelden die de projecties, sinogrammen en cyclogramweergaven omvatten. *Slices* (Dwarsdoorsneden) regelt de enkele dwarsdoorsnedeweergaven die alleen beschikbaar zijn wanneer Mask (Masker) of Cyclogram is geselecteerd.

De Color Control (Kleurenregeling) wordt gebruikt om de huidige kleurenschaal en intensiteitmapping te selecteren. De kleurenschaal wordt geselecteerd door te klikken op het optiemenu kleurenschaal en te kiezen uit de resulterende lijst met beschikbare kleurenschalen. De intensiteitmapping wordt ingesteld met twee parameters, de onderste en bovenste niveaus, die beide kunnen variëren van 0 tot 100 procent. Ze specificeren samen het gedeelte van een dynamisch bereik van een dataset die in kaart moet worden gebracht op de volledige kleurenschaal.

De onderste en bovenste niveaus van de intensiteitmapping, vertegenwoordigd door de onderste en bovenste niveaubalken, kunnen worden ingesteld via de kleurenschaalviewport, die de volgende interacties ondersteunt:

- Sleep een van de niveaubalken naar links om deze te verplaatsen.
- Sleep elk ander punt op de viewport naar links om beide niveaubalken gelijktijdig te verplaatsen.
- Klik met de middelste muisknop op of sleep een punt op de viewport om de dichterbij gelegen niveaubalk naar dit punt te verplaatsen.
- Dubbelklik met de linkermuisknop ergens in de viewport om de niveaubalken te resetten naar 0 en 100.

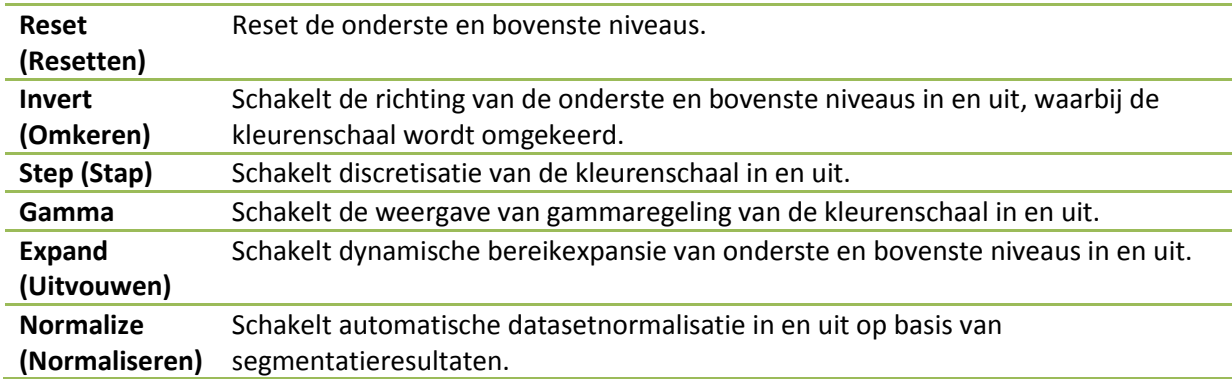

De volgende functies worden ook verstrekt via het optiemenu:

### **7.3. Datasetselector**

MOCO SAMPLE 10/12/1998 00:00:00 AM PHARM MIBI NON-VANT LAD\_S\_RS\_MB\_I −∣∢⊁ Bij het opstarten krijgt de toepassing een lijst van een of meer datasets als invoer. De datasetselector selecteer uit deze lijst de huidige dataset, d.w.z. de weer te geven dataset. Het stelt de gebruiker in staat om door de datasets te bladeren door te klikken op de pijltoetsen. Bovendien kan de gebruiker direct naar een dataset gaan door te klikken op het optiemenu van de dataset. Er verschijnt een lijst met beschikbare datasets waaruit de gewenste dataset kan worden geselecteerd.

## **7.4. Viewportregelaar**

Label Enhance Spin Scan Rock Rate 20 + +

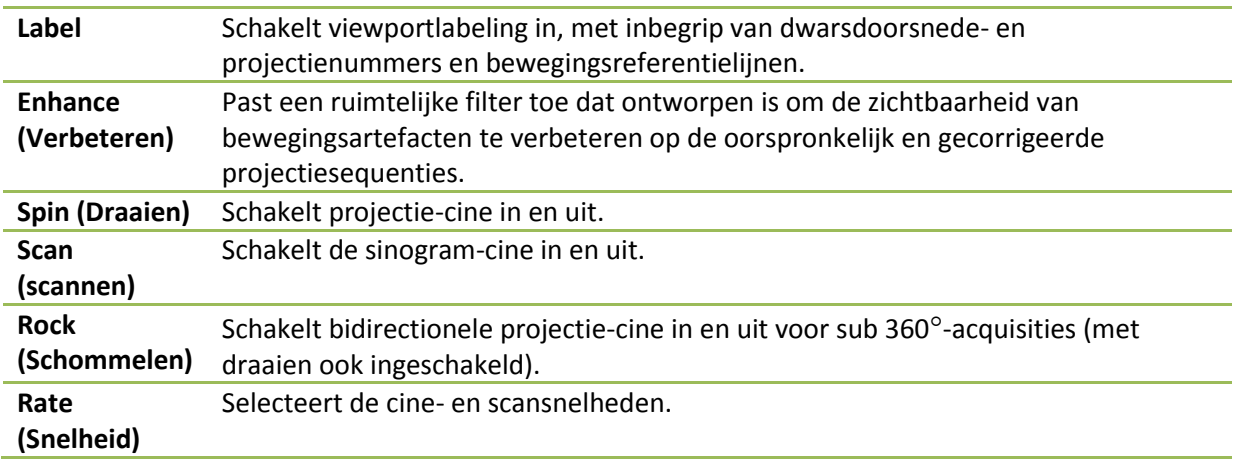

## **7.5. MoCo-regeling**

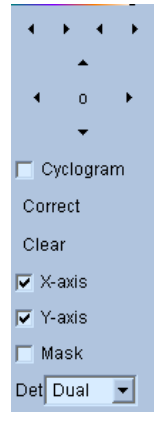

De MoCo-regeling wordt gebruikt om automatische en handmatige bewegingscorrectieverwerking en -validatie te regelen. De volgende besturingselementen zijn beschikbaar:

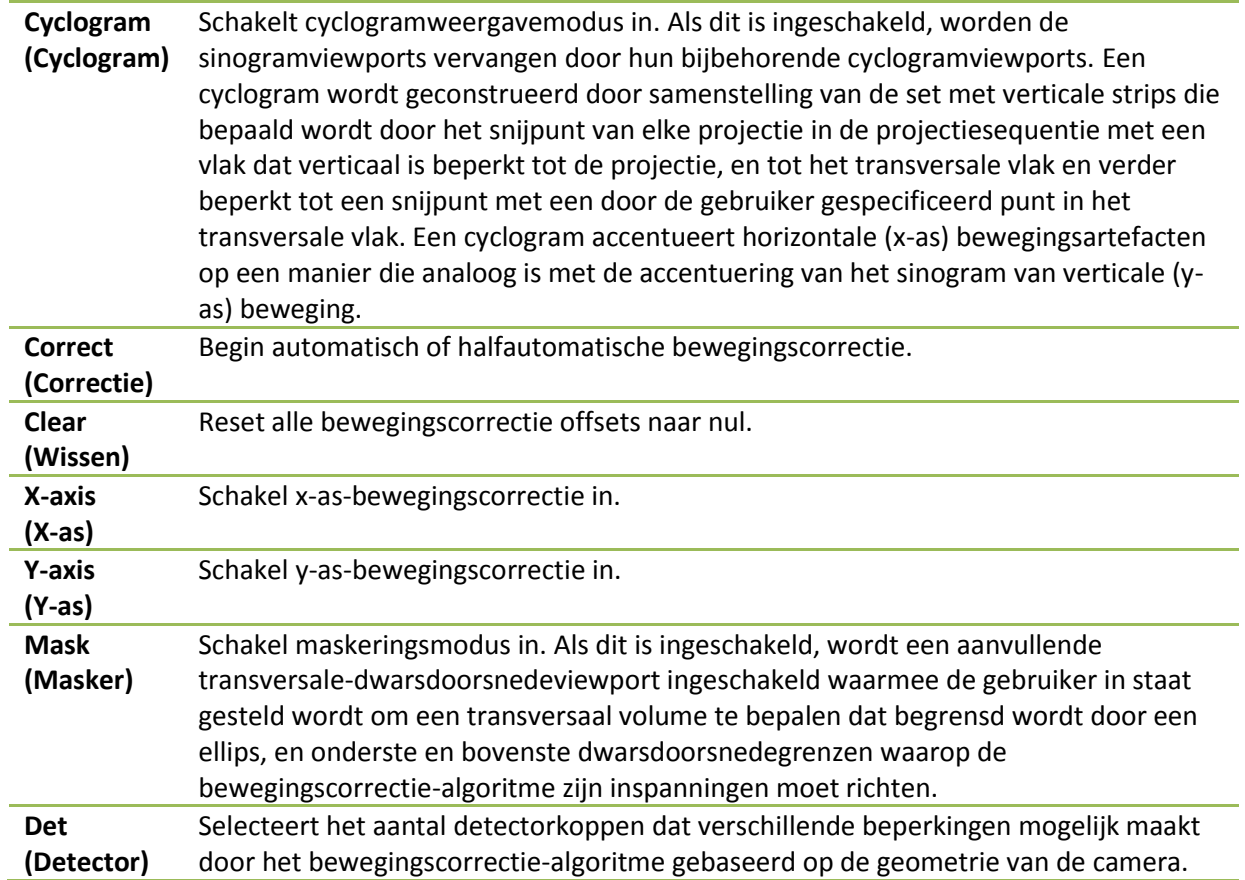

## **8. Verhelpen van problemen**

**Symptoom**: Ik krijg een foutbericht 'databaseverbinding mislukt' bij het starten van QPS of QGS **Oplossing**:

1. Controleer of de ARG-server correct is geïnstalleerd.

2. Controleer of de ARG-server kan worden bereikt via het netwerk (probleer 'ping [argserver]' in de opdrachtprompt, waarbij argserver het IP-adres van de arg-server is)

**Symptoom**: Ik kan geen beelden verzenden vanaf mijn camera naar CSImport. **Oplossing**:

1. Controleer of beide systemen goed werden geconfigureerd. Raadpleeg het deel connectiviteit van CSImport-configuratie en de handleiding van de camera.

2. Controleer of de Windows-firewall een uitzondering heeft voor de Cedars-Sinai DICOM Store

3. Controleer of het 'verzendende' werkstation het CSImport-station kan bereiken (probeer 'ping [csimport\_ip]' in de opdrachtprompt op het werkstation van de camera, waarbij csimport\_ip het IPadres van de CSImport-machine is)

**Symptoom**: In QPS krijg ik 'meerdere matches' bij het openen van een dataset **Oplossing**:

1. Controleer of de nodige overeenstemmende velden (bv. geslacht patiënt) zijn ingevuld. Indien dit niet het geval is, verschijnen ze in het geel in het dataset-editorvenster. Als velden niet goed zijn ingevuld, kan dit wijzen op een fout in de DICOM-gegevens. Neem contact op met de fabrikant van de camera voor meer informatie.

2. Let op de status van geslacht, isotoop en acquisitie voor de dataset.

3. Open de pagina Database, selecteer 'List...' (Lijst...) en controleer of er slechts één actieve database is voor de statuscombinatie geslacht/isotoop/acquisitie. Als meer dan een actieve database aanwezig is, opent u de database die niet mag worden geselecteerd, schakelt u 'allow automatic selection' (automatische selectie toestaan) uit en slaat u dit op.

## **Index**

Beperken, 41 Beschrijving van hulpmiddel, 8, 14 **Blur**, 42, 43, 74, 77 CSImport, 11 Diastolische functie, 80 DICOM Query/Retrieve, 26 Verzenden, 27 Doel van apparaat, 8 Extent, 56 Faseanalyse, 57, 81 FFH Amplitude, 67 Film, 36 FTP, 25 Fusie, 10 **Gate**, 43 Gegevens importeren, 20 Installatie, 16 Mask, 40 MoCo, 11, 91 Pagina Dwarsdoorsnede, 37, 42, 68, 74 Handmatig, 40, 70 Meer, 57 Oppervlak, 49, 77 QBS-resultaten, 78 QGS-resultaten, 54 QPS-resultaten, 52 Ruw, 34, 67

Splash, 43, 75 Weergaven, 78 Parametric, 66 Philips Odyssey, 25 Philips Pegasys, 24 Pooldiagrammen, 56 Popout, 44, 75 PowerPoint, 64, 84 Process, 37, 40, 68 QBS, 10, 65 QGS, 9, 30 QPS, 8, 30 Resultaten Opslaan, 63, 84 *Rock*, 67 SDS, 47 Severity, 56 **Smear**, 42, 43, 74 SMS, 46 *Spin*, 67 SRS, 47 SSS, 47 STS, 46 Tellingen, 67 Vessels, 53 Visuele score, 46, 54 volumecurve, 55 Voxel, 57 Walls, 53